# FastReporter 2 Post-Processing Software

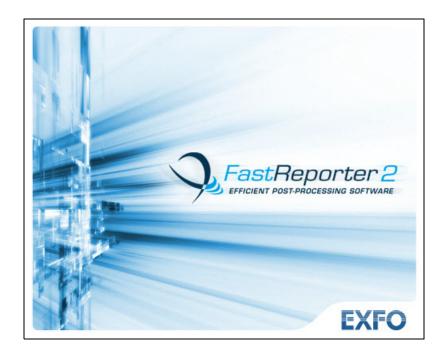

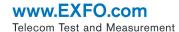

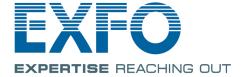

Copyright © 2007–2017 EXFO Inc. All rights reserved. No part of this publication may be reproduced, stored in a retrieval system or transmitted in any form, be it electronically, mechanically, or by any other means such as photocopying, recording or otherwise, without the prior written permission of EXFO Inc. (EXFO).

Information provided by EXFO is believed to be accurate and reliable. However, no responsibility is assumed by EXFO for its use nor for any infringements of patents or other rights of third parties that may result from its use. No license is granted by implication or otherwise under any patent rights of EXFO.

EXFO's Commerce And Government Entities (CAGE) code under the North Atlantic Treaty Organization (NATO) is 0L8C3.

The information contained in this publication is subject to change without notice.

#### **Trademarks**

EXFO's trademarks have been identified as such. However, the presence or absence of such identification does not affect the legal status of any trademark.

#### **Units of Measurement**

Units of measurement in this publication conform to SI standards and practices.

Version: 16.0.1.1

ii FastReporter 2

### **Licence Agreement and Warranty**

IMPORTANT: CAREFULLY READ THE FOLLOWING LICENSE AGREEMENT BEFORE OPENING THIS INSTALLATION PACKAGE. BY OPENING THIS PACKAGE AND USING THE SOFTWARE WHETHER INCORPORATED OR NOT IN AN EXFO INC. ("EXFO") PRODUCT, YOU INDICATE YOUR ACCEPTANCE TO BE BOUND BY THE TERMS AND CONDITIONS OF THIS AGREEMENT. IF YOU DO NOT ACCEPT THE TERMS AND CONDITIONS OF THIS LICENSE AGREEMENT, DO NOT OPEN THIS PACKAGE AND PROMPTLY RETURN THE PRODUCT OR SOFTWARE WITH YOUR PROOF OF PAYMENT, WHEREUPON YOUR MONEY WILL BE REFLINDED.

THE PRODUCT OR SOFTWARE YOU ORDERED MIGHT INCLUDE SOURCE CODE AND/OR SOFTWARE COMPONENTS, IT IS PROVIDED FOR YOUR CONVENIENCE IN MODIFYING THE PRODUCT OR SOFTWARE TO SUIT YOUR SPECIFIC NEEDS, OR TO CREATE DERIVATIVE WORKS INCLUDING SOURCE AND LIBRARY FILES IF APPLICABLE.

THE PRODUCT AND THE SOFTWARE MUST BE USED ONLY FOR YOUR INTERNAL BUSINESS OPERATION AND ITS INTENDED APPLICATION. YOU MAY NOT COPY OR USE THE SOURCE CODE OR THE SOFTWARE COMPONENTS TO PRODUCE OTHER SOFTWARE DEVELOPMENT TOOLS FOR DISTRIBUTION AND RESALE WITHOUT EXPRESS WRITTEN PERMISSION FROM EXFO. EXFO RETAINS ALL RIGHTS TO THE SOURCE CODE, THE SOFTWARE COMPONENTS AND ALL MODIFICATIONS THEREOF. YOU SHALL RESPECT AND COMPLY WITH ANY OF THE PROVISIONS LISTED BELOW WHICH MAY ALSO BENEFIT ANY GIVEN THIRD PARTY BENEFICIARY AS DEFINED HEREIN.

1. **DEFINITIONS:** The following definitions apply to the terms in the Agreement.

"Documentation" means the user's manual and other printed materials accompanying the Software.

"Product" means the EXFO instrument designed for use with the Software, as the case may be.

"Software" means the computer programs, source code and software components contained therein and all updates and upgrades thereto. The term also includes all copies of any part of the computer program, source code or software components.

- 2. GRANT OF LICENSE: EXFO grants to you, the purchaser of the enclosed Software, a limited, restricted, non-exclusive license. You shall use the Software only in conjunction with its purpose or nonjunction with the Product, subject to the limitations on use and disclosure contained herein and in the Documentation. You may:
- Use the Software on a network, file service or virtual disk; provided that access is limited to one user at a time and that you have the original copy of the Documentation and Software media.
- Make one (1) copy of the Software for backup or modification purposes in support of the use of the Software on a single computer.
- Merge the Software or incorporate the same into another program provided that such a program will, for so long as the Software is included therein, be subject to all of the terms and conditions of this Agreement.

You may not:

- ➤ Make copies of the Documentation.
- Assign, give or transfer the Software, any services or interests in the Software, to another individual or entity. Sublicense, lease, time-share, service bureau, lend, use for subscription service or rental use any portion of the Product, the Software, or your rights under this Agreement.
- > Reverse engineering, disassemble or decompile in whole or in part the Software or the Product.
- > Publish any result of benchmark tests run on the Software or the Product.

YOU RECOGNIZE THAT THE SOURCE CODE AND THE SOFTWARE COMPONENTS COMPRISING THE SOFTWARE ARE HIGHLY VALUABLE TRADE SECRETS OF EXFO OR ANY GIVEN THIRD PARTY BENEFICIARY AND THAT EXFO WISHES TO PREVENT THEIR DISCLOSURE TO YOU, OR ANY THIRD PARTY.

- 3. SOFTWARE OWNERSHIP: The Software is licensed, not sold. Title to the Software shall not be passed to you or to any other party. All applicable rights to patents, copyrights, trademarks and trade secrets in the Software, or any modifications made at your request, are and shall remain the property of EXFO.
- 4. AUDITS: EXFO reserves its right to audit, at its convenience, your use of the Software.
- 5. TERMS OF TERMINATION: This Agreement shall remain in full force and effect until you discontinue use of the Software or the Product, until the end of the life of the Product or Software or until this Agreement is terminated, whichever occurs earlier. Without prejudice to its other rights, EXFO may terminate this Agreement if you fail to comply with the terms thereof. In such event, you must destroy or return all copies of the Software and Documentation as requested in writing by EXFO. You shall be liable for all damages to EXFO as a result of the breach whether or not you were notify of the likelihood of such damages.

EXFO retains all rights to the Software not expressly granted hereunder. Nothing in this Agreement constitutes a waiver of the rights of EXFO or any Third Party Beneficiary.

- 6. LIMITED WARRANTY: EXFO warrants the media on which the Software is distributed to be free from defects in material and workmanship and that the Software will perform substantially in accordance with the Documentation. EXFO will replace defective media or Documentation at no charge, provided you return the item with dated proof of payment to EXFO within (60) days of the date of delivery. THESE ARE YOUR SOLE REMEDIES FOR BREACH OF WARRANTY. EXCEPT AS SPECIFICALLY PROVIDED ABOVE, EXFO MAKES NO WARRANTY OR REPRESENTATION, EITHER EXPRESS OR IMPLIED WITH RESPECT TO THE SOFTWARE OR DOCUMENTATION INCLUDING THEIR QUALITY, PERFORMANCE, MERCHANTABILITY, OR FITNESS FOR A PARTICULAR PURPOSE.
- 7. LIMITATIONS OF LIABILITY: Because software is inherently complex and may not be completely free of errors, you are advised to verify your work. IN NO EVENT WILL EXFO, ITS DEALERS, DISTRIBUTORS, RESELLERS, OR THIRD PARTY BENEFICIARY, BE LIABLE FOR DIRECT, INDIRECT, SPECIAL, INCIDENTAL, OR CONSEQUENTIAL DAMAGES, INCLUDING LOST PROFITS, DOWNTIME OR DAMAGES TO PROPERTY ARISING OUT OF THE USE OF OR INABILITY TO USE THE SOFTWARE OR DOCUMENTATION, even if advised of the possibility of such damages. THE WARRANTY AND REMEDIES SET FORTH ABOVE ARE EXCLUSIVE AND IN LIEU OF ALL OTHERS, ORAL OR WRITTEN, EXPRESS OR IMPLIED. No dealer, distributor, agent or employee is authorized to make any modification or addition to this warranty. Some US States or applicable local legislation do not allow the exclusion or limitation of implied warranties or limitation of liability for incidental or consequential damages, so the above limitation or exclusion may not apply to you.
- 8. U.S. GOVERNMENT RESTRICTED RIGHTS: The Software and Documentation are provided with RESTRICTED RIGHTS. Use, duplication, or disclosure by the Government is subject to restrictions as set forth in subparagraph (c) (1) (ii) of The Rights in Technical Data and Computer Software clause at 52.227-7013. EXFO headquarters are located at 400 Godin Avenue, Quebec, Ouebec, G1M 2K2, Canada.
- 9. EXPORT AND IMPORT LAWS: You must comply fully with all applicable export and import laws including, but not limited to, export laws and regulations of the United States of America. No Programs, Products or Software shall be exported, directly or indirectly, in violation of laws.
- 10. THIRD PARTY BENEFICIARY: EXFO may designate, from time to time, any Third Party Beneficiary, with respect to any Product or Software, which has duly executed a prior writing agreement with EXFO. Third Party Beneficiaries may include, but are not limited to, namely ORACLE, Business Objects, Advance Fiber Optics, and MapInfo. The terms of this Agreement also governs any source code that may be provided in some programs by Third Party Beneficiary, such as the one mentioned above. This Agreement is not intended to be for the benefit of and shall not be enforceable by any given Third Party Beneficiary without a prior written agreement duly executed with EXFO.
- 11. GENERAL: This Agreement constitutes the entire agreement between you and EXFO as concerns the subject matter hereof and supersedes any prior agreement as to such subject matter. If any provision of this Agreement shall be deemed to be invalid, illegal or unenforceable, the validity, legality and enforceability of the remaining portions of this Agreement shall not be affected or impaired thereby. This Agreement shall be governed by and construed in accordance with the laws applicable in the province of Quebec, Canada without regards to its conflict of laws provisions.
- BY USING THE SOFTWARE, YOU ACKNOWLEDGE THAT YOU HAVE READ THIS AGREEMENT, THAT YOU UNDERSTAND IT, AND YOU AGREE TO BE BOUND BY ITS TERMS AND CONDITIONS.

If you have any questions regarding this Agreement, you may contact the Legal Department at EXFO at (418) 683-0211.

iv FastReporter 2

| 1 | Introducing FastReporter 2                                    | 1  |
|---|---------------------------------------------------------------|----|
|   | Available Features                                            |    |
|   | Conventions                                                   |    |
| 2 | Getting Started with FastReporter 2                           | 9  |
| _ | Installing and Uninstalling FastReporter 2 on a Computer      |    |
|   | Installing FastReporter 2 on an EXFO Platform                 |    |
|   | Using the Software Customization Wizard                       |    |
|   | Starting FastReporter 2                                       |    |
|   | Activating the FastReporter 2 Software Options                |    |
|   | Customizing the Main Window                                   |    |
|   | Working with Two Monitors (PC Version)                        |    |
|   | Selecting Items From Lists and Menus                          |    |
|   | Displaying Menu Items on the FTB-1 Platform                   |    |
|   | Changing FastReporter 2 Options                               |    |
|   | Exiting FastReporter 2                                        |    |
| 3 | Working with Projects (FR2-FC Mode)                           | 37 |
| _ | Managing Projects                                             |    |
|   | Managing Project Templates                                    |    |
|   | Changing File Direction                                       |    |
|   | Matching Files                                                |    |
|   | Setting Auto Refresh in a Specific Folder                     |    |
|   | Working in Loopback Mode (FR2-LB)                             |    |
| 4 | Using EXFO Connect with FastReporter 2 (FR2-FC Mode, PC Only) | 93 |
|   | Setting Up the Connection to the Server                       |    |
|   | Using the FXFO Connect Browser                                | 95 |

| 5 | Working with OTDR Files                                                  | 117 |
|---|--------------------------------------------------------------------------|-----|
|   | Changing OTDR Settings                                                   | 121 |
|   | Using the Auto Template (FR2-FC Mode)                                    |     |
|   | Managing the OTDR Event Table View                                       |     |
|   | Changing the Main Measurement                                            | 148 |
|   | Setting the OTDR Graphic Display Options                                 | 150 |
|   | Viewing Section Length for the Linear View                               |     |
|   | Using the Zoom Functions                                                 | 151 |
|   | Managing Markers                                                         | 154 |
|   | Setting and Applying OTDR/OTDR Bidir Reference as Template (FR2-FC Mode) | 166 |
|   | Analyzing Measurements                                                   | 171 |
|   | Using the Failed Items Filter                                            |     |
|   | Displaying Statistics for Measurements                                   | 173 |
|   | Setting Span Positions with Absolute Lengths                             | 174 |
|   | Setting the IOR Value by Distance                                        |     |
|   | Changing Fiber Core Size (FR2-FC Mode)                                   |     |
|   | Reverting to File Test Settings                                          |     |
|   | Managing Bidirectional OTDR Files (FR2-FC Mode)                          |     |
|   | Creating Batch Documentation                                             |     |
|   | Saving an OTDR File in a New File Format                                 |     |
|   | Generating Text Files From OTDR Measurements (FR2-FC Mode)               |     |
|   | Modifying Space Between Traces on the Graph                              | 190 |
| 6 | Working with OLTS Files                                                  | 191 |
|   | Accepted File Formats                                                    |     |
|   | Changing OLTS Settings                                                   |     |
|   | Applying a Configuration File to Selected OLTS Files                     | 196 |
|   | Using Custom Identifiers                                                 | 197 |
|   | Changing the OLTS Fiber Type                                             | 198 |
|   | Changing the Number of Connections in the Link Definition                | 199 |
|   | Changing the Number of Splices in the Link Definition                    | 200 |
|   | Changing the Loss Calculation Method for Bidirectional Files             | 201 |
|   | Setting FasTesT Pass/Fail Thresholds                                     | 202 |
|   | Viewing FasTesT Results                                                  | 206 |
|   | Viewing Link View Results                                                | 207 |
|   | Viewing Pass/Fail Status Information                                     | 209 |
|   | Understanding Diagnostics                                                | 210 |
|   |                                                                          |     |

vi FastReporter 2

| 7 1  | Working with CD Files                               | 211 |
|------|-----------------------------------------------------|-----|
| ,    | Accepted File Formats                               | 211 |
|      | Changing CD Settings                                |     |
|      | Changing CD Fiber Type                              |     |
| (    | Changing Analysis Range                             | 218 |
|      | Changing the Fiber Length                           |     |
| 9    | Switching Between Curve Types                       | 220 |
| 8 1  | Working with PMD Files                              | 221 |
|      | Accepted File Formats                               |     |
|      | Changing PMD Settings                               |     |
|      | Changing Fiber Length                               |     |
| ١    | Working with PMD Statistic Measurements             | 226 |
| 9 1  | Working with OPM/PPM Measurements                   | 229 |
|      | Accepted File Formats                               |     |
|      | Selecting the Absolute Power Unit                   |     |
|      | Changing OPM/PPM Settings                           |     |
|      | Viewing Power Meter Results                         |     |
|      | Changing the Correction Factor (FR2-FC Mode)        |     |
| 10 V | Working with Fiber Inspection Probe (FIP) files     | 235 |
| ,    | Accepted File Formats                               | 235 |
| ſ    | Modifying Unit Model and Serial Number              | 236 |
| 9    | Showing or Hiding Threshold and Result Information  | 238 |
| -    | Applying a Configuration File to Selected FIP Files | 239 |
| F    | FIP Graphic Display Options                         | 240 |
| l    | Using Custom Identifiers                            | 242 |
|      | Saving Legacy FIP Files in .cmax2 File Format       |     |
|      | Viewing Power Meter and OLTS Results                |     |
| ١    | Viewing Geolocation Information                     | 244 |

| 11 Working with iOLM files                            | 245            |
|-------------------------------------------------------|----------------|
| Accepted File Formats                                 | 245            |
| Understanding the Link View                           |                |
| Managing Multiple Measurements                        |                |
| Selecting Element Alignment Type                      |                |
| Modifying Tolerance and Bidirectional Settings        |                |
| Modifying iOLM Thresholds                             |                |
| Using the Auto Template (FR2-FC Mode)                 | 266            |
| Modifying iOLM Settings (FR2-FC Mode)                 |                |
| Modifying the Splitter Ratio Information              |                |
| Modifying Identifier Labels (FR2-FC Mode)             |                |
| Changing Fiber Core Size (FR2-FC Mode)                |                |
| Changing the iOLM Fiber Type                          |                |
| Changing the Number of Connections in the Link De     |                |
| Changing the Number of Splices in the Link Definition |                |
| Managing Elements                                     |                |
| Customizing the Elements Table Tab                    |                |
| Analyzing Measurements (FR2-FC Mode)                  |                |
| Using the Failed Element Filter                       |                |
| Generating a .sor File From iOLM Measurements (FR     | R2-FC Mode)303 |
| Managing Configuration Files (FR2-FC Mode)            |                |
| Understanding Diagnostics                             |                |
| Viewing Power Meter Results                           |                |
| Managing Bidirectional iOLM Files                     |                |
| Viewing Section Length for Multiple Measurements      | 318            |
| Matching Link Elements with a Reference               |                |
| Matching Link Elements Without a Reference            |                |
| Displaying Statistics for Matched Measurements        |                |
| Using the FTTx Mode                                   |                |
| 12 Viewing and Editing Measurements                   | 225            |
|                                                       |                |
| Editing Measurement Identification Information        |                |
| Modifying Summary Information (FR2-FC Mode)           |                |
| Viewing and Sorting Files or Measurements             |                |
| Saving Measurement Files                              |                |
| Using the Identifiers View                            | 339            |

| 13 | Generating, Previewing and Printing Reports               | 343 |
|----|-----------------------------------------------------------|-----|
|    | Generating Measurement or Summary Reports (FR2-FC Mode)   | 344 |
|    | Previewing Summary or Measurement Reports                 | 349 |
|    | Printing Sumary or Measurement Reports                    |     |
|    | Generating Application-Related Reports                    |     |
|    | Using the Clipboard (FR2-FC Mode)                         |     |
|    | Importing and Exporting Templates                         |     |
|    | Creating and Modifying Report Templates                   |     |
|    | Using Crystal Report Templates                            |     |
|    | Using Excel Report Templates                              | 361 |
| 14 | Using FastReporter 2 Tools                                | 375 |
|    | Setting a Reference File or Measurement (FR2-FC Mode)     | 376 |
|    | Automatically Documenting Measurement Files (FR2-FC Mode) |     |
|    | Using the Duplicated Measurements Tool (FR2-FC Mode)      | 383 |
| 15 | Exporting Data for Postprocessing (FR2-FC Mode)           | 387 |
| 16 | FastReporter 2 Examples                                   | 391 |
|    | Creating an OTDR Bidirectional Project                    |     |
|    | Creating a Fiber Characterization Report                  |     |
|    | Creating a Project Template                               |     |
| 17 | Troubleshooting                                           | 403 |
|    | Consulting the Online Help                                | 403 |
|    | Contacting the Technical Support Group                    |     |
| A  | Description of Event Types                                | 405 |
|    | Span Start                                                |     |
|    | Span End                                                  |     |
|    | Short Fibers                                              |     |
|    | Continuous Fiber                                          | 407 |
|    | End of Analysis                                           | 408 |
|    | Non-Reflective Event                                      | 409 |
|    | Reflective Event                                          | 410 |
|    | Positive Event                                            |     |
|    | Launch Level                                              |     |
|    | Fiber Section                                             |     |
|    | Merged Event                                              |     |
|    | Echo                                                      |     |
|    | Reflective Event (Possible Echo)                          |     |
|    | Coupler                                                   | 422 |

| В  | Measuring Chromatic Dispersion: Theory          | 423 |
|----|-------------------------------------------------|-----|
|    | Method behind the Chromatic Dispersion Analyzer |     |
|    | Using Data Fits to Obtain Dispersion            |     |
|    | Helping You Manage Chromatic Dispersion         |     |
| C  | Measuring Polarization Mode Dispersion: Theory  | 427 |
| D  | Report Samples                                  | 431 |
|    | Bidirectional OTDR                              |     |
|    | OTDR                                            |     |
|    | Fiber Characterization                          | 434 |
|    | Fiber Inspection Probe                          |     |
|    | iOLM                                            |     |
|    | OTDR Advanced Cable (Excel Template)            | 437 |
|    | iOLM + FIP (Excel Template)                     |     |
|    | iOLM Bidirectional (Excel Template)             |     |
|    | iOLM Advanced Cable Report (Excel Report)       |     |
| In | ıdex                                            | 441 |
|    |                                                 |     |

## 1 Introducing FastReporter 2

FastReporter 2 is an advanced management, analysis, and reporting tool for many types of optical tests, including the following:

- > optical loss
- ➤ optical return loss (ORL)
- optical time-domain reflectometry (OTDR)
- > polarization mode dispersion (PMD)
- ➤ chromatic dispersion (CD)
- optical and PON power meters (OPM/PPM)
- ➤ fiber inspection probe (FIP)
- ➤ intelligent optical link mapper (iOLM)

**Note:** Depending on the platform you are using, some test modes may not be available.

## **Available Features**

There are two application levels: Basic and the advanced version, which includes the fiber characterization option (FR2-FC) and the loopback option (FR2-LB). Depending on which version you are using, the features in the table below are available or not.

**Note:** A feature with an "\*" mark indicates that the modification is allowed for single measurements.

### **Global Features**

| Feature                                                     | Basic | FR2-FC |
|-------------------------------------------------------------|-------|--------|
| Viewing and sorting files or measurements                   | X     | X      |
| Applying sorting to other windows                           | X     | X      |
| Saving measurement files*                                   | X     | X      |
| Viewing measurement summary information                     | X     | X      |
| Managing reports and report templates                       | -     | X      |
| Using the clipboard                                         | -     | X      |
| Adding and removing measurement files*                      | -     | X      |
| Managing projects and project templates                     | -     | X      |
| Editing measurement identification and summary information* | X     | X      |
| Generating reports                                          | -     | X      |
| Matching files                                              | _     | X      |
| Setting a reference file or measurement                     | _     | X      |

| Feature                                          | Basic | FR2-FC |
|--------------------------------------------------|-------|--------|
| Automatically documenting measurement files      | _     | X      |
| Using the duplicated measurements tool           | _     | X      |
| Exporting data for postprocessing                | _     | X      |
| Setting auto refresh in a specific folder        | _     | X      |
| Managing files using EXFO Connect                | _     | X      |
| Filtering files using the <b>Identifiers</b> Tab | X     | X      |

## **OTDR**

**Note:** Files coming from older OTDR modules may not be compatible with the 64-bit version.

| Feature                                             | Basic | FR2-FC |
|-----------------------------------------------------|-------|--------|
| Changing OTDR settings*                             | X     | X      |
| Setting OTDR event table options                    | X     | X      |
| Editing OTDR event properties                       | X     | X      |
| Adding OTDR event with one marker position          | X     | X      |
| Adding OTDR event with manually positioned markers  | X     | X      |
| Modifying event markers position on existing events | X     | X      |
| Retrieving marker position from file                | X     | X      |
| OTDR graphic display options                        | X     | X      |
| Using the zoom functions                            | X     | X      |
| Applying an OTDR reference as a template            | _     | X      |
| Changing the main measurements                      | _     | X      |
| Analyzing or reanalyze measurements*                | X     | X      |

| Feature                                                 | Basic | FR2-FC |
|---------------------------------------------------------|-------|--------|
| Viewing failed measurements only                        | X     | X      |
| Setting spans position with absolute length*            | X     | X      |
| Setting the spans position to modify the IOR value*     | X     | X      |
| Changing fiber core size*                               | _     | X      |
| Creating bidirectional OTDR files                       | _     | X      |
| Saving an OTDR file in a new file format*               | X     | X      |
| Generating text file from OTDR measurement              | _     | X      |
| Performing loopback tests (with the FR2-LB option).     | _     | X      |
| Creating unidirectional files from a bidirectional file | _     | X      |
| Modifying the space between traces on the graph         | X     | X      |
| Generating reports using the OTDR application format.   | X     | X      |
| Using the Auto template mode.                           | -     | X      |

### **OLTS**

**Note:** Not available for FTB-1. Files earlier than those coming from the MAX-900 series may not be compatible with the 64-bit version.

| Feature                                                   | Basic | FR2-FC |
|-----------------------------------------------------------|-------|--------|
| Changing OLTS settings                                    | X     | X      |
| Using custom identifiers                                  | X     | X      |
| Changing the fiber type                                   | X     | X      |
| Changing the number of connections in the link definition | X     | X      |
| Changing the number of splices in the link definition     | X     | X      |

| Feature                                            | Basic | FR2-FC |
|----------------------------------------------------|-------|--------|
| Setting FasTesT pass/fail thresholds               | X     | X      |
| Viewing FasTesT results                            | X     | X      |
| Setting ORL pass/fail thresholds (singlemode only) | X     | X      |
| Viewing power meter result files                   | X     | X      |

### CD

**Note:** FTB-5800 files are not available for FTB-1.

| Feature                      |   | FR2-FC |
|------------------------------|---|--------|
| Changing CD settings         | X | X      |
| Changing CD fiber type       |   | X      |
| Changing analysis range      | X | X      |
| Changing the fiber length    |   | X      |
| Toggling between curve types |   | X      |

### **PMD**

**Note:** FTB-5500 files are not available for FTB-1 or compatible with the 64-bit version.

| Feature                                 |   | FR2-FC |
|-----------------------------------------|---|--------|
| Changing PMD settings                   | X | X      |
| Changing fiber length                   | X | X      |
| Working with PMD statistic measurements |   | X      |

## **FIP**

| Feature                                              |   | FR2-FC |
|------------------------------------------------------|---|--------|
| Setting FIP thresholds table options                 | X | X      |
| Setting FIP results table options                    |   | X      |
| FIP graphic display options                          |   | X      |
| Generating reports using the FIP application format. |   | X      |

## **OPM/PPM**

| Feature                      |   | FR2-FC |
|------------------------------|---|--------|
| Managing power meter results |   | X      |
| Changing correction factor   | _ | X      |

## **iOLM**

| Feature                                                            | Basic | FR2-FC |
|--------------------------------------------------------------------|-------|--------|
| Viewing iOLM thresholds                                            | X     | X      |
| Modifying iOLM thresholds                                          | _     | X      |
| Viewing iOLM settings                                              | _     | X      |
| Modifying iOLM settings                                            | _     | X      |
| Modifying identifier labels                                        | _     | X      |
| Adding element                                                     | _     | X      |
| Modifying Element Types                                            | _     | X      |
| Deleting Elements                                                  | _     | X      |
| Setting Launch Fiber and Receive Fiber on new or existing Element* | _     | X      |

## **Introducing FastReporter 2**

Available Features

| Feature                                               | Basic | FR2-FC |
|-------------------------------------------------------|-------|--------|
| Analyzing measurements                                | _     | X      |
| Viewing failed measurements only                      | X     | X      |
| Generating SOR file from iOLM measurement             | _     | X      |
| Creating configuration files                          | _     | X      |
| Managing power meter results                          | X     | X      |
| Viewing measurement identification information        | X     | X      |
| Creating a bidirectional iOLM file                    |       | X      |
| Working with multimode fibers                         |       | X      |
| Matching link elements with and without a reference   |       | X      |
| Changing core size                                    |       | X      |
| Performing loopback tests (with the FR2-LB option).   |       | X      |
| Generating reports using the iOLM application format. |       | X      |
| Viewing files in FTTx mode                            |       | X      |
| Using the Auto template mode.                         | _     | X      |

## **Conventions**

Before using the product described in this guide, you should understand the following conventions:

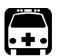

## WARNING

Indicates a potentially hazardous situation which, if not avoided, could result in *death or serious injury*. Do not proceed unless you understand and meet the required conditions.

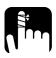

## **CAUTION**

Indicates a potentially hazardous situation which, if not avoided, may result in *minor or moderate injury*. Do not proceed unless you understand and meet the required conditions.

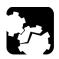

## **CAUTION**

Indicates a potentially hazardous situation which, if not avoided, may result in *component damage*. Do not proceed unless you understand and meet the required conditions.

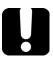

## **IMPORTANT**

Refers to information about this product you should not overlook.

## 2 Getting Started with FastReporter 2

If you are using FastReporter 2 on a platform, it is usually pre-installed on your unit. If it is not already installed, you can install it yourself through Update Manager. Refer to the Update Manager documentation for details.

If you are using FastReporter 2 on a computer, the latter needs to meet minimum requirements, depending on which operation system you are using:

| System<br>Element | Windows 7                                                                                                    | Windows 8.x                                          | Windows 10 |
|-------------------|----------------------------------------------------------------------------------------------------|------------------------------------------------------|------------|
| Processor         | Pentium                                                                                                    | Pentium                                              | 1 GHz      |
|                   | (1.6 GHz or higher)                                                                                                    | (1 GHz with support<br>for PAN, NX, and<br>SSE2)     |            |
| RAM               | 1 GB (32-bit) or 2 GB<br>(64-bit), 4 GB<br>recommended                                                                          | 1 GB (32-bit) or 2GB (64-bit), 4 GB recommended      |            |
| Disk Space        | 8 GB                                                                                                    | 16 GB (32-bit) or 20 GB (64-bit)                     |            |
| Monitor           | One super VGA (800 X<br>600) monitor<br>(two 1024 X 768<br>monitors<br>recommended)                                             | Microsoft DirectX 9 graphics device with WDDM driver |            |
| Other             | ➤ Network adapter                                                                                                    |                                                      |            |
| requirements      | <ul> <li>Microsoft Internet Explorer version 8.0 or later</li> <li>Microsoft Office 2007 or later to open .xls files</li> </ul> |                                                      |            |
|                   |                                                                                                    |                                                      |            |

## Installing and Uninstalling FastReporter 2 on a Computer

The installation wizard will guide you through the installation step by step. The application is available in two versions:

- ➤ 32-bit: Contains all test modes and file formats.
- ➤ 64-bit: Allows you to process more measurements and reports, but older files formats, such as CD and PMD (FTB-5500, FTB-5700 and FTB-5800) are not supported.

**Note:** You can let the wizard install the complete package, or you can select a custom installation if you want to skip installing the USB key management system.

### To install FastReporter 2:

1. Insert the installation DVD in the DVD drive. The installation should start automatically. If the installation does not start automatically after inserting the DVD, locate the setup.exe application and double-click on it to start the process.

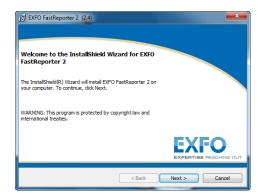

**2.** Click **Next** to start the installation and follow the on-screen instructions. When asked to, select the type of installation you want to use.

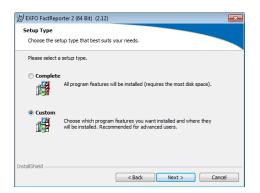

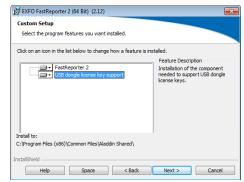

### To uninstall FastReporter 2:

Use the **Add/Remove Programs** utility in Windows' Control Panel as you would for any other application.

## **Installing FastReporter 2 on an EXFO Platform**

To install your application on any platform other than a standard computer, use Update Manager.

## **Using the Software Customization Wizard**

The Software Customization Wizard helps you to set the application according to your needs. For each user, you can change the following settings:

- ➤ Language
- Field of application
- Supported measurement types
- ➤ Distance units
- ➤ Additional product information

**Note:** The Software Customization Wizard is displayed only once when the application is started by the current Windows user for the first time.

Note: At any time while configuring the application using the Software
Customization Wizard, you can apply the default settings by clicking
Cancel. To apply the changes you have made, click Finish. To return to the previous page, click Back.

### To customize the FastReporter 2 application:

**1.** In the first step, select whether you want to use the default system language, or select the desired language from the list, then click **Next**.

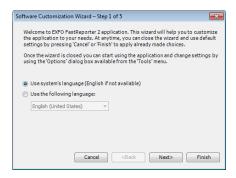

**2.** As desired, select the field or fields of application you are involved in, then click **Next**.

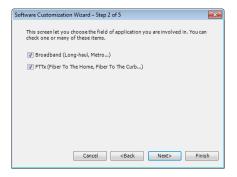

**3.** Select the measurement types that you want the application to support, then click **Next**.

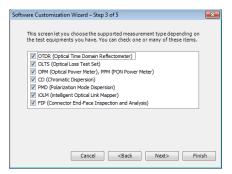

4. Select your preferred unit for displaying distances, then click Next.

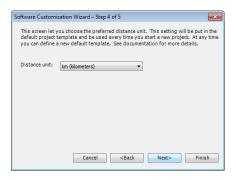

**5.** In the case of the PC version, for more details on additional product information, technical support, multimedia and training, and EXFO blog, click on the required link.

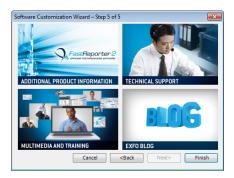

**6.** Click **Finish** to apply the changes and go to the main application window.

**Note:** These settings can also be modified in the **Tools** menu, under **Display Options**.

## **Starting FastReporter 2**

Once installed, all you need to do is double-click the FastReporter 2 shortcut corresponding to the version you want to use.

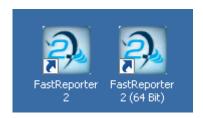

**Note:** You can also access FastReporter 2 through the start menu of Windows, under the EXFO folder. The access path differs depending on the operating system you are using.

When you run the application for the first time, the application allows you to activate the trial version of the application or basic options of the application.

- ➤ To activate the trial version, click **Start Trial**.
- ➤ To activate the basic options of the application, click **Start FastReporter 2**.
- ➤ To activate the options you have purchased, click **Activate Option Keys**.

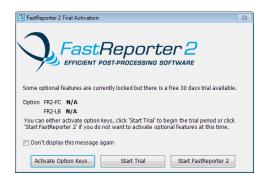

**Note:** For more information to activate the option keys, see Activating the FastReporter 2 Software Options on page 18.

Once the trial period is over, you will have the possibility to renew it for 10 additional days.

### To extend the trial period:

**1.** On the window that appears when the trial period is over, click **Renew Trial**.

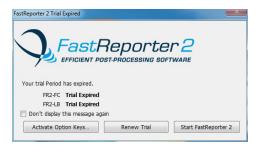

2. Enter your My EXFO account information, then click **OK**.

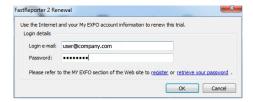

# **Activating the FastReporter 2 Software Options**

Some features of the application are grouped and named as FastReporter 2 Fiber Characterization (FR2-FC) and FastReporter 2 Loopback (FR2-LB). They are available only in the complete version of the product, but you can use them during the 30-day trial period of the product.

If you wish to continue using the features after the trial period, you must activate them using the activation wizard.

**Note:** To view the options, you have to activate them from the trial window or from the **Help** menu. If the trial period is over, you can also activate the options by clicking the required option.

**Note:** You can view which options are activated for your products in the **About** window of the **Help** menu.

There are two types of licenses you can obtain for your application:

- ➤ Fixed: You have one license for one computer.
- ➤ Floating: You have one license that you can use on several computers, but on only one at a time. Such a license is contained on a USB dongle key. The dongle key also features some storage space for your data.

In the case of a floating license, FastReporter 2, it will verify if a valid dongle key is connected, and if so, will continue to validate the presence of said key every 10 minutes. If no dongle key is installed, you can only use what is available on your unit (for example, no options are enabled, or you revert to the trial mode).

### To generate and send the Identification file for a fixed license:

1. From the trial window, click Activate Option Keys.

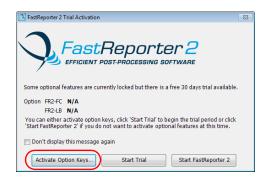

OR

From the main window, select the **Help** menu, then **Activate Options**.

2. Click the Generate and Send Identification File button.

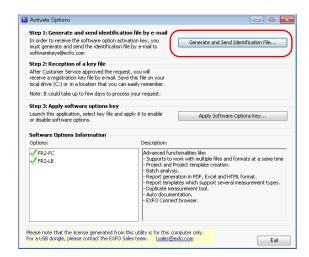

**3.** Select which option or options you want to activate.

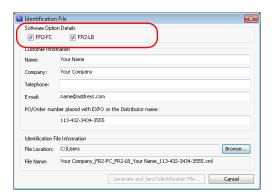

**4.** Under **Customer Information**, enter the required details.

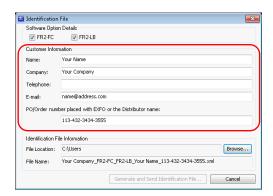

**Note:** All fields are mandatory.

**5.** Click **Browse** to save the file in the desired location.

**Note:** The identification file name is automatically generated and is not editable.

6. Click Generate and Send Identification Information. A new e-mail window is displayed with the identification information file as an attachment. The e-mail displays the information entered in the Identification File window and the recipient e-mail address is softwarekeys@exfo.com.

**Note:** If the e-mail software is not configured in your computer, an error message is displayed to configure an e-mail option. You can send identification file from any other e-mail address with the required details.

### To apply the Identification file:

**Note:** This step is not necessary if you are using floating licenses.

 From the Product Activation window, click Apply Software Options Key.

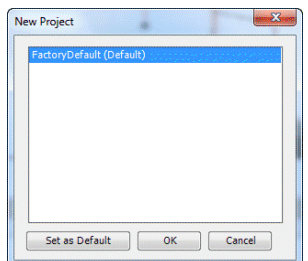

- **2.** Select the Software key file from the required location and click **Open**.
- **3.** Your option is now installed. Click **Exit** to close the window.

## **Customizing the Main Window**

When you start FastReporter 2, the main window appears. In the graphics area of the main window, the application displays the EXFO Web page with information related to FastReporter 2.

You can access any other Web page by entering the URL in the address bar; you can also select any other website as the default opening page.

For more information, see Changing FastReporter 2 Options on page 28.

**Note:** FastReporter 2 was meant to be operated to its full potential using a mouse and keyboard. Therefore the instructions herein imply that both peripherals are connected to your unit.

**Note:** The appearance of your application may differ from the illustrations in this user documentation depending on the resolution and platform you are using.

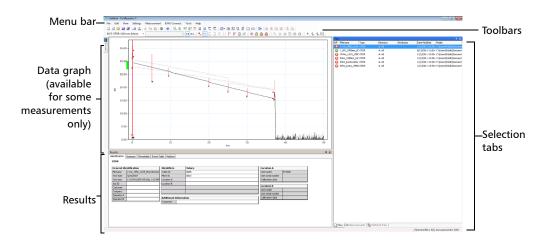

This window can be customized. You can add or remove toolbars, resize the panes as needed and move them around, or even auto-hide panes when they are not in use and reopen them later for as needed.

### To display the various toolbars and panes:

- 1. In the main window, select the View menu.
- **2.** Point to **Toolbars** and select or clear options according to what you want to display.

### To resize a pane:

Use the split bars enclosing the pane you want to resize.

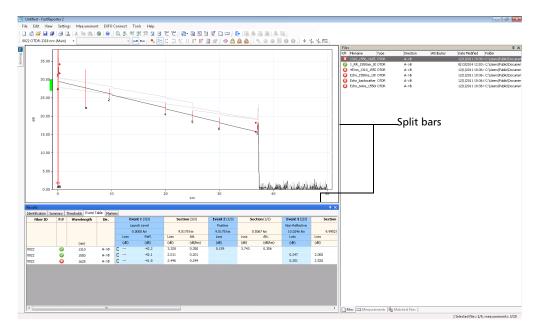

## To close a pane:

Click the **X** button in the upper right corner.

**Note:** If you hide a toolbar, you can access the same commands on the menu bar.

### **Getting Started with FastReporter 2**

Customizing the Main Window

#### To move a toolbar:

- **1.** Select the toolbar handle.
- **2.** Click and drag the toolbar to the new location.

### To auto-hide a pane or tab:

Click the vertical pushpin ( $\blacksquare$ ) in the upper right corner of the pane.

To show the pane again, move the mouse pointer over the desired hidden pane or tab. Select the tab containing its name.

To turn off the auto-hide feature, click the horizontal pushpin (=).

### To move a pane or tab:

Click and hold the selected pane title bar or tab to select it.
 Anchor points indicate where the selected item can be moved. The purple area represents the item you are currently moving.

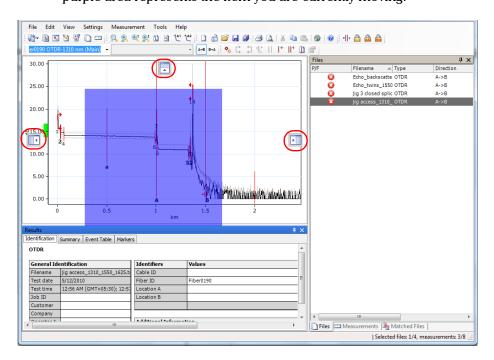

**2.** Drag the item from its current location to the desired anchor point, then release the mouse button.

## **Working with Two Monitors (PC Version)**

If your computer is equipped with two monitors, you can use one of the monitors to view the trace files, and the other monitor to view the results or the tabs you work most with. For more information on setting two monitors on your computer, refer to the instructions provided with your monitors, computer and video card.

### To move an item to the other monitor:

Drag the item and release it when it appears on the desktop of the secondary monitor.

FastReporter 2 will remember the size and position of the window the next time you start the application.

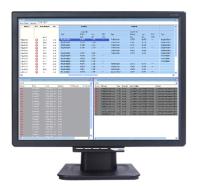

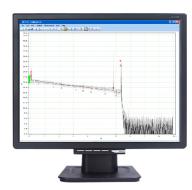

Another way of increasing workspace is to open Windows Explorer and drag it onto the desktop of the secondary monitor. You can then use the FastReporter 2 drag-and-drop feature to add measurement files to your projects simply by dragging them into the main FastReporter 2 window and releasing the mouse button.

## **Selecting Items From Lists and Menus**

When selecting items in a list or menu, you can in many cases use the Ctrl and Shift keys on your keyboard to make multiple selections, as you would in other Windows-based applications.

Also, the same command can often be performed from the Toolbar, the menus on top of the window, or by right-clicking into the pane where you want to perform an action. For readability reasons, the menu method is privileged in the explanations in this user documentation.

## **Displaying Menu Items on the FTB-1 Platform**

By default, the toolbars and some menu items are hidden in the FTB-1 platform to optimize the screen space. If you want to display them, select the **View** menu, then **Toolbars.** 

## **Changing FastReporter 2 Options**

You can change the general options including the user interface language, field of application and supported measurement types, or the display options including date and time formats. You can also narrow down the supported measurement types to simplify the user interface.

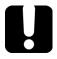

## **MPORTANT**

You cannot open files corresponding to a file type that you have not selected as supported.

#### To change the user interface language:

- 1. On the **Tools** menu, click **Options**.
- **2.** Click the **General** tab.
- **3.** Select whether you want to use the default system language, or specify the desired language in the list.

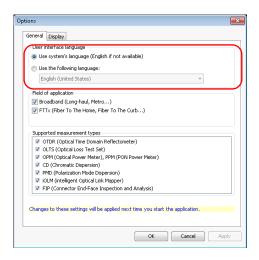

**4.** Click **Apply** to save your change and continue configuring FastReporter 2 or **OK** to save your changes and exit the window.

**Note:** Any changes made to the user interface settings will be applied only when you restart the application.

#### To select the field of application:

- 1. On the **Tools** menu, click **Options**.
- **2.** Click the **General** tab.
- **3.** Select which fields of application that you want the application to support.

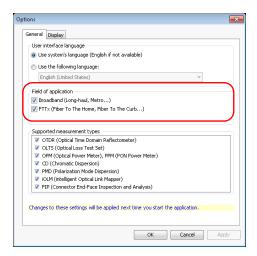

**4.** Click **Apply** to save your changes and continue configuring FastReporter 2 or **OK** to save your change and exit the window.

#### To change supported measurement types:

- 1. On the **Tools** menu, click **Options**.
- **2.** Click the **General** tab.
- **3.** Select the measurement types that you want the application to support.

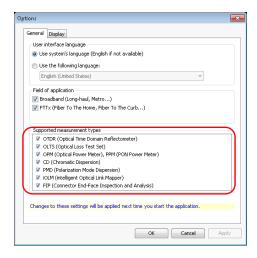

**4.** Click **Apply** to save your change and continue configuring FastReporter 2 or **OK** to save your change and exit the window.

**Note:** Any changes made to supported measurement types will only take effect after you exit and restart FastReporter 2.

#### To change display options:

- 1. On the **Tools** menu, click **Options**.
- **2.** Click the **Display** tab.
- **3.** Select the time setting you want to use, either local or universal.

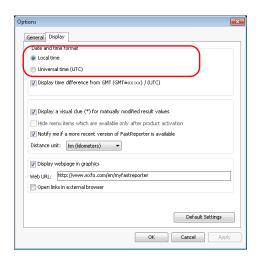

**4.** If needed, select **Display time difference from GMT / UTC** to display the difference between local time and GMT (Greenwich Mean Time), or UTC (depending on the option you selected in step 3).

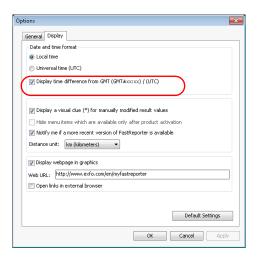

5. Select Display a visual clue (\*) for manually modified result values to easily locate them in the result tables.

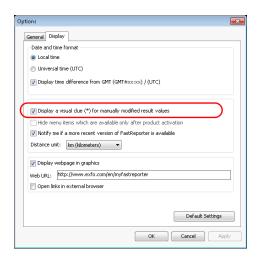

**6.** If you do not want to see the menu items that are not activated for your application, select the corresponding option.

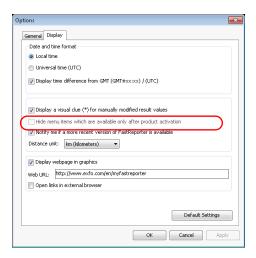

**7.** Select if you want to be notified of when new versions of your application are available (PC version only).

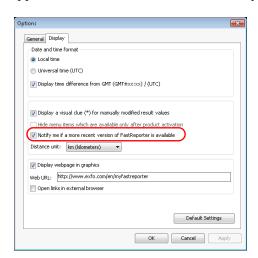

**8.** Select your preferred distance unit.

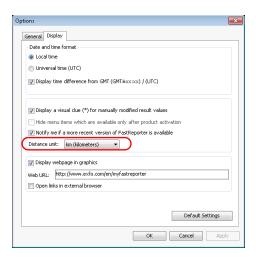

**9.** If you want a Web page to appear in the graphic pane, you can enable the option here.

When you start the application for first time, this option is enabled and the EXFO FastReporter 2 related URL is entered. You can enter another URL if you want to view another page.

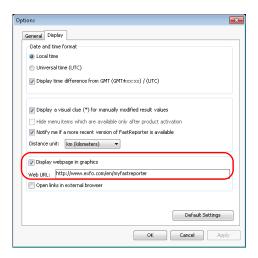

**Note:** In the standard toolbar of the application, you can click the switch between the graph view and the Web view. You can access this option only if the **Display webpage in graphics** option is enabled. You can use Ctrl+W from the keyboard to switch between the graph view and the Web page view.

**10.** Select wether you want the links from the graphics pane to open in the default browser or in the graphics pane.

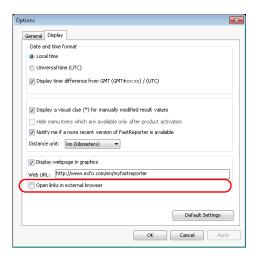

**11.** Click **Apply** to save your changes and continue configuring FastReporter 2 or **OK** to save your changes and exit the window.

To revert to the default settings, click **Default Settings**, then **OK** to apply the default settings and exit the window.

## **Exiting FastReporter 2**

**Note:** If there are unsaved changes to the project or project files, you will be prompted to save them when you exit the application.

#### To exit FastReporter 2:

On the File menu, click Exit.

OR

Click the in the top right corner of the main window.

# Working with Projects (FR2-FC Mode)

Projects are the files that you require in your analysis or post-processing activity. You can select one or many files, from different sources, and save the project for later consultation.

You can also manage project templates, to help you quicken your work.

## **Managing Projects**

Each time you start FastReporter 2, a project is created automatically using the default project template. You can also create a new project from scratch.

Once a project is created, you can add files to it, or remove them.

When you save a project in FastReporter 2, the project settings and *references* to the files you added to the project are saved. When you open the project file, the project settings you modified and the files you added will still be part of the project file, unless you moved or renamed any of the files. Any changes to the measurement files themselves, however, are not saved in the project file.

#### To create a project from scratch:

- 1. On the File menu, point to New, and click Project.
- 2. In the list, click the template you want to use.

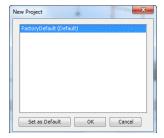

- Click OK.
- 4. On the File menu, click Open File.

**5.** Select the desired files to include in the project.

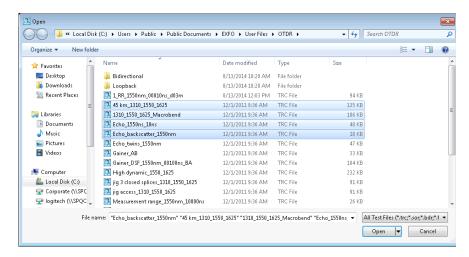

- 6. Click Open to add the files to the project.
- 7. On the File menu, click Save Project.
- **8.** Click the folder where you want to save the project file.

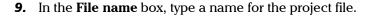

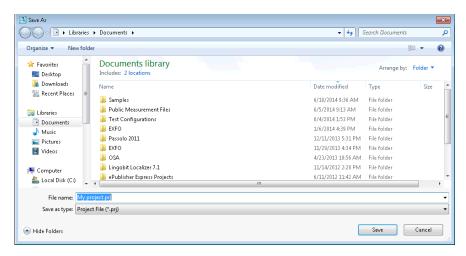

**Note:** FastReporter 2 automatically adds the .prj extension to the file name when you save the file.

#### 10. Click Save.

#### To open an existing project:

- 1. On the File menu, click Open Project.
- 2. Select and open the folder where your project file is located.
- **3.** Select the project file and click **Open**.

**Note:** If your project includes files that come from the EXFO Connect server, you will be prompted to either check them out, or view them in read-only mode. See Managing Files on page 103 for details.

#### To save a project file:

On the File menu, click Save Project.

To save the project file and the measurement files in the project, click **Save All**.

**Note:** If your project includes files that come from the EXFO Connect server, you will be prompted to either check them in, or discard them. See Managing Files on page 103 for details.

#### To save a project file under a new file name:

- 1. On the File menu, click Save Project As.
- **2.** Type a new file name for the project.
- 3. Click Save.

#### To import a Fiber Characterization (FC) project:

- 1. From the File menu, click Import, then FC Project (settings + files).
- **2.** Select the file you want to import and its original location.

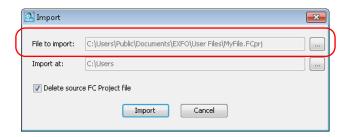

**3.** Select the destination where you want to import the file.

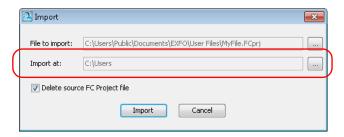

**4.** If you want to delete the file from the original location once the import is complete, select the corresponding option.

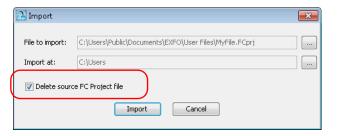

**5.** Click **Import** to confirm your action.

The project is opened as the default project and all of the corresponding settings are displayed accordingly.

**Note:** When you import a project, all of the files included in it are copied to the selected location as well.

#### To export a Fiber Characterization (FC) project:

- 1. From the File menu, select Export, then FC Project (settings + files).
- 2. If needed, enter a name for your project, and select a location.

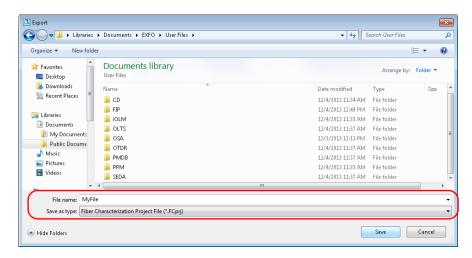

**3.** Click **Save** to confirm your action.

**Note:** Exporting the project also exports the corresponding project files. The default name for the exported project is the name of the project.

### **Adding and Removing Measurement Files**

A FastReporter 2 project can contain files from different tests, and different formats. For more information about the available formats, see the sections corresponding to the format you want to use.

#### To add measurement files to a project:

- **1.** From the **File** menu, click **Open File**.
- **2.** If needed, select a desired file type to filter the available choices.

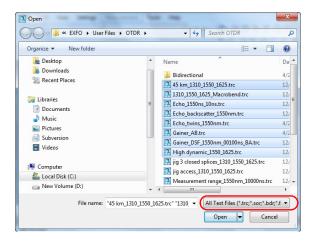

**Note:** You can set the direction in OTDR and FIP files by selecting the direction when you add the files. For example, to set the direction of the selected OTDR files to A->B, select OTDR A->B in the **Files of type** list.

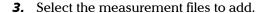

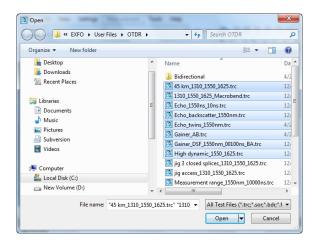

**4.** Click **Open** to add the selected files to the project.

When you open an OTDR file generated using the iOLM application, or a file received from an OTDR manufacturer other than EXFO, a warning message appears with the file name, indicating possible limitations or consequences. You can choose not to see the message again, if you already are aware of those limitations.

**Note:** When you open any read-only file in the application, it is indicated in the **Attributes** column of the **Files** tab.

#### To remove measurement files from a project:

- 1. In the Files window, select the files you wish to remove.
- 2. On the Edit menu, click Delete.
- **3.** Confirm your choice by clicking **OK**.

## **Changing General Project Properties**

You can provide a descriptive title for a project and identify the author, company and customer.

#### To change general project properties:

- 1. On the **Settings** menu, click **Project Settings**.
- **2.** Under the **Identification** tab, click in the column to the right of the property you want to change and enter the information.

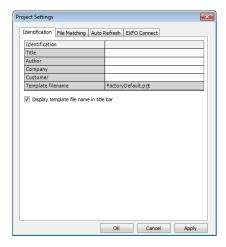

**Note:** The template file name for the project is displayed automatically according to the template you selected when you created the project.

- **3.** Click **Apply** to apply the changes without closing the dialog box.
- **4.** Click **OK** to close the **Project Settings** window.

## **Managing Project Templates**

You can save the properties and settings you often use when creating projects in a project template.

#### To create a project template:

- 1. On the File menu, point to New, and click Project.
- 2. In the list, select a template. If there is an existing template that already has properties and settings that you want to use in the new template, you can use it as a starting point.

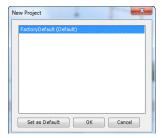

- 3. Click OK.
- **4.** Change the properties and settings to suit the projects you want to create with the new template.

**Note:** Changes made to the display (for example, showing/hiding windows and toolbars using the **View** menu) or to program options (**Options** on the **Tools** menu) are saved when you end your work session. They are not saved in project templates.

5. On the File menu, click Save Project As Template.

**6.** In the **File name** box, type a name for the project template file. FastReporter 2 automatically selects the folder where to save the project template.

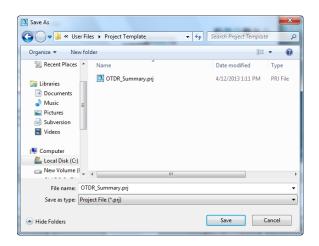

7. Click Save.

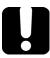

## **IMPORTANT**

FastReporter 2 automatically saves project templates in the Project Template folder. If you change the location, the template will not be available for selection in the New Project dialog box when you start a new project.

#### To change the default template file:

- 1. On the File menu, point to New, and click Project.
- **2.** To set the new project template as the default template, click the file name, and click **Set as Default**.

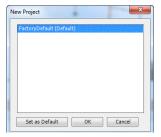

**3.** Click **OK** to start a new project or **Cancel** if you do not wish to start a new project at this time.

#### To rename a project template:

To rename a project template, rename the project template file as you would any other file while leaving the .prjt file extension intact. The template will be listed on the **New Project** dialog box with the new name.

## To remove a project templates:

To permanently remove a project template, simply delete the project template file in the Project Template folder. To remove a project template so that it is no longer listed on the **New Project** dialog box, remove it from C:\ProgramData\EXFO\FastReporter 2\Standard\Project Template, and put it in another folder.

If you later need to use the template, you can simply move it back to the Project Template folder.

#### To display the project template name in the application title bar:

- 1. On the **Settings** menu, click **Project Settings**.
- **2.** Under the **Identification** tab, select the corresponding option at the bottom of the identification table.

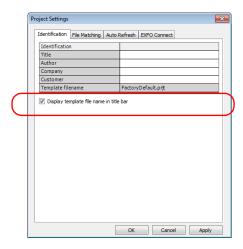

- 3. Click **Apply** to apply the changes without closing the dialog box.
- 4. Click **OK** to close the **Project Settings** window.

## **Changing File Direction**

Changing the direction for your measurement is useful when you create your reports. For OTDR and iOLM test files, changing the file direction can be useful to create bidirectional and virtual bidirectional files.

**Note:** You cannot change the direction on MAX-900 series OLTS files or iOLM FTTx files.

#### To change the direction of the measurement or file:

 Select the required measurement or file from the Measurement or Files window.

**Note:** You can select multiple measurements change the direction is supported by the measurements.

2. On the **File** menu, point to **Direction**, and click **A->B** or **B->A** to set the direction.

## **Matching Files**

FastReporter 2 provides three options for matching files in projects:

- ➤ File matching based on information present in the file (for example, matching fiber IDs and cable IDs). This is the default setting for projects.
- ➤ File matching based on file name. You can have FastReporter 2 ignore expressions in the file names. For example, if you select "A\_B" as the expression to ignore, a file named fiber1A\_B.trc and a file named fiber1.trc are considered as matching.
- Manual file matching.

## **Matching Files Based on Information**

Depending on which identifiers you select, the automated matching process will look for the corresponding information in your file to pair the measurements.

The application allows you to add custom identifiers for iOLM, OPM, and PPM measurements. This option is available only if the iOLM, OPM/PPM plug-in is selected from **Tools** > **Options**.

**Note:** Only the selected identifiers are displayed in the **Measurements** window and **Matched Files** window. By default, the custom identifiers added in the **Identification** tab are considered for file matching, even if they are not available in the identifiers list under the **File Matching** window.

For this type of file matching, the file type is the first priority for each measurement and the direction of the file is the second priority. The file type priority and the direction priority is listed in the following tables.

| File Type | Priority |
|-----------|----------|
| iOLM      | 1        |
| OTDR      | 2        |
| FIP       | 3        |
| OLTS      | 4        |
| OPM       | 5        |
| PPM       | 6        |
| PMD       | 7        |
| CD        | 8        |

| Direction | Priority |
|-----------|----------|
| A -> B    | 1        |
| B -> A    | 2        |
| Bidir     | 3        |
| None      | 4        |

**Note:** The matching function is not case sensitive and will match actual numbers (for example, 001 and 1 are both considered as the same number).

#### To automatically match files based on information:

- 1. On the **Settings** menu, click **Project settings**.
- 2. Under the File Matching tab, select By information present on file.
- **3.** If you want to perform inverted matching for your iOLM and power meter files, select the corresponding option.

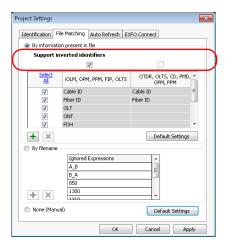

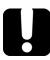

## **IMPORTANT**

If you want to perform inverted matching for the iOLM and power meter measurements, you must select Support Inverted Identifiers. Otherwise, this action will not be possible. **4.** Select the required identifiers type to use them for file matching.

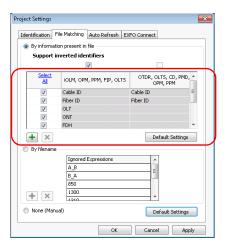

- **5.** To apply the changes without closing the dialog box, click **Apply**.
- **6.** Click **OK** to close the **Project Settings** window.

#### To add an identifier:

- 1. On the **Settings** menu, click **Project settings**.
- 2. Under the File Matching tab, click +.
- **3.** Enter a name for your identifier.

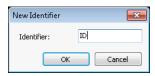

4. Click OK.

#### To delete identifiers:

- 1. On the **Settings** menu, click **Project settings**.
- **2.** Select the required identifiers that you want to delete.

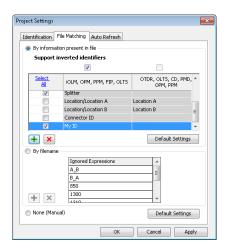

**3.** Click x to delete the identifiers. The application displays the confirmation message to delete the identifiers.

**Note:** You cannot delete the default identifiers.

## **Matching Files Based on their File Names**

The automated matching based on file name can be optimized by adding expressions or terms to ignore, so that the matching is as specific as possible.

#### To automatically match files by file name:

- 1. On the **Settings** menu, click **Project settings**.
- **2.** Click the **File Matching** tab.

#### 3. Select By filename.

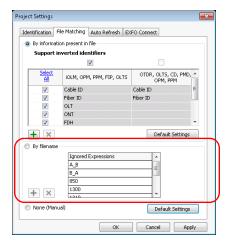

- 4. If needed, add or remove items.
  - ➤ Click 🗐, then type the expression to add to the list and click **OK**.

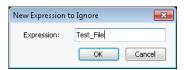

- Select an expression from the **Ignored Expression** list, then click
   to remove it.
- **5.** Click **OK** to exit the window.

## **Matching Files Manually**

The manual file matching mode allows you to decide which files to match in your list.

#### To match files manually:

- 1. On the **Settings** menu, click **Project settings**.
- 2. Click the File Matching tab.
- 3. Click None (Manual).

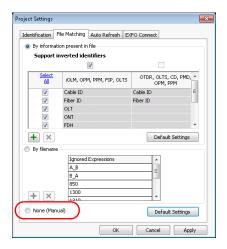

4. Click OK.

**5.** In the **Matched Files** window, select a file in the **File 1** column and drag it into the **File 2** column beside the file to match it to.

OR

Click in the **File 2** column and click to display the **File Selection** dialog box, which lists the files that have not yet been matched.

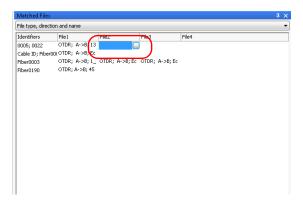

If you attempt to match files manually when one of the two automated modes are selected (by information or by file name), FastReporter 2 will ask if you want to change the matching mode.

## **Setting Auto Refresh in a Specific Folder**

The auto refresh option updates the **Files** and **Measurement** tabs for a specified duration whenever you add files to a specified auto refresh folder. You can specify the auto refresh folder on your computer, platform, USB storage, or network drive.

**Note:** When the application is running, if the specified auto refresh folder is modified or deleted, the application displays a warning message and the default folder is selected.

#### To specify the auto refresh folder:

- 1. On the **Settings** menu, click **Project Settings**.
- 2. Under the Auto Refresh tab, enable the Auto refresh option.

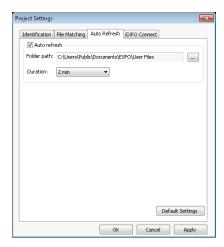

- **3.** Click \_\_\_ to locate the desired folder.
- **4.** Select the auto refresh duration that suits your needs.
- **5.** Click **Apply** to apply the changes without closing the dialog box.
- **6.** Click **OK** to close the **Project Settings** window.

59

## **Working in Loopback Mode (FR2-LB)**

The loopback mode allows you to test both  $A \rightarrow B$  and  $B \rightarrow A$ , and Tx and Rx at once, which saves time and manipulations. You can set the loop length yourself, or let the application find it automatically with a default loop length.

This mode is available for both OTDR and iOLM measurement files.

If you have activated the loopback option for your application, it is ready to use when needed. You can use the loopback mode that fits your needs:

- ➤ Unidirectional: Will split the measurement file into two directions, with the corresponding verdict.
- ➤ Bidirectional: Will split two unidirectional files set as a virtual bidirectional file each their two directions.

**Note:** Files created using the loopback mode cannot be used again to perform a bidirectional loopback, but you can redo a loopback with the unidirectional mode result files.

**Note:** You cannot perform bidirectional loopback tests on iOLM multimode files.

## Performing Unidirectional Loopback Measurements

The unidirectional loopback mode is available as soon as you select one file. The steps are quite similar for the iOLM and OTDR modes; the iOLM steps will be shown here for illustration purposes.

#### To perform a unidirectional loopback measurement:

- **1.** Select the file or files that will be included in the test.
- 2. From the Tools menu, select OTDR or iOLM, then Create Loopback Unidirectional Files.
- **3.** If needed, rearrange the files in the list. Since they appear in the same order as they are in the **Files tab**, they may not be in the order that you need them. You can sort the files using the headers in the table, or you can drag the files manually in the list. Once you are done, click **Next** to proceed to the next step.

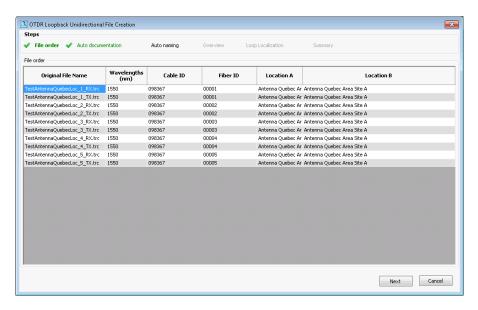

#### **Working with Projects (FR2-FC Mode)**

Working in Loopback Mode (FR2-LB)

**4.** Set the automated documentation for your resulting files. If you have done a loopback operation on them before, you may keep the documentation information you had set then by selecting the corresponding option.

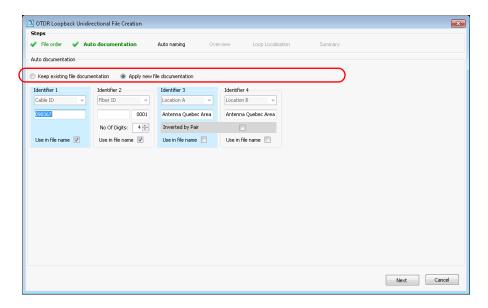

If you want to use new information, proceed as follows:

4a. Select which identifiers will be used for the documentation. In OTDR mode, you cannot change the identifier types. In iOLM mode, you need at least two identifiers, either from the list of available choices, or you can enter a new identifier of your choice. The first identifier will be the one with the highest occurrence rate in the corresponding identifiers of the selected files. If no values were set, the first two default identifiers are Cable ID and Fiber ID.

**Note:** You can have four identifiers for OTDR files, and up to five identifiers for iOLM files.

To use the identifiers in the file name, select the corresponding option.

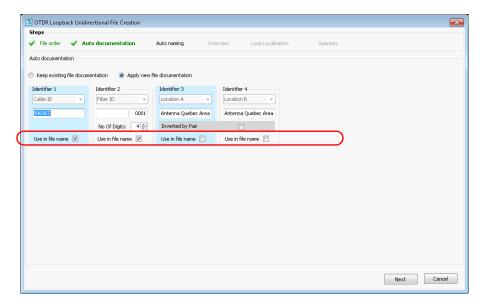

**4b.** Set the value you want to show for each identifier.

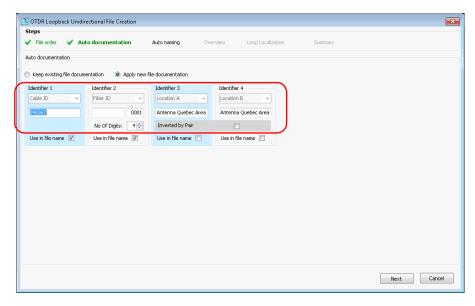

➤ Enter how many digits you want to use to increment the second identifier automatically. The numbers will be incremented automatically.

Working in Loopback Mode (FR2-LB)

➤ If you are using identifiers 3 and 4, you can have the application to automatically invert them for the second file of the loopback.

Select the **Inverted by Pairs** option to use the automatic inversion. The Overview page will reflect your choice as follows:

| Inverted by Pairs<br>Status | Corresponding Locations A and B<br>Information |
|-----------------------------|------------------------------------------------|
| Not selected                | Row 1: Fiber 0001, Location A, Location B      |
|                             | Row 2: Fiber 0002, Location A, Location B      |
|                             | Row 3: Fiber 0003, Location A, Location B      |
|                             | Row 4: Fiber 0004, Location A, Location B      |
|                             | And so on.                                     |
| Selected                    | Row 1: Fiber 0001, Location A, Location B      |
|                             | Row 2: Fiber 0002, Location B, Location A      |
|                             | Row 3: Fiber 0003, Location A, Location B      |
|                             | Row 4: Fiber 0004, Location B, Location A      |
|                             |                                                |
|                             | And so on.                                     |

Working in Loopback Mode (FR2-LB)

➤ In the case of identifier 3 for iOLM, you can set a predefined list of two or four items to use for each section of the measurement. The items must be separated by a semi-colon (for example, "RX;TX"). If you are using four items, they must all be different, or inverted pairs ("AA;BB;CC;DD" or "AA;BB;BB;AA"). Depending on your sequence for identifier 3, the output in the Overview page will change.

| Identifier 3 Sequence | Corresponding Fiber ID and Direction in the Overview Page |
|-----------------------|-----------------------------------------------------------|
| RX;TX                 | Row 1: Fiber 0001, RX                                     |
|                       | Row 2: Fiber 0001, TX                                     |
|                       | Row 3: Fiber 0002, RX                                     |
|                       | Row 4: Fiber 0002, TX                                     |
|                       |                                                           |
|                       | And so on.                                                |
| AA;BB;CC;DD           | Row 1: Fiber 0001, AA                                     |
|                       | Row 2: Fiber 0001, BB                                     |
|                       | Row 3: Fiber 0001, CC                                     |
|                       | Row 4: Fiber 0001, DD                                     |
|                       | Row 5: Fiber 0002, AA                                     |
|                       | Row 6: Fiber 0002, BB                                     |
|                       | Row 7: Fiber 0002, CC                                     |
|                       | Row 8: Fiber 0002, DD                                     |
|                       |                                                           |
|                       | And so on.                                                |

Working in Loopback Mode (FR2-LB)

➤ If you are testing iOLM files, you can use a configuration file to set the threshold values by enabling the corresponding option. Click **Select** to open the Apply Configuration File window, where you can select the desired configuration. Click **OK** when you are done and the selected configuration will be applied.

For more information about configurations files, see *Managing Configuration Files (FR2-FC Mode)* on page 305.

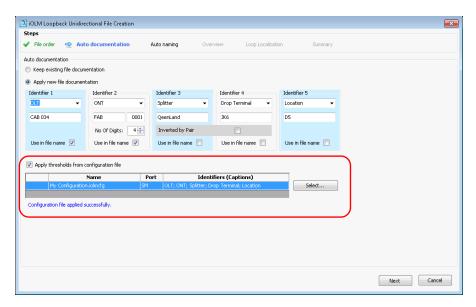

Once you are done, click **Next** to proceed to the next step.

Working in Loopback Mode (FR2-LB)

- **5.** Set how you want the resulting files named.
  - **5a.** If desired, change the location where the files will be saved.

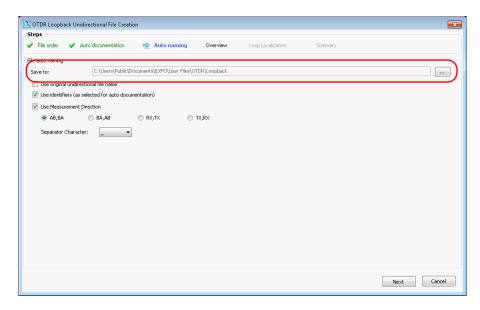

Working in Loopback Mode (FR2-LB)

**5b.** Select which items to use in the file name. If you include the measurement direction, select which nomenclature to use (AB, BA; BA, AB; RX, TX or TX, RX).

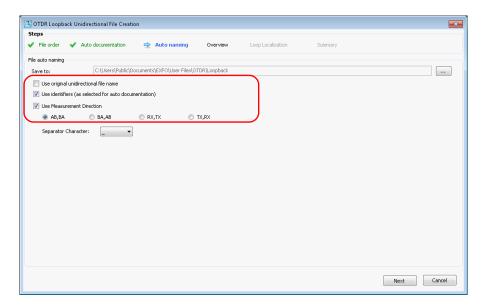

Working in Loopback Mode (FR2-LB)

**5c.** Select which type of separator you want to use between the items. Click **Next** to proceed to the next step.

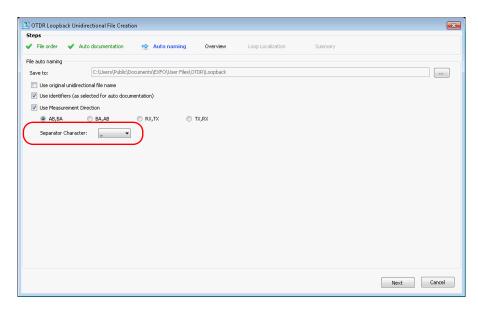

Working in Loopback Mode (FR2-LB)

**6.** In the **Overview** step, you can see the resulting files. The remaining identification and threshold data other than the identifiers will be from the original file.

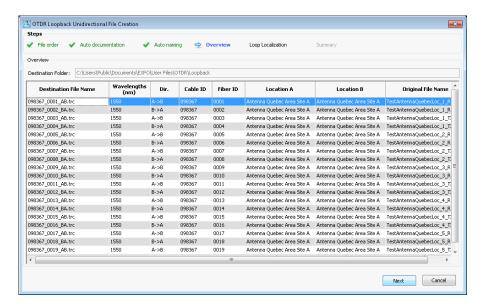

**7.** Click **Next** to select the test mode.

Working in Loopback Mode (FR2-LB)

**8.** Select whether the loop will be automatically detected, or if you want to do so manually. If you select the automated mode, enter a length value for the loop.

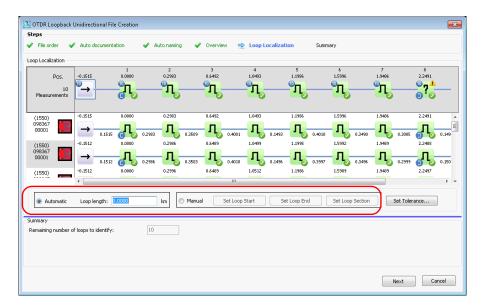

- **9.** If you are in Manual mode, set the loopback start and end elements:
  - ➤ Click on the element that you want to use as the start element, then click **Set Loop Start**. The selected elements will bear *LS* to indicate their statuses.
  - ➤ Click on the element that you want to use as the end element, then click **Set Loop End**. The selected elements will bear *LE* to indicate their statuses.
  - ➤ If you want to use a section to set the loop start and end values, select it, then click **Set Loop Section**. The loop start and end will be placed on the event before and after the section.

**Note:** If you select an item in the cable view, all of the corresponding items in the links are set as loop start or end at once.

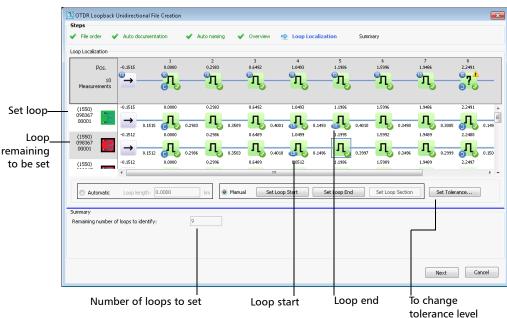

#### **OTDR**

Working in Loopback Mode (FR2-LB)

#### **iOLM**

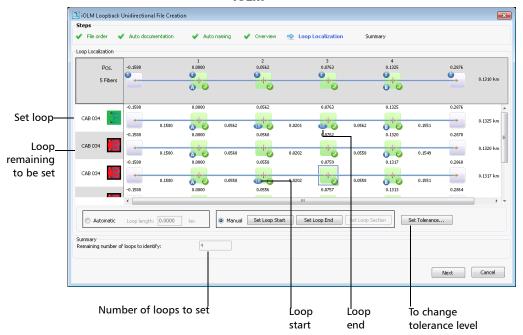

10. If needed, you can change the tolerance levels by clicking the corresponding button, and you will be taken to the iOLM or OTDR Set Tolerance window to set the new value. Click OK to close the window, and the values will be updated accordingly in the Loop Localization window.

**Note:** For more information about setting tolerances, see Setting Event Matching Tolerances on page 136.

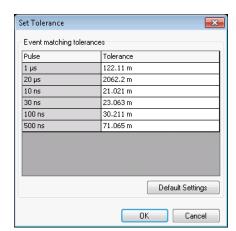

**OTDR** 

**iOLM** 

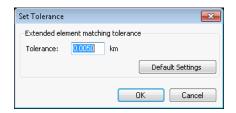

**11.** Click **Next** to proceed to the **Summary** step.

Working in Loopback Mode (FR2-LB)

**12.** The result files and their statuses appear in the **Summary** step. If there was something preventing the file from being generated, you can see an explanation in the corresponding line.

You can select to keep the original files in your current project by selecting the corresponding option at the bottom of the window.

You also have the opportunity to change the tolerance settings in this window, as explained in step 10.

If you want to generate a report of your results, click the **Report** button to open the corresponding window.

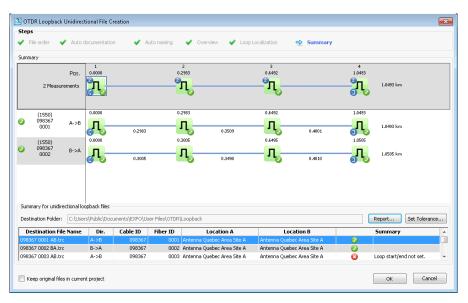

**13.** Click **OK** to complete the loopback process. The resulting files appear in the **Files** tab.

If you have selected to keep the original files in your project, they will stay in the **Files** list. Otherwise, all of the files for which the loopback was successfully created will be removed from the list. The resulting OTDR loopback files will have the same number of measurements as the original files.

# **Performing Bidirectional Loopback Measurements**

The bidir loopback mode is available when you select at least two files. The steps are quite similar for the iOLM and OTDR modes; the iOLM steps will be shown here for illustration purposes.

#### To perform a bidirectional loopback measurement:

- **1.** Select the files that will be paired up.
- **2.** From the **Tools** menu, select either the **iOLM** or **OTDR** menu, then select **Create Loopback Bidirectional Files**.
- 3. If needed, rearrange the files in the list. Since they appear in the same order as they are in the Files tab, they may not be paired as you need them. You can sort the files using the headers in the table, or you can drag the files manually in the list. Once you are done, click Next to proceed to the next step.

If you swap a pair, the application will ask you if you want to automatically swap the other pairs in the same way.

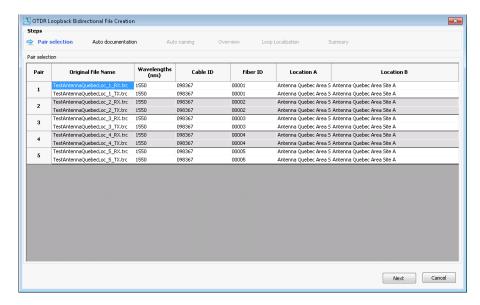

Working in Loopback Mode (FR2-LB)

**4.** Set the automated documentation for your resulting files. If you have done a loopback operation on them before, you may keep the documentation information you had set then by selecting the corresponding option.

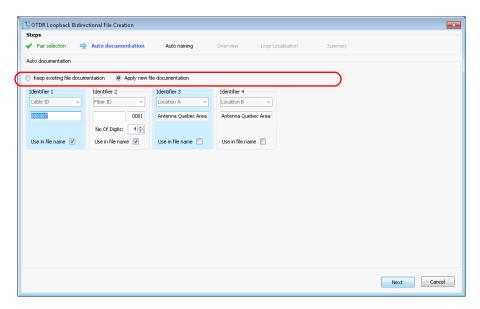

If you want to use new information, proceed as follows:

4a. Select which identifiers will be used for the documentation. In OTDR mode, you cannot change the identifier types. In iOLM mode, you need at least two identifiers, either from the list of available choices, or you can enter a new identifier of your choice. The first identifier will be the one with the highest occurrence rate in the corresponding identifiers of the selected files. If no values were set, the first two default identifiers are Cable ID and Fiber ID.

**Note:** You can have four identifiers for OTDR files, and up to five identifiers for iOLM files.

Working in Loopback Mode (FR2-LB)

To use the identifiers in the documentation, select the corresponding **Use in file name** option.

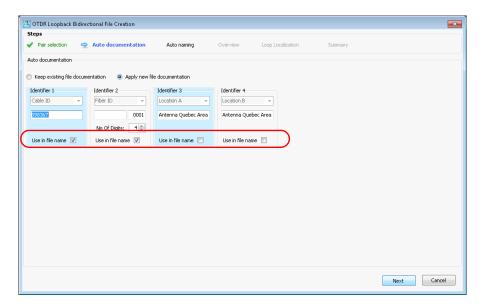

Working in Loopback Mode (FR2-LB)

**4b.** Set the value you want to show for each identifier. Enter also how many digits you want to use to increment the second identifier automatically. The numbers will be incremented automatically.

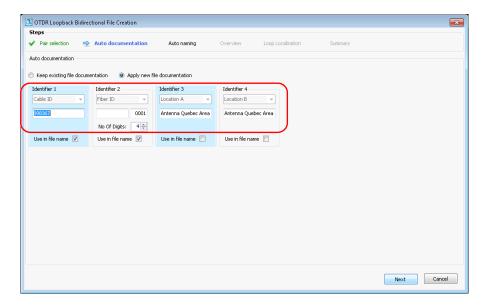

Working in Loopback Mode (FR2-LB)

If you are testing iOLM files, you can use a configuration file to set the threshold values by enabling the corresponding option. Click **Select** to open the Apply Configuration File window, where you can select the desired configuration. Click **OK** when you are done and the selected configuration will be applied.

For more information about configurations files, see *Managing Configuration Files (FR2-FC Mode)* on page 305.

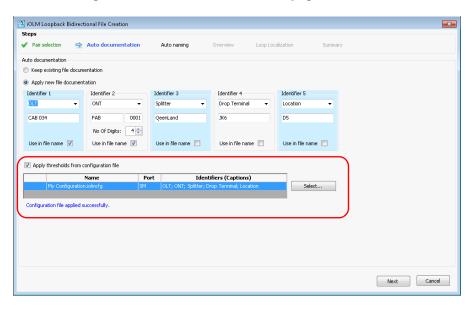

**5.** Click **Next** to proceed to the next step.

Working in Loopback Mode (FR2-LB)

- **6.** Set how you want the resulting files named.
  - **6a.** If desired, change the location where the files will be saved.

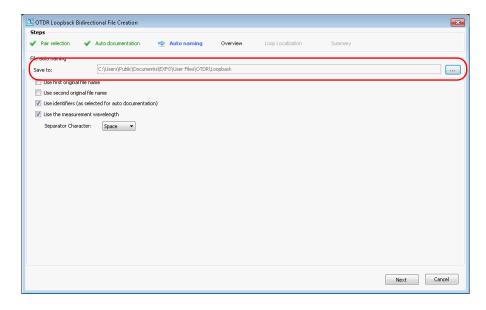

**6b.** Select which items to use in the file name.

**Note:** The **Use the measurement wavelength** option is available for the OTDR files only.

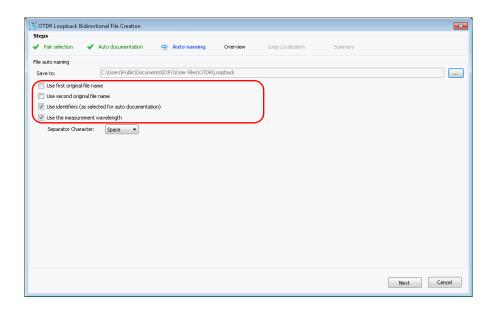

Working in Loopback Mode (FR2-LB)

**6c.** Select which type of separator you want to use between the items. Click **Next** to proceed to the next step.

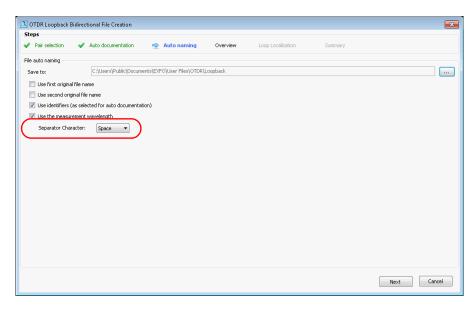

7. In the **Overview** step, you can see the resulting bidirectional files. The remaining identification and threshold data other than the identifiers will be of the first file in the pair.

**Note:** In the case of OTDR files, a different file is displayed for each matched wavelength.

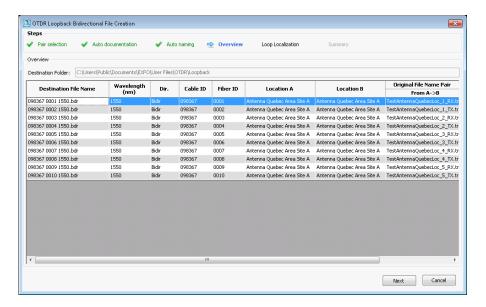

- **8.** Click **Next** to select the test mode.
- **9.** Select the perspective from which you want to display the link view using the corresponding radio buttons. At this point in the loopback process, the bidirectional traces shown are virtual and created from two measurements composed of the two links that are not cut yet.

When you select one of the links as the view direction, that link will be considered as the A -> B unidirectional trace and the application ensures that the resulting unidirectional elements of the selected link is correctly aligned. The resulting unidirectional file on the other link will however remain uncertain.

Working in Loopback Mode (FR2-LB)

Switching from one view to the other makes sure that you can verify that the two resulting unidirectional traces are adequate with perfectly aligned elements after the traces are cut. It is important to perform this verification before proceeding to the Overview step, where the final results are produced and you cannot go back.

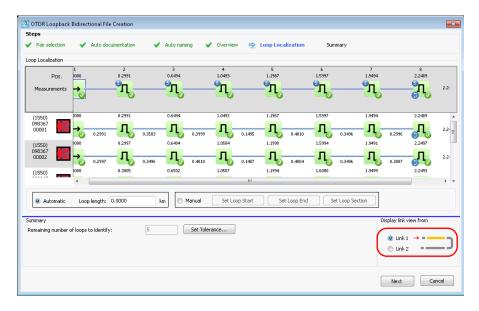

**10.** Select whether the loop will be automatically detected, or if you want to do so manually. If you select the automated mode, enter a length value for the loop.

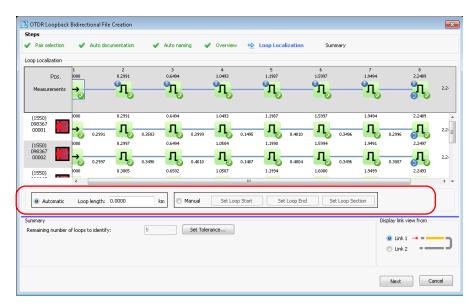

- 11. If you are in Manual mode, set the loopback start and end elements:
  - ➤ Click on the element or section that you want to use as the start element, then click **Set Loop Start**. The selected elements will bear *LS* to indicate their statuses.
  - ➤ Click on the element or section that you want to use as the end element, then click **Set Loop End**. The selected elements will bear *LE* to indicate their statuses.
  - ➤ If you want to use a section to set the loop start and end values, select it, then click **Set Loop Section**. The loop start and end will be placed on the event before and after the section.

Working in Loopback Mode (FR2-LB)

In OTDR mode, you can display the error table at the bottom of the window using the corresponding button. This table indicates if there are problems with the selected measurement files, and provides information about the errors.

**Note:** If you select the element in the cable view, all of the corresponding elements in the links are set as loop start or end at once.

#### OTDR Loopback Bidirectional File Creation Loop Localization 3 0.6494 1.0493 6 1.5997 0.2991 1.1987 Pos. 2.2489 ΊД η Л Л 0.2991 0.6494 Set loop-1.0504 Loop remaining 1.0507 (1550) to be set Manual Automatic Loop length: 0.0000 Set Loop S Set Loop End Set Loop Section Remaining number of loops to identify: Next Cancel Number of loops to set Loop end

Loop start

To change tolerance

levels

#### **OTDR**

Working in Loopback Mode (FR2-LB)

#### **iOLM**

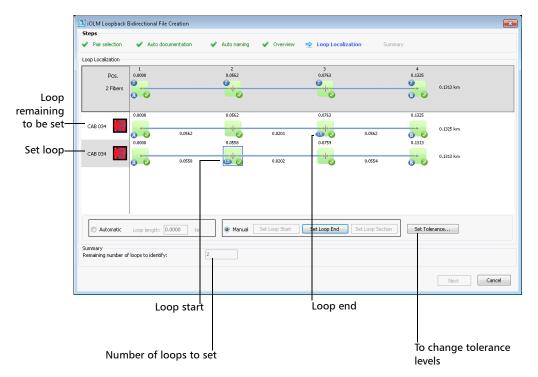

Working in Loopback Mode (FR2-LB)

12. If needed, you can change the tolerance levels by clicking the corresponding button, and you will be taken to the iOLM or OTDR Set Tolerance window to set the new value. Click OK to close the window, and the values will be updated accordingly in the Loop Localization window.

**Note:** For more information about setting tolerances, see Setting Event Matching Tolerances on page 136.

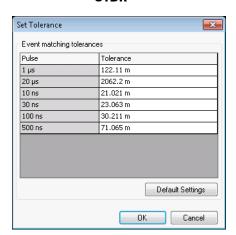

#### **OTDR**

**iOLM** 

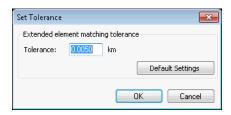

- 13. Click Next to proceed to the Summary step.
- **14.** The result files and their statuses appear in the **Summary** step. If there was something preventing the file from being generated, you can see an explanation in the corresponding line.

You can select to keep the original files in your current project by selecting the corresponding option at the bottom of the window.

You also have the opportunity to change the tolerance settings in this window, as explained in step 12.

If you want to generate a report of your results, click the **Report** button to open the corresponding window.

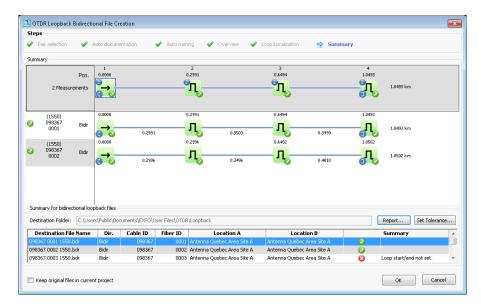

Working in Loopback Mode (FR2-LB)

**15.** Click **OK** to complete the loopback process. The resulting files appear in the **Files** tab.

The result files and their statuses appear in the **Summary** step. If there was something preventing the file from being generated, you can see an explanation in the corresponding line.

In the case of iOLM files, separate bidirectional files will be created for each wavelength with a matching measurement pair.

If you have selected to keep the original files in your project, they will stay in the **Files** list. Otherwise, all of the files for which the loopback was successfully created will be removed from the list.

# 4 Using EXFO Connect with FastReporter 2 (FR2-FC Mode, PC Only)

You can use FastReporter 2 conjointly with EXFO Connect to manage your files. This active link let you check out the files you need using specific search criteria, work on them, then check them in back into your server.

You can also download copies of your files if you want to work on them without modifying your source files.

**Note:** When you log in to the EXFO Connect server for the first time, you will be asked to read and accept the licence agreement and change the default password to one of your choice.

# Setting Up the Connection to the Server

You can have the connection to the server done automatically, or you can connect manually as needed.

#### To set up the connection information:

- From the main window, select the Settings menu, then Project Settings.
- **2.** Select the **EXFO Connect** tab.

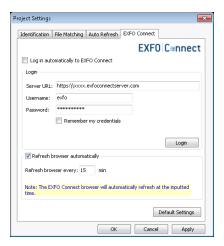

**3.** Under **Login**, enter the server and identification information to connect the application to the server. You can have the application remember your credentials and connect automatically to the server for quicker access. This connection is automatic for that user only.

#### To log in to EXFO Connect:

Use the **EXFO Connect** menu in the main window

OR

Use the corresponding button in the toolbar ( ...).

When you are logged in successfully, you will notice your identifier at the top right part of the main window.

#### To log out of EXFO Connect:

Use the **EXFO Connect** menu in the main window.

OR

Use the corresponding button in the toolbar ( •).

# **Using the EXFO Connect Browser**

The EXFO Connect browser features the search tools you need to retrieve the files required for your analyses. As it is the case for the full EXFO Connect application, you can check in and check out files, as well as work on copies of your files so as not to compromise your data.

**Note:** The files you can process with this browser include optical test types only. The transport and datacom, or access type files are not available.

**Note:** The browser included with FastReporter 2 only have limited features. For a complete use of the EXFO Connect features and options, use the actual application.

You can have the list of files in the server refresh automatically at set intervals of time to make sure that you have the latest data to work with.

#### Using EXFO Connect with FastReporter 2 (FR2-FC Mode, PC Only)

Using the EXFO Connect Browser

#### To display the browser on-screen:

From the main window, click the corresponding tab on the left part of the screen.

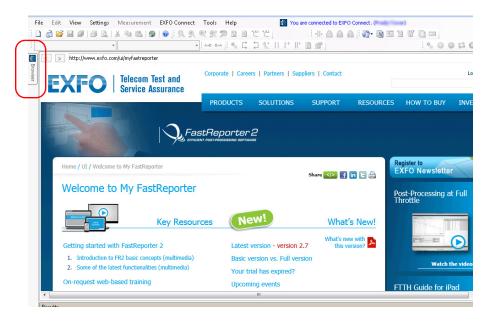

#### To activate the automatic refresh for the browser:

- From the main window, select the Settings menu, then Project Settings.
- 2. Select the **EXFO Connect** tab.

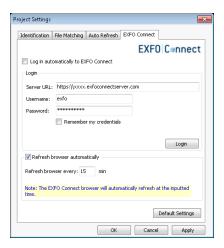

- 3. Select the Refresh browser automatically option to activate it.
- **4.** Set the desired refresh rate, in minutes. The minimum value is 5 minutes, and the maximum value is 60 minutes.

# **Searching for Files in the Browser**

You can include different file types in your search, but any advanced search on a specific file type has to be done individually.

#### To search for files in the browser:

**1.** In the browser window, select which types of files you want to include in your search.

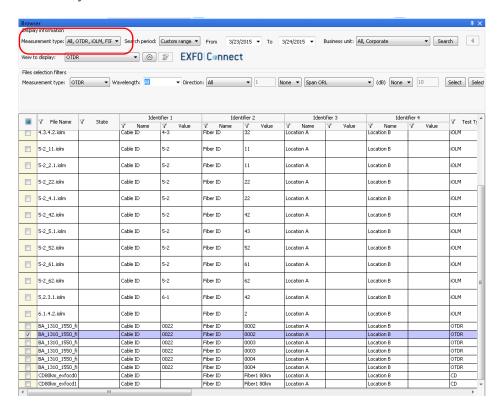

Using the EXFO Connect Browser

**2.** Select the period for which you want to perform your search. You can select a preset value, or select the Custom range item and enter your own value.

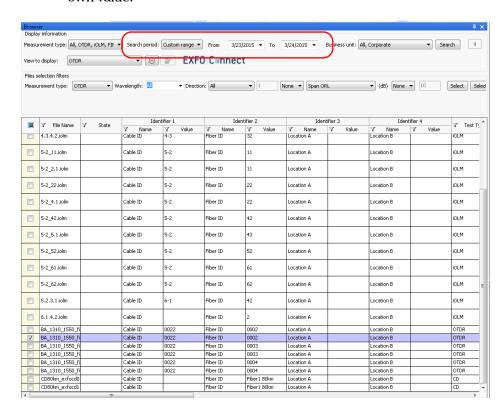

Using the EXFO Connect Browser

**3.** If desired, select the business unit or units from where you want to retrieve the data. The list of available business units will vary depending on which business unit is available on the EXFO Connect server.

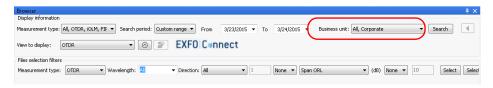

**4.** If you want to add additional search criteria, select the corresponding file type, then select more details.

**Note:** The available criteria will change depending on the type you select.

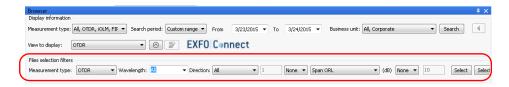

5. Select if you want to show a display view specific to the type of files you are listing. This view will give you access to specific columns for each type and help you in your search.

**Note:** You can only show one type of viewer at a time, or use the general view

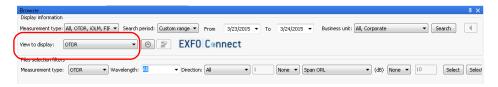

**6.** Click **Search** to start the search.

# **Applying Filters to Your Search Results**

You can use filters in your browser so as to only see the files you want. Both the column of the table and the actual contents of the columns can be filtered.

You can also stretch or narrow the column width as needed.

## To filter the columns you want to see:

- **1.** In the browser, right-click on the columns.
- 2. Select which headers you want to display.

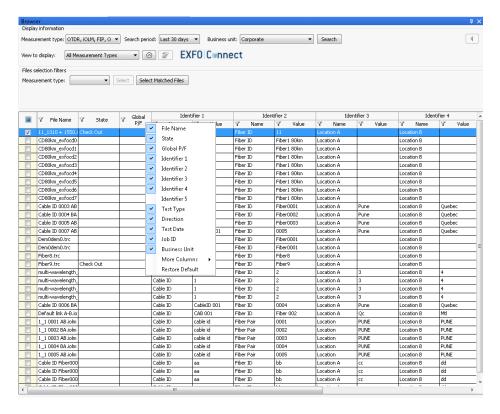

#### To filter the items in each column:

- 1. In the browser, click in the column for which you want to use a filter.
- 2. Select which items you want to view.

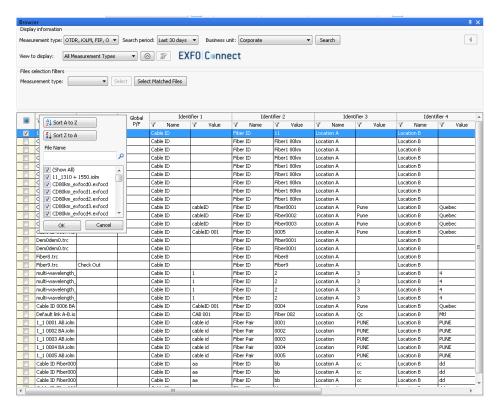

**3.** To perform an even more detailed filter search, you can type a term directly in the search box to reduce the list of available choices, and click **OK**.

# **Managing Files**

Managing the files is achieved through the available actions below:

- ➤ Checking out files: allows you to retrieve files from the server where they are stored, and perform analyses and modifications on them. When files are checked out, they are "reserved" by the user and cannot be modified by another user.
- ➤ Discarding checked out files: If you change your mind about working on some files and want to free them for other users, you can undo your check out. Any change done to the files will be lost.
- ➤ Checking in files: Once you are done working with the files, you must check them back in the server so that other users can consult them. Any change done to the files you are checking in is saved into the database.
- ➤ *Uploading files*: You can add new files to the server.
- ➤ *Viewing files*: You can get a read-only copy of the files from the server for consultation purposes.
- ➤ *Exporting files*: You can obtain a local copy of a file that is not linked with the server. This file is writable.

You can perform those actions directly in the browser, or by right-clicking in the **Files** tab, then selecting **EXFO Connect**.

#### To check out files:

**1.** In the EXFO Connect browser, select which files you want to check out. You can select more than one file.

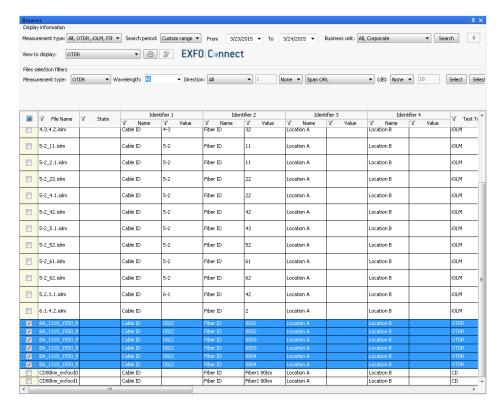

2. From the EXFO Connect menu, select Check Out and Edit.

Using the EXFO Connect Browser

**3.** Once the check-out operation is complete, click **Close** to open the files.

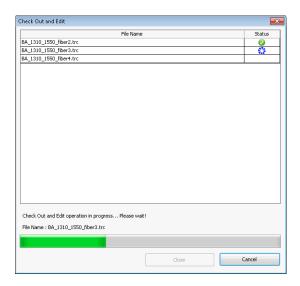

You can see the progress as the files are downloaded to their local folder. If there was a problem with any of the files, you will be notified with an icon next to the file and a description of the problem. The selected files are now identified as checked out in the browser and are added in the **Files** tab.

# To undo a check out of your files:

**1.** In the EXFO Connect browser, select which files for which you want to remove the check out. You can select more than one file.

**Note:** You can only remove a check-out status on files that you have checked out.

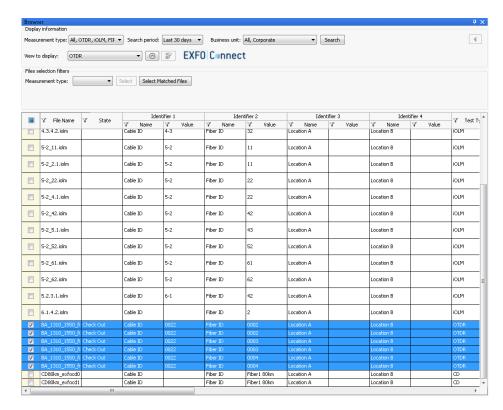

2. From the EXFO Connect menu, select Discard Check Out.

Using the EXFO Connect Browser

**3.** Confirm that you want to discard your checked out file from your local folder.

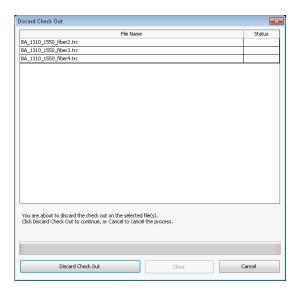

You can see the progress as the files are removed from the local folder. If there was a problem with any of the files, you will be notified on-screen.

Using the EXFO Connect Browser

#### To check in files:

**1.** In the EXFO Connect browser, select which files you want to check in. You can select more than one file.

**Note:** To find all of the files with a check-out status, you can use a filter search. See Applying Filters to Your Search Results on page 101 for details.

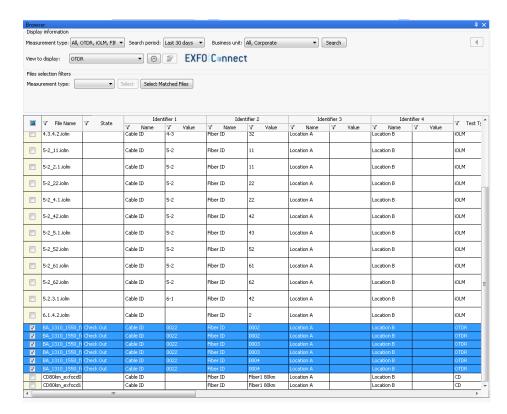

**2.** From the **EXFO Connect** menu, select **Check In**. If your files were modified, you will be prompted to save them.

Using the EXFO Connect Browser

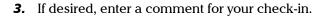

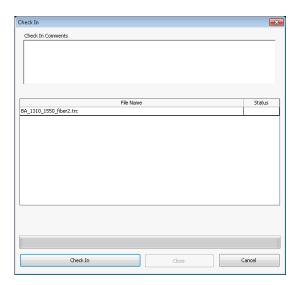

You can see the progress as the files are uploaded to the server. If there was a problem with any of the files, you will be notified on-screen. The selected files are removed from the application as they are successfully uploaded.

Using the EXFO Connect Browser

# To upload files:

- **1.** In the **Files** tab, select which files you want to upload to the server. You can select more than one file.
- **2.** From the **EXFO Connect** menu, select **Upload Files**.
- **3.** If desired, enter a comment for your upload.

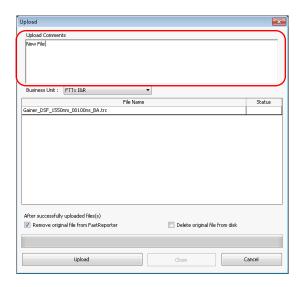

Using the EXFO Connect Browser

**4.** Select which business unit the uploaded files belong to in the list, if desired.

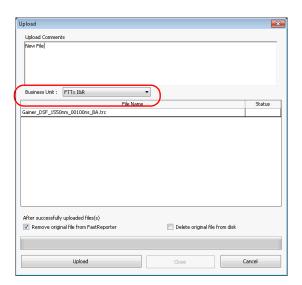

5. Click Upload to complete the transfer.

You can see the progress as the files are uploaded to the server. If there was a problem with any of the files, you will be notified on-screen. The selected files are left in the application.

**Note:** The files will appear in the EXFO Connect browser the next time the latter is refreshed.

## To view files in read-only mode:

 In the EXFO Connect browser, select which files you want to download. You can select more than one file.

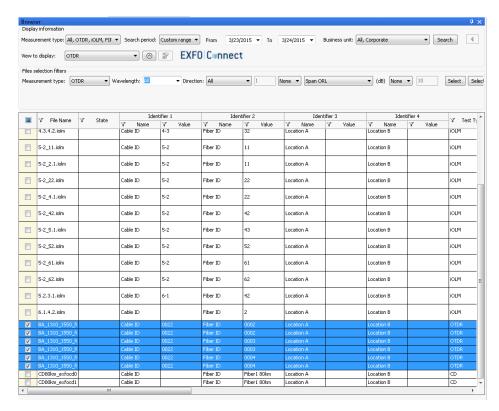

2. From the EXFO Connect menu, select View (Read Only).

Using the EXFO Connect Browser

**3.** Once the download operation is complete, click **Close** to open the files.

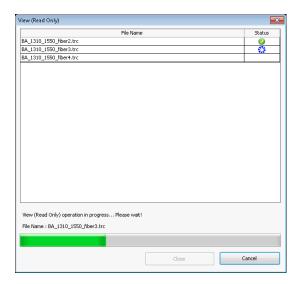

You can see the progress as the files are copied to their local folder. If there was a problem with any of the files, you will be notified on-screen. The selected files are now identified as read-only in the browser and are added in the **Files** tab.

Using the EXFO Connect Browser

#### To export a file:

**1.** In the EXFO Connect browser, select which files you want to copy. You can select more than one file.

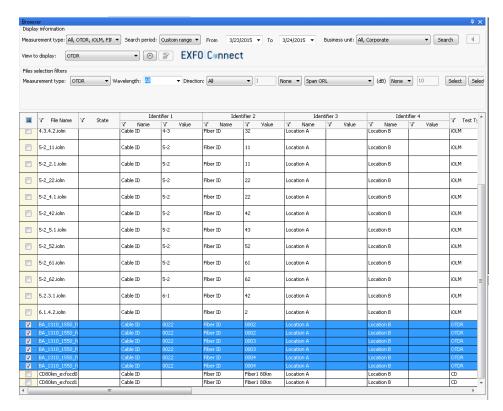

2. From the EXFO Connect menu, select Export.

Using the EXFO Connect Browser

**3.** If desired, select a location for your copy.

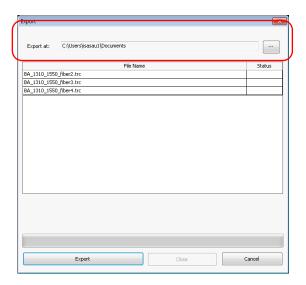

# **4.** Click **Export** to confirm the transfer.

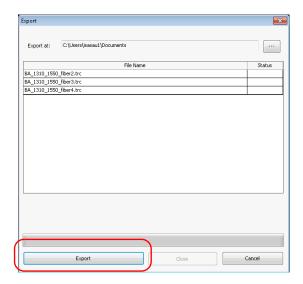

You can see the progress as the files are copied to their local folder. If there was a problem with any of the files, you will be notified on-screen. The selected files are now identified as read-only in the browser and are added in the **Files** tab.

# Working with OTDR Files

The application shows the result of the OTDR analysis in the graph area. You can view the OTDR traces in two different manners:

➤ Graph view: This is the standard OTDR view. You can see the events along the trace marked by red vertical lines.

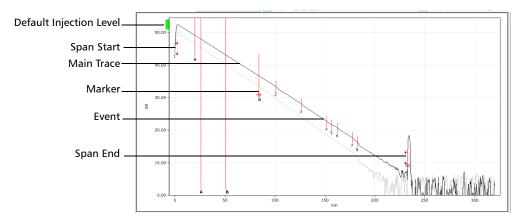

➤ Linear view: The linear view is a graphical representation of the link, where each event is displayed as a box containing the symbol corresponding to the event type.

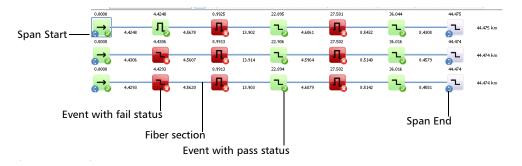

When you are working with more than one measurements in the Linear view, you can also display the Cable view at the top of the list. It shows all of the measurements grouped into one link, with the link overview. The total number of selected fibers is indicated on the left and each event has its own identification number.

When matched events are of the same type, you can see how many there are on the upper left corner of the event icon. If the number is blue, all fibers contain this event. If the number is yellow, at least one fiber does not have this event. If events at the same position are not of the same type, a question mark icon replaces the event type.

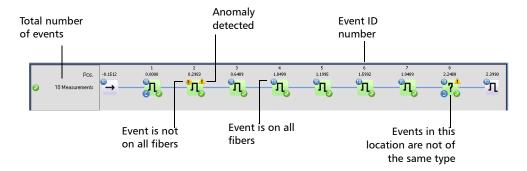

**Note:** When viewing grouped fibers, the Span End event (B) is set according to the reference measurement if there is one; if there is no reference measurement, it is set according to the shortest fiber. The events located between the Span Start and Span End events (including both A and B) are numbered.

You can perform the same actions (adding, modifying and deleting events, setting span start and end) on single fiber and multiple fibers; the main difference is that if you perform the actions on the cable at the top of the linear view, all of the included fibers are modified accordingly.

### To select the viewing method:

- Select the fibers that you want to view together in the Files or Measurement tabs.
- 2. Right-click in the graph area, then select either the Graph or Linear view. You can also select the view in the **View** > **OTDR** menu.

When you select a trace in either view, the corresponding data is also selected in the event table.

**Note:** When in linear view, the zoom and marker features are not available. However, you can add, delete, and change events from the linear view.

## To display the Cable view:

Right-click in the linear view area, then select **Display Cable View Section**. You can also select the view in the **View > OTDR** menu.

## **Working with OTDR Files**

Depending on the file format, you can perform different operations. See the table below for details:

| Action                                                                               | EXFO<br>Native <sup>a,b</sup><br>(.trc, .bdr) | Telcordia<br>100<br>EXFO<br>(.sor) | Telcordia<br>200<br>EXFO<br>(.sor) | Telcordia<br>200<br>EXFO iOLM<br>(.sor) | Telcordia<br>100<br>Non-EXFO<br>(.sor) | Telcordia<br>200<br>Non-EXFO<br><sup>c,d</sup> (.sor) |
|--------------------------------------------------------------------------------------|-----------------------------------------------|------------------------------------|------------------------------------|-----------------------------------------|----------------------------------------|-------------------------------------------------------|
| Changing job<br>information (such<br>as Fiber ID, Job ID,<br>Cable ID, and so<br>on) | X                                             | X                                  | X                                  | X                                       | X                                      | X                                                     |
| Editing events                                                                       | X                                             | X                                  | X                                  | -                                       | -                                      | X                                                     |
| Inserting events                                                                     | X                                             | X                                  | X                                  | -                                       | -                                      | X                                                     |
| Deleting events                                                                      | X                                             | X                                  | X                                  | -                                       | -                                      | X                                                     |
| Managing span                                                                        | X                                             | X                                  | X                                  | -                                       | -                                      | X                                                     |
| RBS, event<br>detection,<br>thresholds                                               | X                                             | X                                  | X                                  | -                                       | -                                      | -                                                     |
| Managing bidir                                                                       | X                                             | X                                  | X                                  | -                                       | -                                      | X                                                     |
| Managing<br>templates                                                                | X                                             | X                                  | X                                  | -                                       | -                                      | X                                                     |
| IOR, Helix                                                                           | X                                             | X                                  | X                                  | -                                       | -                                      | X                                                     |
| Event Detection (reanalysis)                                                         | X                                             | X                                  | X                                  | -                                       | -                                      | -                                                     |
| Pass/Fail thresholds                                                                 | X                                             | X                                  | X                                  | X                                       | X                                      | X                                                     |

a. The native formats also include FTB-100 version 2.7 (.ftb100) and FTB-300 (.ftb300).

b. The 64-bit version of FastReporter 2 may not support all file formats. To view files that come from older OTDR modules, save them first in a newer .trc format using the 32-bit version of the application.

c. The actions are valid only if the event markers are properly saved. If not, the files are considered as the same thing as viewing Telcordia 100 Non-EXFO files.

d. Providing that the manufacturer complies with the Bellcore standard.

# **Changing OTDR Settings**

When viewing your OTDR files, you can change general properties, pass/fail thresholds for selected wavelengths, event matching tolerances, and automatic file matching rules for the OTDR projects.

# **Changing General Settings**

General options include items such as the pulse baseline, visual settings, and event calculation and threshold settings.

## To change OTDR general settings:

- On the Settings menu, select OTDR.
- 2. Click the General tab.
- **3.** Select if you want the pulse baseline to be based on time or distance.

**Note:** The pulse baseline distance is always given in meters.

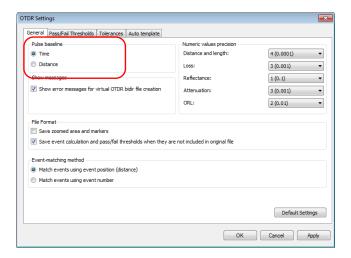

**4.** Change the numeric value precision settings for distance and length, loss, reflectance, attenuation, or ORL, if desired.

These settings also affect span loss, average loss, average splice loss and maximum splice loss.

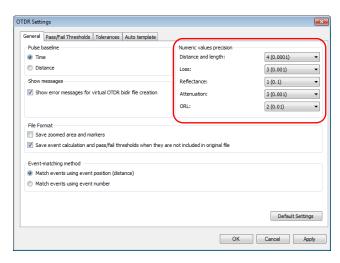

**Note:** The numeric precision in the linear view does not apply if the selected units are meters or feet.

**5.** Indicate whether you want to display the error messages when creating virtual bidirectional files. This option will let FastReporter 2 notify you when a bidirectional file cannot be created, and indicate the reason why.

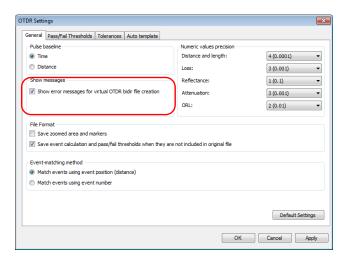

**6.** If you want the zoom area and marker positions to be saved in your OTDR file, enable the corresponding option. By default, this option is not selected.

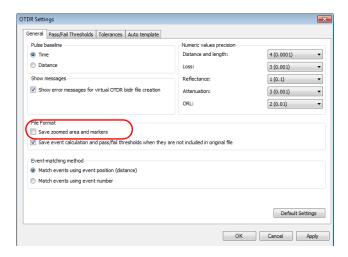

**7.** If you want the event calculations and pass/fail thresholds to be saved when they are not included in the original file, select the corresponding option. Otherwise, the default values are used.

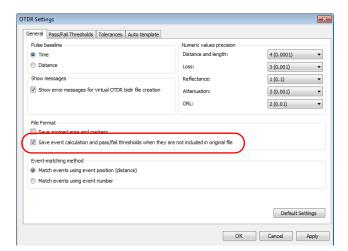

**8.** Select how the events will be matched, either using the position (the distance on the fiber), or the event number. The span start is considered as event number 1, or the start position.

**Note:** Some operations, such as delete, add, and add to other measurements are not available when the events are matched by number.

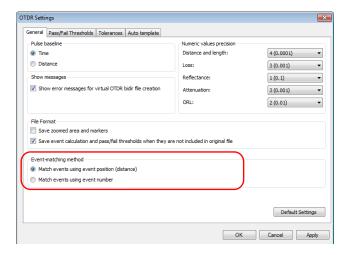

 To apply the changes without closing the dialog box, click Apply. To return the general settings back to their original values, click Default Settings.

# **Changing Pass/Fail Thresholds**

You can change the pass/fail threshold values for one, or many wavelengths at a time.

You can also change the threshold values for the current measurement.

## To change OTDR Pass/Fail Thresholds:

- 1. On the **Settings** menu, select **OTDR**.
- 2. Click the Pass/Fail Thresholds tab.

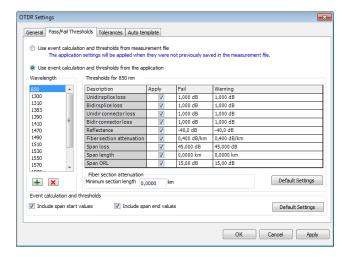

- **3.** Select how you want to set the thresholds:
  - ➤ If you want to use the threshold values from the measurement file, select the corresponding option. However, if you are working with older file versions, the threshold values may not be available.

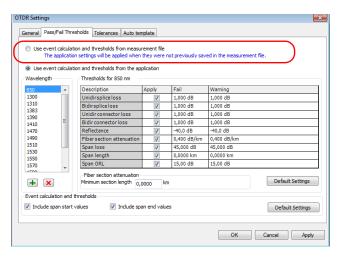

➤ If you want to use the threshold values from the application, proceed as follows:

Select one or several wavelengths to modify.

If you do not see a wavelength, you can add it by clicking the +button, entering the wavelength value, and clicking **OK**.

Modify the thresholds associated with the wavelengths needed, by clicking in the desired threshold value and modifying it in the table. The **Apply** option must be enabled for the threshold to be active and modifiable.

**Note:** If you are using the fiber attenuation section threshold, you can specify the minimum section length at the bottom of the table. This can be useful when testing short links, as attenuation measurements on them can be unreliable. The fiber section threshold will not be applied to fiber sections shorter than the length you have set as a minimum value.

If you have selected more than one wavelength, all of them will be modified at the same time.

Select whether you want to include the span start and end values in your threshold calculations.

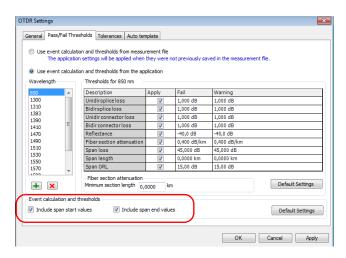

**Note:** When the span start and span end values are included, the corresponding events are included in the ORL calculation. The span start and end loss values, and the span ORL values are updated when the span start and span end inclusion settings are modified. The maximum splice loss is also impacted by the fact that the span start and end values are included or not.

**Note:** When span start and span end values are excluded, pass/fail thresholds are no longer applied to the corresponding span start or span end events.

**4.** To apply the changes without closing the dialog box, click **Apply**. To apply the changes and close the window, click **OK**.

**Note:** If the measurement contains connector loss and splice loss for a merged event, the loss value status and measurement status is calculated on the basis of the selected thresholds. If thresholds are applied and the status is pass, the measurement status is indicated as pass. If thresholds are applied and the status is fail, the measurement status is indicated as unknown. If none of the thresholds are applied, the measurement status is indicated as unknown.

**Note:** When the span ORL value is preceded by a "<" and the ORL threshold is smaller than or equal to the value, the global pass/fail status for the measurement will be unknown or fail.

# To view and modify a threshold value for the current measurement:

 From the Files or Measurement tab, select the measurement or measurements as desired.

The current pass/fail threshold statuses are indicated in the list: green for pass, yellow for warning and red for fail.

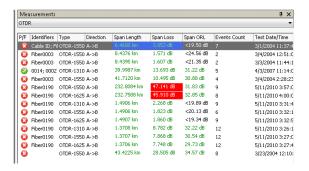

**2.** In the **Results** window, select the **Thresholds** tab.

**3.** If you want to modify a threshold at this point, double-click in the corresponding field, and enter the new value.

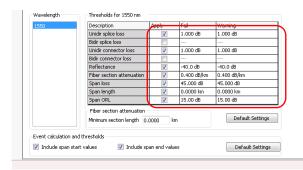

**Note:** If you are using the fiber attenuation section threshold, you can specify the minimum section length at the bottom of the table. This can be useful when testing short links, as attenuation measurements on them can be unreliable. The fiber section threshold will not be applied to fiber sections shorter than the length you have set as a minimum value.

**Note:** If there are more than one threshold value for a given wavelength, they are separated by a semicolon.

# Changing OTDR Settings

**4.** If you are using the application's event calculations and thresholds, you can also select whether you want to include the span start and end values.

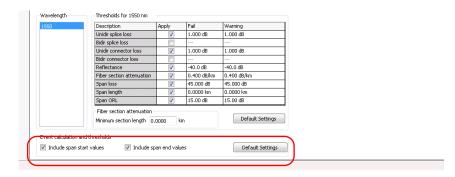

**Note:** Some threshold values may not be available for older file versions.

133

# **Setting Macrobend Tolerances**

FastReporter 2 can locate macrobends by comparing the loss of events occurring at a certain wavelength (for example, 1310 nm) with the loss of the corresponding events at a greater wavelength (for example, 1550 nm).

FastReporter 2 will identify a macrobend when comparing two events if:

- ➤ Of the two events, the greater loss occurred at the greater wavelength.

  AND
- ➤ The difference between the loss of two events exceed the defined delta loss value. The default delta loss value is 0.5 dB (which is suitable for most fibers), but you can modify it.

Changes made to event matching tolerances will affect macrobends.

#### To set macrobend tolerances:

- 1. On the **Settings** menu, select **OTDR**.
- **2.** Click the **Tolerances** tab.

- **3.** Under **Macrobend tolerances**, change the tolerance value for wavelength pairs as needed.
  - ➤ To add a wavelength pair, click the 🛨 button, enter the wavelength values, and click **OK**.
  - ➤ To remove unwanted pairs, select the values in the **Wavelength**Pair list, and click the 

    Dutton.

**Note:** If you select more than one wavelength in the list, any modification to the thresholds will apply to all of the selected wavelengths.

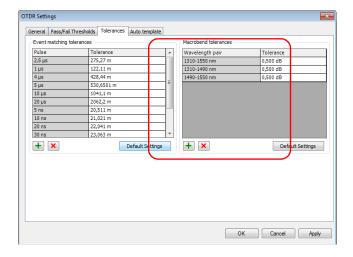

**Note:** To remove all added wavelength pairs and set all tolerance values back to their original settings, click **Default Settings**.

**4.** Click **OK** to exit the window.

#### To view macrobends:

From the main window, make sure that the macrobends are displayed in the event table: on the **View** menu, select **OTDR**, select **Event Table**, and click **Macrobends**.

Macrobends are identified in the OTDR Event Table by the following symbol:

In the case where you have multiple files with a single wavelength (this often occurs for Telcordia type files), you must first match those files in order to see the possible macrobends in the **Matched Files** tab, then select these matched files to view the macrobends in the event table.

## **Setting Event Matching Tolerances**

The OTDR Event Table is built by matching events from selected measurements according to the tolerance. To be matched, the distance between events from the different measurements must be within the tolerance.

You can force the matching of two events or separate them by changing the event matching tolerance accordingly. The tolerance is applied to all operations related to the event table including apply reference as template and macrobends.

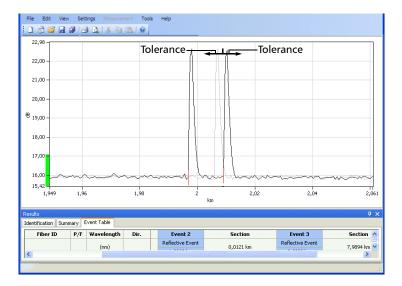

Although you can set the event matching tolerance to as little as 20 meters for each pulse width, the results may differ due to *cursor aliasing*. Cursor aliasing checks if markers A and B for two events overlap. These markers are set during analysis. Marker A represents the beginning of a measured event while marker B represents its end.

This means that two events could be matched in the event table even if their markers A are farther apart than the tolerance if there is an overlap between the spans created by their markers A and B. Cursor aliasing becomes more important with larger pulse widths since these traces have greater A-B spans.

#### To change OTDR event matching tolerances:

- **1.** On the **Settings** menu, select **OTDR**.
- **2.** Click the **Tolerances** tab.

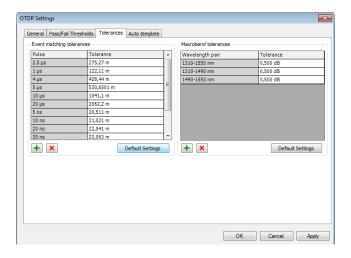

- **3.** Under **Event matching tolerances**, change the tolerance value for pulses as needed.
  - ➤ To add a pulse, click the + button, enter the pulse value, and click OK.
  - ➤ To remove unwanted pulses, select the values in the **Pulse** list, and click the ▼ button.

**Note:** If you select more than one pulse in the list, any modification to the thresholds will apply to all of the selected pulses.

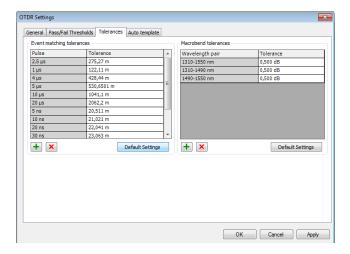

**Note:** To remove all added pulses and set all tolerance values back to their original settings, click **Default Settings**.

**4.** To apply the changes without closing the dialog box, click **Apply**. To apply the changes and close the dialog box, click **OK**.

See *Setting Macrobend Tolerances* on page 133 for instructions on using the **Macrobend tolerances** section on the **Tolerances** tab.

## **Using the Auto Template (FR2-FC Mode)**

The auto template lets you add and remove events on links based on their occurrence on the total group of selected links. You can set a percentage value that will indicate whether an event should be added or removed. The auto template is particularly useful for obtaining uniformity when testing many traces on a same fiber.

Once the auto template is used, you can analyze the results; if there are issues with some of the elements, you can view them in a descriptive summary.

#### To enable and use the auto template in your project:

- **1.** On the **Settings** menu, select **OTDR**.
- 2. Click the Auto Template tab.
- **3.** Enable the option to be able to set the preferences.

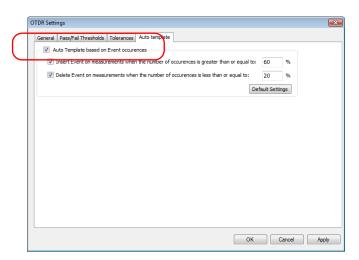

**4.** If you want to add events, select the corresponding option and enter the minimum percentage value of occurrences required to add the event to the remaining links.

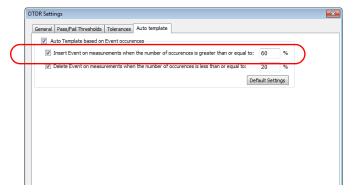

**5.** If you want to remove events, select the corresponding option and enter the percentage value of occurrences under which the event must fall to be remove it from the measurement.

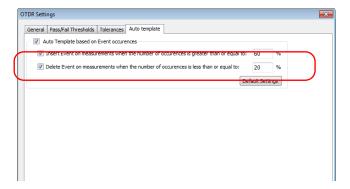

**6.** To apply the changes without closing the dialog box, click **Apply**. To apply the changes and close the window, click **OK**.

## To apply auto template settings to the current measurements:

- **1.** Open the measurements you want to include in the auto template operation.
- **2.** From the **Measurement** menu, select **OTDR**, then Event and **Auto Template**.
- **3.** If you want to add events, select the corresponding option and enter the minimum value of occurrences required to add the event to the remaining links.

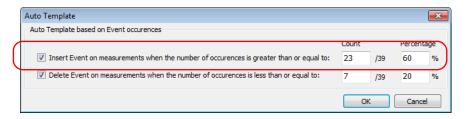

**4.** If you want to remove events, select the corresponding option and enter the value of occurrences under which the event must fall to be remove it from the measurement.

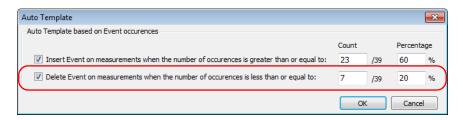

**5.** Click **OK** to confirm your choice and start the operation.

**Note:** The values modified in the window will not be kept for future applications of the auto template. They are for the current measurements only.

The events will be added or deleted according to the Auto template settings. The results will be updated in the **Event Table**. If some issues occur during the process, a summary will indicate which event is concerned.

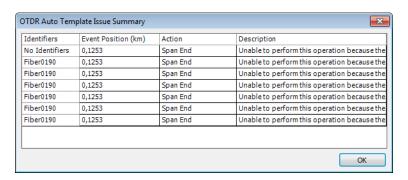

## **Managing the OTDR Event Table View**

The OTDR event table can be customized to show only the items that are relevant for your tests. The items you can display or hide include the following:

- ➤ Fiber ID
- ➤ Fiber Pass/Fail Status
- ➤ Wavelength
- ➤ Direction
- ➤ Event
- ➤ Section
- ➤ Event Loss
- ➤ Event/Section statistics
- ➤ Fiber statistics
- ➤ Bidir. details (direction, average)
- Reflectance
- ➤ Merge details

### **Working with OTDR Files**

Managing the OTDR Event Table View

- ➤ Macrobends
- ➤ Event position
- ➤ Span start/end events
- ➤ B -> A position from B (if the bidir details and event position are displayed in the window, this will display the event positions according to B, for example, the last event will be identified as the first event).
- ➤ Display the event type as text or as an image
- ➤ Section loss
- ➤ Attenuation
- > Section length
- ➤ Values relative to the reference file

OTDR events can be edited if the file format supports modification.

#### To customize the Event Table view:

- 1. On the View menu, select OTDR, then Event Table.
- **2.** Select or clear any of the event or segment views as desired.

**Note:** You can also select the items by right-clicking into the event table itself. The available items depend on where you click in the table.

#### To edit OTDR events:

- **1.** From the main window, select the **Event Table** tab in the **Results** window.
- **2.** In the **Event** or **Section** column, click the right mouse button.
- **3.** On the shortcut menu, click any of the following edit options:

| Edit Option               | Description                                                                                                    |
|---------------------------|----------------------------------------------------------------------------------------------------|
| Delete                    | Displays a dialog box to confirm deletion of the selected event. Click <b>Yes</b> to delete or <b>No</b> to cancel. An event can be deleted only if the file format supports modification. You cannot delete the Span Start event if it is the same as the Launch level and you cannot delete the Span End event if it is also the End of fiber, End of analysis or if it is a Continuous fiber (no End of fiber event). |
| Set as Span Start         | Sets the selected event as the span start.                                                                                                    |
| Set as Span End           | Sets the selected event as the span end                                                                                                    |
| Add to other measurements | Adds the selected event to other selected OTDR measurements. An event can be added to other measurements only if the file format supports modification.                                                                                                    |
| Properties                | Displays the <b>OTDR Event Properties</b> dialog box, where you can edit properties for the selected events or sections.                                                                                                    |

These edit options, with the exception of **Delete**, are also available on the **Measurement** menu (select **OTDR**, then **Event**). The **Delete** option is available on the **Edit** menu. The actions can be performed regardless of the direction.

You can edit the properties for OTDR events and sections. Event properties that cannot be edited are shaded.

### To edit OTDR event properties:

1. In the **Measurements** window, select an OTDR measurement file.

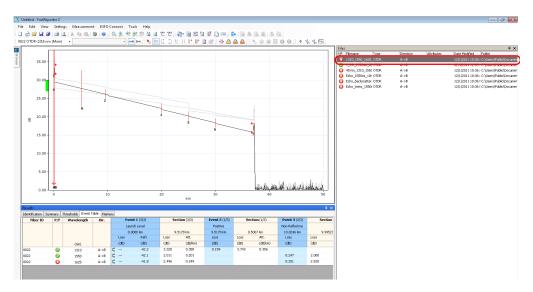

**2.** In the **Event** table, select the events or sections to modify.

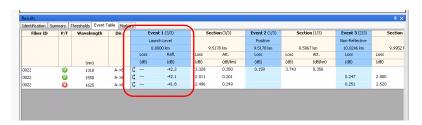

- **3.** On the **Measurement** menu, select **OTDR**, select **Event**, and click **Properties**.
- **4.** Modify the properties as needed. The editable values are shown in a white background.
  - ➤ You can change the event type from the list of available choices.
  - ➤ To add information about the event, type in a comment in the corresponding location.

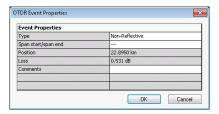

**Note:** The comment that you enter in the **Comments** field is displayed as a tooltip when you hover the mouse pointer over the event in the graph area and event table.

**5.** Click **OK** to confirm your changes.

## **Changing the Main Measurement**

FastReporter 2 allows you to select which wavelength is the main measurement for your files.

## To change the main measurement:

**1.** In the **Files** window, select the file for which you want to change the measurement.

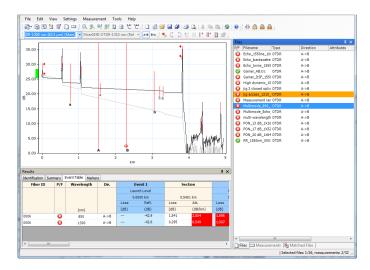

2. On the Measurement menu, click on Main.

**3.** In the **Main Measurement Selection** window, select the required wavelength and click **OK** to set it as the main measurement.

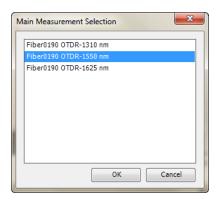

**Note:** When you hover the mouse pointer over the selection area of a trace which is not the main measurement, a tooltip with the fiber ID and measurement wavelength is displayed.

## **Setting the OTDR Graphic Display Options**

You can change the display of graphics for OTDR measurements.

#### To change OTDR graphic display options:

- **1.** On the **View** menu, select **OTDR** to display the OTDR graphic display options.
- **2.** Select or clear any of the following OTDR graphic display options:
  - ➤ Outside Spans to display or hide information outside the measurement spans on the graph, when the zoom level is set to 100 % (1:1).
  - ➤ **Markers** to display or hide markers on the graph.
  - ➤ Invert B->A dB Axis to invert B to A along the dB axis on the graph.

## **Viewing Section Length for the Linear View**

When in linear view, the application displays the section length between the events. You can also choose to hide it.

## To view or hide the section length:

- **1.** Select the Linear view for your files.
- **2.** Right-click on the a link and select **View Section Length**.

## **Using the Zoom Functions**

Various zoom options can help you to view specific portion of the graph window.

## To select the OTDR zoom options:

- 1. On the **View** menu, select **Zoom** to display the OTDR zoom options.
- **2.** Select one of the following OTDR zoom options:

| lcon     | Description                                                                                                    | Shortcuts   |
|----------|----------------------------------------------------------------------------------------------------|-------------|
| Q        | 100 % (1:1) to display the full graph for the measurement (default setting).                                                                                                    | Ctrl + Home |
| <b>*</b> | Horizontal zoom to zoom and view the graph horizontally. You can do the horizontal zoom in the following ways.                                                                                                    |             |
|          | Press Ctrl + Alt, then scroll the mouse wheel<br>forward or backward.                                                                                                    |             |
|          | ➤ Press Ctrl + Alt and drag the mouse over the part of the graph that you want to magnify, forming a rectangle. When you release the mouse button, the new zoomed area corresponds to the rectangle size and position. |             |
|          | <b>Note:</b> If you press Ctrl + Alt but do not select a rectangle size, the graph is zoomed by a 2X factor.                                                                                                    |             |

## Using the Zoom Functions

| lcon       | Description                                                                                                    | Shortcuts    |
|------------|----------------------------------------------------------------------------------------------------|--------------|
| <b>•</b> ; | Vertical zoom to zoom and view the graph vertically.                                                                                                    | Ctrl + Shift |
|            | Press Ctrl + Shift, then scroll the mouse<br>wheel forward or backward.                                                                                                    |              |
|            | ➤ Press Ctrl + Shift and drag the mouse over<br>the part of the graph that you want to<br>magnify, forming a rectangle. When you<br>release the mouse button, the new zoomed<br>area corresponds to the rectangle size and<br>position. |              |
|            | <b>Note:</b> If you press Ctrl + Shift but do not select a rectangle size, the graph is zoomed by a 2X factor.                                                                                                    |              |
| <b>⊕</b> ; | Horizontal + vertical zoom to zoom and view the horizontal as well as vertical details of the graph for the selected measurement.                                                                                                    |              |
|            | Pres Ctrl, then scroll the mouse wheel<br>forward or backward.                                                                                                    |              |
|            | ➤ Press Ctrl and drag the mouse over the part of the graph that you want to magnify, forming a rectangle. When you release the mouse button, the new zoomed area corresponds to the rectangle size and position.                        |              |
|            | <b>Note:</b> If you press Ctrl but do not select a rectangle size, the graph is zoomed by a 2X factor.                                                                                                    |              |
| 0          | Selected event from file to zoom to a selected event saved in the file, if present, auto zoom (event splice level) is applied.                                                                                                    | None         |

| Icon | Description                                                                                                    | Shortcuts |
|------|----------------------------------------------------------------------------------------------------|-----------|
| 2    | Manual zoom from file to manually zoom using the information saved in the file. Once this option is selected, it displays the saved zoomed area even if you change the measurement selection.                                                                                      | None      |
| 79   | Undo last zoom operation.                                                                                                    | None      |
| TAT  | Auto-zoom on Event Splice                                                                                                    | None      |
| 1A2  | Auto-zoom on Event Reflectance                                                                                                    | None      |
| ₩*   | Auto-zoom on the 4 markers to focus where the analysis was used to calculate the event loss. Submarkers a and b are placed where the analysis was used to calculate the event loss, and markers A and B are placed where the analysis was used to calculate the event section loss | None      |

## **Managing Markers**

FastReporter 2 allows you to set four markers (A, a, B, and b) for manual measurement purposes. You can move the markers independently, or you can also lock or unlock the distance between the four markers and move them as a block. You can lock or unlock the distance between the A and a marker pair, as well as the B and b marker pair and move them. Below you can see the list of the lock options.

- ➤ Lock All: All the markers are locked and can be moved as a group.
- ➤ Lock a,A: The distance between marker a and A are locked and can be moved as a group.
- ➤ Lock b,B: The distance between 'b' and 'B' are locked and can be moved as a group.

**Note:** By default, the markers are activated. If you have deactivated them, they can be reactivated from the **View** menu, then **OTDR** > **Markers**.

### To lock and unlock the marker position:

On the **Measurement** menu, from the **OTDR** option, select **Markers** then click on the required lock option.

**Note:** When none of the markers are in a locked mode, you can temporarily lock the distance between all markers and move them as a block by pressing the Shift key on the keyboard and dragging them around with your mouse.

## To modify the marker position:

Select the marker from the graph area and drag it to the desired position to modify the marker position.

OR

Select the marker from the graph area and move the marker by scrolling the mouse wheel forward and backward.

OR

Modify the marker position in the **Markers** table by entering a new marker position value direct input from the keyboard.

OR

Select the required marker(s) and move the selected marker(s) by clicking the left and right arrow keys of the keyboard.

**Note:** You can select the next visible marker by pressing the Ctrl + Tab keys.

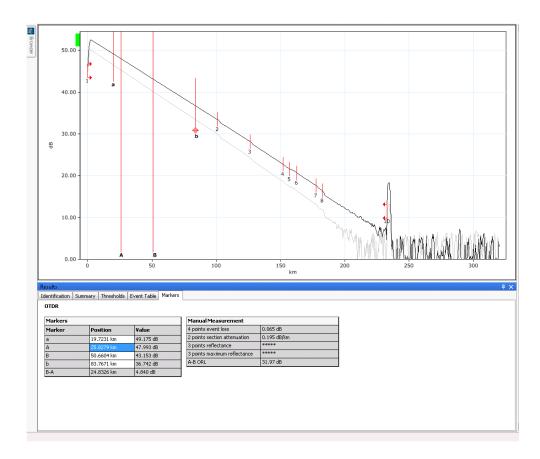

## **Performing Manual Measurements with Markers**

The information related to the markers is displayed in the **Markers** and **Manual measurement** table under the **Markers** tab.

### To display and hide the marker-related features:

The **Manual Measurement** table displays the information related to the markers, including their label. Right-click on the **Manual Measurement** table to select the required value option.

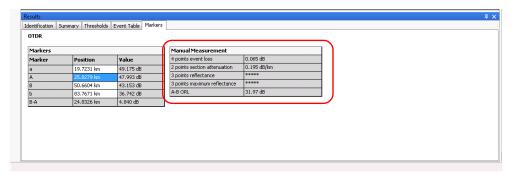

Various options of the **Manual Measurement** table are described below.

| Option                             | Description                                                                                                    |
|------------------------------------|----------------------------------------------------------------------------------------------------|
| 4 points<br>event loss             | In the 4 points event loss, four markers (a, A, b, and B) are visible. This least square approximation method is used to fit a straight line to the backscatter data within the two regions defined by markers a, A and b, B, that is over the regions to the left and to the right of the event bordered by markers A and B, respectively.                            |
| A-B LSA loss                       | This loss of event bordered by the markers A and B is obtained by fitting a straight line to the backscatter data between these two markers.                                                                                                    |
| 2 points<br>section<br>attenuation | In the 2 points section attenuation, two markers (A and B) are visible. This measurement gives the reduction in Rayleigh backscatter level as a function of distance (always expressed in dB/km to follow the standards of the fiber-optic industry) between two selected points. Only those two points are used to perform the calculation and there is no averaging. |
| A-B LSA<br>attenuation             | This LSA attenuation is obtained by fitting a straight line between two points in the backscatter data between markers A and B.                                                                                                    |
| A-B ORL                            | This displays the ORL between markers A and B.                                                                                                    |
| 3 points reflectance               | In the 3 points reflectance, three markers (a, A, and B) are visible. This measurement displays the reflectance pointed by marker a, A, and B.                                                                                                    |
| 3 points<br>maximum<br>reflectance | This measurement displays maximum reflectance for the selected event.                                                                                                    |

## Adding an OTDR Event with one Marker

FastReporter 2 allows you to add a new OTDR event according to the position of marker A. It automatically repositions the markers other than A at the best position to characterize the most probable event in the area. It automatically selects the appropriate event type according to the measurement characteristics such as reflective event, non-reflective event, or positive event.

#### To add an OTDR event with one marker:

- 1. On the graph, place marker A where you want to add an event.
- 2. On the **Measurement** menu, from the **OTDR** option, select **Event** then click **Add Event with Marker A**.

**Note:** You cannot perform this operation if the origin of the selected file does not allow modifications. For example, you cannot perform this operation on "Telcordia 100" files from other OTDR manufacturers.

**Note:** You cannot add an event using marker A on bidirectional OTDR files.

**Note:** The manually modified events are displayed with an asterisk (\*) mark. For more information on changing display options, see Changing FastReporter 2 Options on page 28.

## Adding an OTDR Event with all Markers

The application allows you to add a new OTDR event according to the position of all the markers. It selects the most appropriate event type according to the measurement characteristics such as reflective event, non-reflective event, or positive event.

#### To add an OTDR event with all markers:

- **1.** On the graph, place all of the markers where you want to add an event.
- 2. On the **Measurement** menu, from the **OTDR** option, select **Event**, then click **Add Event with All Markers**.

**Note:** You cannot perform this operation if the origin of the selected file does not allow modifications. For example, you cannot perform this operation on "Telcordia 100" files from other OTDR manufacturers.

**Note:** You cannot add an event using all markers on bidirectional OTDR files.

When an event cannot be created in the specified position, an error message is displayed. You cannot create any event in following conditions:

➤ If the marker from any event is present in between markers A and B.

For example: In the below image the gray markers indicate the position of the earlier event and the blue lines indicate the position where you are trying to add new event. In this condition the application displays an error message, to indicate that you cannot insert new event.

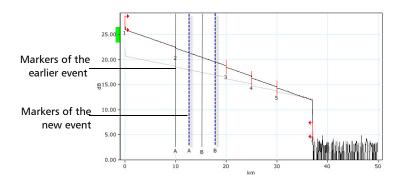

➤ If any event is present between two markers.

For example: In the below image, the blue lines indicate the position of the marker for the new event which you are trying to add. Event 3 is shown between these two markers. In this condition the application displays an error message, to indicate that you cannot insert new event.

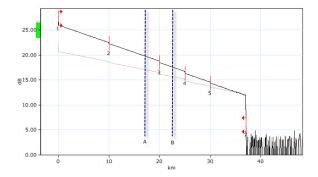

**Note:** The manually modified events are displayed with an asterisk (\*) mark. For more information on changing display options, see Changing FastReporter 2 Options on page 28.

# **Modifying Event Marker Positions on Existing Events**

FastReporter 2 allows you to reposition the existing events.

## To modify the event markers position on an existing event:

- **1.** On the graph, select the event for which you want to modify the marker position.
- **2.** On the **Measurement** menu, from the **OTDR** option, select **Event**, then click **Modify Event Markers**.
- **3.** Modify the marker position from the graph window.

**Note:** When the event marker repositioning operation is initiated, the four manual markers position are set to match the selected events own markers. Once the event marker's new position is confirmed, then all the information related to the event is updated.

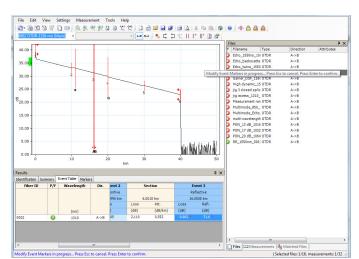

**4.** Press Enter to confirm the repositioning or Esc to cancel the process.

**Note:** If marker repositioning is not possible in the particular position, a notification message is displayed.

**Note:** You cannot perform this operation if the origin of the selected file does not allow modifications. For example, you cannot perform this operation on "Telcordia 100" files from other OTDR manufacturers.

**Note:** You cannot modify event markers on bidirectional OTDR files.

**Note:** The manually modified events are displayed with an asterisk (\*) mark. For more information on changing display options, see Changing FastReporter 2 Options on page 28.

## **Adding Event to Other Measurements**

The application allows you to add the event position of the selected OTDR or bidirectional OTDR measurement to other selected measurements.

**Note:** You can add the event position in both actual and virtual bidirectional OTDR measurements.

**Note:** An event can be added to other measurements only if the file format supports modification.

#### To add event to other measurements:

**1.** On the graph, right-click on the event which you want to add on other measurements.

OR

In the **Event Table** tab, right-click on the event.

**2.** Select **Add to Other Measurements**. The selected event will be added to other selected measurements.

## **Retrieving Marker Position from File**

The application allows you to retrieve the marker position to the original values when the file was last opened or saved.

## To retrieve the marker position from file:

- **1.** On the **Measurements** window select the required measurement.
- 2. On the **Measurement** menu, from the **OTDR** option, select **Marker** then **Markers From File**.

**Note:** If there are no marker positions for the measurements, the application sets the marker position with a spacing value of 1/5 of the span length.

# Setting and Applying OTDR/OTDR Bidir Reference as Template (FR2-FC Mode)

The **Apply Reference as Template** tool allows you to analyze measurements and compare them to a reference file. The template concept is to set a reference file (template), add comments about the events, and compare each measurement to the reference file. FastReporter 2 will mark and measure any missing event. Inserted events are indicated by an asterisk (\*). Event matching tolerances will affect template results. Events not present in the reference appear as white columns. Comments for events in the reference file are automatically copied to the selected files.

**Note:** The measurement file format must support this feature.

**Note:** DWDM OTDR files cannot be used to set a reference as a template.

Singlemode measurements will be compared to singlemode measurements; multimode measurements will be compared to multimode measurements.

The measurement files must meet the following criteria:

- ➤ It must have at least two events.
- ➤ It must have a span start and a span end.
- ➤ It must have a fiber section.

## To set and apply OTDR and bidirectional OTDR files as a reference template:

- **1.** In the **Files** tab, select the OTDR or bidirectional OTDR file that you want to use as the reference.
- **2.** In the **Files** tab, select the OTDR file that will serve as the reference.

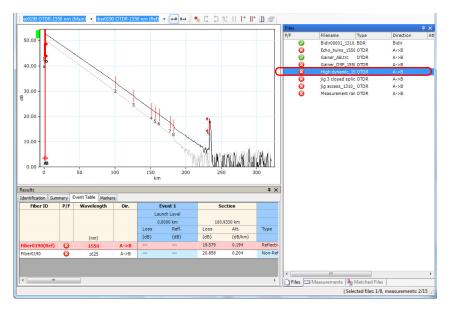

3. On the File menu, click Set as Reference File.

**Note:** You can also set the virtual OTDR bidirectional file as reference from the **Measurements** tab and **Event Table**.

## **Working with OTDR Files**

Setting and Applying OTDR/OTDR Bidir Reference as Template (FR2-FC Mode)

**4.** In the **Files** window, select the OTDR files to which you want to apply the reference file as a template.

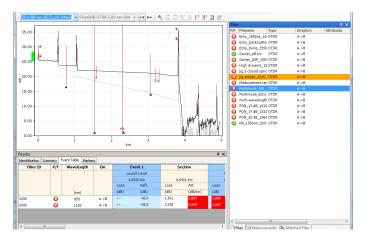

**5.** On the **Tools** menu, point to **OTDR**, and click **Apply Reference as Template**.

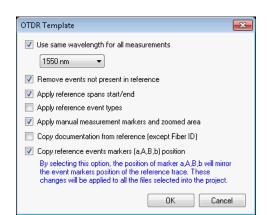

**6.** Set the parameters for the OTDR template.

- ➤ Use same wavelength for all measurements: to apply the same wavelength to all measurements. If a file with multiple wavelength files is used as a reference and the option is not selected, the measurements will be compared to the same wavelength (1310 nm with 1310 nm, 1550 nm with 1550 nm).
- ➤ Remove events not present in reference: to remove the events not present in the reference file from the selected files.
- ➤ Apply reference spans start/end: to apply the reference measurement's spans to the selected files.
- ➤ Apply reference event types: to apply the events between the span start and span end events. This option is active for the current working session only and will be reset when the application is started again.
- ➤ Apply manual measurement markers and zoomed area: to apply the reference's marker position and zoom to the selected files. If the marker positions is outside the range of the trace destination, the operation will be aborted and the destination trace keeps its original zoom factor.

- ➤ Copy documentation from reference (except Fiber ID): to include all of the available documentation to the selected files. The fiber ID will not be copied.
- ➤ Copy reference event markers (a,A,B,b) position: to apply the reference file markers to the selected files.

**Note:** You are notified when the zoom is not applied.

**Note:** This option is available only if the **Markers** option is enabled from **View** > **OTDR** > **Markers**.

- ➤ Copy documentation from reference (except Fiber ID): to apply the documentation from the reference file to the selected files. The documentation includes job ID, customer, company, operator A, operator B, cable ID, location A, location B, and comments.
- ➤ Copy reference events markers (a,A,B,b) position: to copy the events markers (a, A, B, b) from the reference measurement to the selected files.

**Note:** When an event marker position from the reference measurement cannot be copied to the selected measurement due to length constrain or any other reason, the application does not display any error message.

7. Click OK.

## **Analyzing Measurements**

FastReporter 2 lets you analyze the unidirectional and bidirectional OTDR measurements at any time.

The bidirectional measurements are reanalyzed when A->B or B->A measurements are reanalyzed, and in case of the following modifications:

- ➤ Event addition
- ➤ Event deletion
- ➤ Change in event type
- ➤ Change in span start position
- ➤ Change in span end position
- ➤ IOR
- ➤ Helix Factor
- ➤ Splice Loss Threshold
- ➤ Reflectance Threshold
- ➤ End-of-Fiber Threshold

Analyzing measurements will:

- analyze measurements acquired from different sources or with other products.
- recreate the original event table if it was modified.
- reset the span start to zero and the span end to end-of-fiber, if desired.

### To analyze measurements:

**1.** In the **Measurements** tab, select the measurements to analyze.

**Note:** You can analyze the multiple measurements of the unidirectional and bidirectional OTDR file, only if the FR2-FC option or trial option is activated in the application.

- 2. On the Measurement menu, select OTDR, and click Analyze.
- **3.** Select wether you want to keep the span start and end positions, or if you want to reset them to zero.

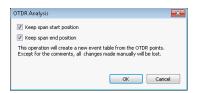

#### 4. Click OK.

Once the analysis is performed, the window is refreshed automatically. Information such as IOR, Helix factor, splice loss threshold, reflectance threshold, end-of-fiber threshold are analyzed.

**Note:** A->B and B->A are re-analyzed when a real bidirectional file is re-analyzed.

## **Using the Failed Items Filter**

In order to quickly see which events are faulty, you can apply a specific filter to show only the failed items.

### To activate the failed item filter:

In the **Event Table** tab, right-click in the table, then select **View Failed Items**.

## **Displaying Statistics for Measurements**

When displaying matched measurements, it might be useful to view statistics for them. The statistics are displayed for:

- ➤ Fibers (includes loss for splices, connectors and sections, reflectance for connectors, and attenuation data for sections), which are displayed on the far right of the **Events Table** tab.
- ➤ Events and Sections (includes event position, loss and reflectance, section length, loss and attenuation), which are displayed at the bottom of the **Events Table** tab.

The statistics displayed are the minimum value, the maximum value, and an average for the selected files. If you click on the minimum and maximum values, the corresponding event is highlighted in the Graph or Linear views, and in the events table.

**Note:** You must have enabled the corresponding item for the statistic to appear. For example, if you chose not to display the positions, the corresponding statistic is also hidden.

### To display the statistics:

- **1.** Select the multiple measurements for which you want to view the statistics.
- **2.** In the **Events Table** tab, right-click in one of the fixed columns, and select the type of statistics you want to view.

## **Setting Span Positions with Absolute Lengths**

The application allows you to set the span start and span end positions using definite values.

### To set the span positions:

- **1.** In the **Measurements** window, select the measurements for which you want to set the span.
- 2. On the **Measurement** menu, click **OTDR** and select **Set Spans by Distance**.
- **3.** Set the launch fiber length as required. Once you set the launch fiber length, the application updates the span start position and span length value based on the new position of the span start. If no event is present at the new position of the span start, it automatically creates a new event.

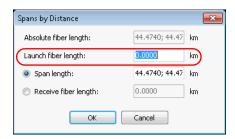

4. Select whether you want to enter the span length or the receive fiber length, then enter the appropriate value. The other value is updated automatically according to the value you have entered. If no event is present at the new position of the span end then, it automatically creates a new event.

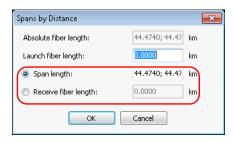

**5.** Click **OK** to save the change or **Cancel** to discard it.

**Note:** When a new event is created, the exact event position, event type, and measured values are automatically determined to have the best characterization for the most probable event present in the area. When a new event is successfully created, the event is marked with an asterisk (\*).

**Note:** If the origin of the selected file origin does not allow modification, an error message is displayed.

## **Setting the IOR Value by Distance**

The application allows you to modify the IOR value for each selected measurement by modifying the distance from span start to span end.

### To modify the IOR value:

- **1.** On the **Measurements** tab select the measurements you want to modify.
- 2. On the **Measurement** menu, click on **OTDR** and select **Set IOR by Distance**.
- **3.** Enter the distance of span start to span end.

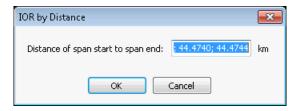

**Note:** When the distance values from the selected measurements are not the same, the values are displayed with a semicolon. Once the new IOR values are calculated, the values related to the position and distance and the OTDR graph are updated.

**4.** Click **OK** to save the changes or **Cancel** to discard them.

## **Changing Fiber Core Size (FR2-FC Mode)**

The FastReporter 2 application displays the core size of the fiber for the selected measurement in the **Test Settings** table of the **Summary** tab. When multiple measurements are selected and the fiber core sizes are not similar, they are separated with a semicolon.

**Note:** The application allows you to change the fiber core size only for the multimode files.

### To change the fiber core size:

- **1.** On the **Measurements** tab, select the multimode measurement for which you want to modify the fiber core size.
- **2.** From the **Summary** tab, select the required fiber core size in the list of available values.

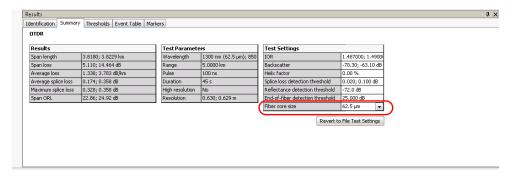

**3.** The application prompts you to confirm the change. Click **Yes** to set the default values for result and test settings. If you click **No**, the fiber core size value changes, but the default values are not applied for result and test settings.

**Note:** You cannot perform this operation if the origin of the selected file does not allow modifications. For example, you cannot perform this operation on "Telcordia 100" files from other OTDR manufacturers.

## **Reverting to File Test Settings**

The application allows you to revert the test settings parameters values to the file original values. The retrieved values are IOR, backscatter, Helix factor, splice loss threshold, reflectance threshold, end-of-fiber threshold and fiber core size. The result values are automatically updated to reflect the change.

**Note:** You can revert to file test settings for multiple files only if the FR2-FC option is activated.

**Note:** You cannot use this feature when you open a competitor's .SOR files and iOLM generated .SOR files.

### To revert to file test settings:

- **1.** On the **Files** tab select the OTDR files you want to modify.
- **2.** From the **Summary** tab, click the **Revert to File Test Settings** button, then confirm your choice.

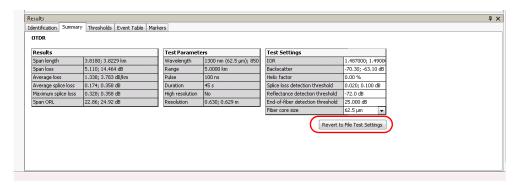

# Managing Bidirectional OTDR Files (FR2-FC Mode)

FastReporter 2 can be used to analyze bidirectional OTDR files, and create them using unidirectional files and combining them.

### **Analyzing Bidirectional Measurements**

If two OTDR measurements were acquired in opposite directions on the same fiber span, you can use the Create Bidirectional Files tool to match the corresponding events. FastReporter 2 performs a bidirectional analysis and generates an event table with the averaged loss for each event; that is, the average of the losses obtained from both directions.

Bidirectional analysis is the recommended method for splice loss measurements on singlemode fibers by the Telecommunications Industry Association (test procedure *EIA/TIA FOTP-61 Measurement of Fiber or Cable Attenuation Using an OTDR*).

This method removes the so-called "gainers" (increase in the optical power) and exaggerated losses and provides accurate measurements. This analysis is particularly useful to test the quality of a link, especially if it comprises several sections with different types of fibers or fiber from different manufacturers.

Gainers and exaggerated losses result from the joining of two fibers of different mode-field diameters (MFD). The mode-field diameter of a fiber corresponds to the size of the area where light is dispersed across its core and cladding.

Mismatch of MFDs will contribute to differences in backreflected signals that are not related to the loss at the splice point, that is to the true loss seen in transmission. In this case, a unidirectional OTDR measurement will show an apparent increase (gainer) or decrease (exaggerated loss) in signal, depending on the direction of measurement.

Bidirectional averaging of OTDR splice loss measurements provides the most accurate splice loss results.

### **Creating Bidirectional Measurement Files**

You can combine unidirectional measurements into a bidirectional measurement file. It is possible to use both single-wavelength and multiwavelength measurements. FastReporter 2 matches the wavelengths.

The A->B and B->A measurement files must respect the following criteria:

| Item             | To be valid                                             |  |
|------------------|---------------------------------------------------------|--|
| Pulse width      | Must be identical for both measurement files.           |  |
| Fiber types      | Use only measurements acquired using singlemode fibers. |  |
| Wavelengths      | Must be identical for both measurements.                |  |
| Measurement file | Both must be unidirectional files.                      |  |

To create bidirectional files in FastReporter 2, you must first match A->B files with B->A files. For information on file matching, see *Matching Files* on page 51. Changes made to event matching tolerances will affect bidirectional event table results.

#### To create a bidirectional file:

- **1.** Select two matched OTDR files of opposite directions.
- 2. Click on Tools > OTDR > Create Bidirectional Files.
- **3.** Select the location where you want to save the bidirectional file.

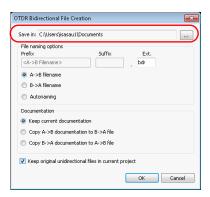

- **4.** Select the desired file naming options.
  - ➤ Select **A->B filename** or **B->A filename** to use the selected A->B or B->A file name.
  - ➤ Select **Autonaming** to enter a prefix and a suffix to create the file name.

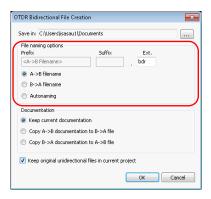

**5.** Select which documentation will be used for the bidirectional measurement.

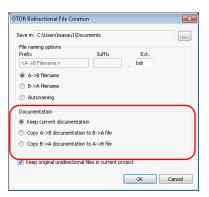

**6.** Select whether you want to keep the original unidirectional files in your project once the bidirectional files are created.

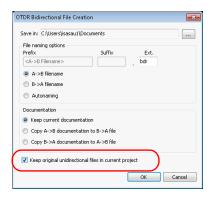

#### 7. Click OK.

**Note:** Bidirectional (.bdr) files do not support multiple wavelengths in the same file. When you save the bidirectional files, separate files will be created for each wavelength. The wavelengths are automatically added.

## Creating Unidirectional Files From a Bidirectional File

Using FastReporter 2, you can take a bidirectional file and extract the two unidirectional files that were originally used to create it. The resulting files will have the same name as the bidirectional one, but with the direction automatically added.

#### To extract the unidirectional files:

- From the main window, select the File menu, then Export, and Create OTDR Unidir Files.
- 2. If desired, select the location where you want to save the extracted files. The default location is where the original bidirectional file is located.

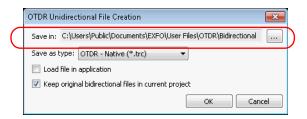

**3.** Select the format for the extracted files.

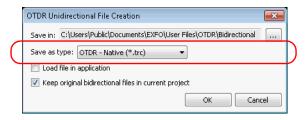

**4.** Select whether you want to open the files in the application.

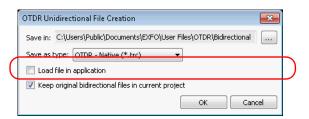

**5.** Select whether you want to keep the original bidirectional files in your project.

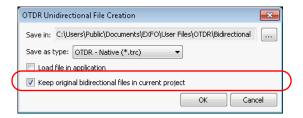

**6.** Click **OK** to extract the files and return to the main window.

## Managing Unidirectional Markers Within a Bidirectional File

Bidirectional files are made of two separate traces in opposite directions. In FastReporter 2, you can see and manage the markers for each A->B and B->A traces. This allows you to calculate loss, ORL and other values for each unidirectional trace.

#### To access the unidirectional markers for a bidirectional file:

- 1. Open the desired bidirectional file.
- **2.** If required, switch to the Graph display, as explained in *To select the viewing method:* on page 119.

**3.** In the **Event Table** tab, right-click in the table to display the **Bidir. Details**.

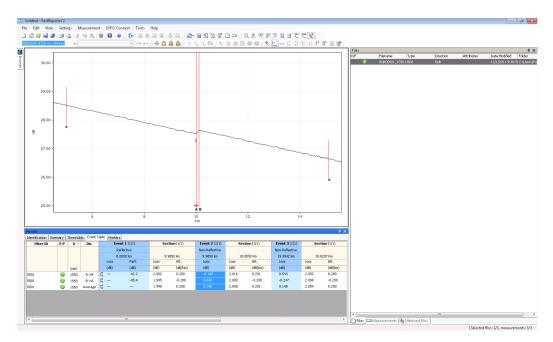

- **4.** Select the A->B or B->A event for which you want to manage the markers.
- **5.** In the **Markers** tab, modify the marker as needed. For more information, see *Managing Markers* on page 154.

### **Working with Virtual Bidirectional Files**

Virtual bidirectional files are a way to preview the resulting measurement when you select two matching unidirectional measurements without going through the process of fully creating the bidirectional file. The display in the graph and linear views, and the **Event Table** tab are the same as they would if you are viewing an actual bidirectional measurement. The order of display for the events depend of the A -> B measurement.

### To activate the virtual bidirectional file mode:

From the View menu, select OTDR, then Display Virtual OTDR Bidir.

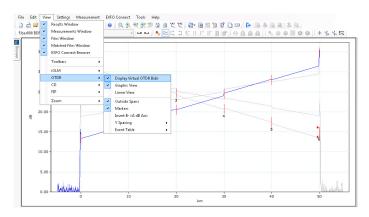

### **Creating Batch Documentation**

FastReporter 2 includes a tool that can be used to batch document or analyze large numbers of OTDR test files. All identification information, with the exception of fiber ID, is copied from the reference file to the selected files. The automated documentation tool can also be used to automatically assign fiber IDs to selected files.

For details on using the automated documentation tool, see *Adding and Removing Measurement Files* on page 43.

## Saving an OTDR File in a New File Format

You can save OTDR measurement files in a new file format.

#### To save OTDR files in a new file format:

- **1.** In the **Measurement** or **Files** window, select the OTDR file or files that you want to save.
- 2. On the File menu, click Save Selected Files As.
- **3.** When saving a single file, type a name for the file in the **File name** box. OR
  - When saving multiple files, click on the **Save As** dialog box and select an output folder on the **Browse for Folder** dialog box.
- **4.** In the **Save as type** list, select the appropriate file format.
- Click Save.

**Note:** Some file formats (for example, Telcordia and FTB-300) do not support multiple wavelengths in the same file. When saving to those formats, separate files will be created for each wavelength.

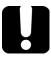

### **IMPORTANT**

If you save an OTDR file in an older format than it was originally in, you will lose the type of data that is not supported by the older file format.

# **Generating Text Files From OTDR Measurements (FR2-FC Mode)**

FastReporter 2 allows you to export the unidirectional or bidirectional OTDR files to a text file format. When one OTDR file is selected, the filename corresponds to the selected OTDR file, with a ".txt" extension. If multiple OTDR files are selected, you have to specify the file name.

**Note:** This feature is only supported in OTDR files.

### To export the OTDR file to a text file:

- 1. Select single or multiple OTDR files from the **Files** tab.
- From the File menu, click on Export, and select To TXT measurement report.

Select a desired location and enter the desired file name and click on **Save** to generate the text file.

## **Modifying Space Between Traces on the Graph**

For easier viewing of the traces appearing on the graph, you can increase or decrease the vertical space between each of them.

### To increase or decrease the space between the traces:

- **1.** On the toolbar, select the  $\frac{1}{2}$  button.
- **2.** Use the buttons in the toolbar or menu to increase or decrease the space between the traces.

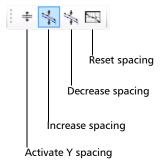

An indicator on the left of the graph shows that an offset is applied.

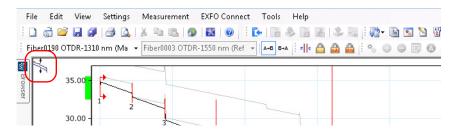

If you are using a keyboard and mouse, you can press and hold the Shift key to select the trace, then use the arrow buttons, or the mouse to drag it to the desired location.

## **6 Working with OLTS Files**

## **Accepted File Formats**

FastReporter 2 lets you work with measurement files saved in different formats, but does not necessarily permit all operations on them.

| File format                   | File extension | Display | Modification |
|-------------------------------|----------------|---------|--------------|
| FOT-920, FOT-930,<br>FTB-3930 | .olts          | X       | X            |
|                               | .olts2         | X       | X            |
|                               | .dat           | X       | X            |
|                               | .oltsx         | X       | X            |
| MAX-900                       | .olts          | X       | X            |
| ConnectorMax 2                | .cmax2         | X       | X            |

**Note:** The .oltsx format includes both single- and multi-wavelength measurements.

**Note:** The 64-bit version of FastReporter 2 may not support all file formats. To view .olts files that come from FOT-930s or FTB-3930 modules, save them first in a newer .olts format using the 32-bit version of the application.

## **Changing OLTS Settings**

Depending on the type of files you are working with (whether they come from FTB-3930 and FOT-930 units, or the MAX-900 series), some settings can be modified.

You can change the identification settings for your FTB-3930 and FOT-930 files, as well as the pass/fail threshold values, which can come from different sources:

- ➤ From the measurement file
- From the application

In the case of files coming from the MAX-900 series, you can select the unit to display the reference value.

### To change OLTS threshold settings:

- 1. On the **Settings** menu, select **OLTS**.
- 2. Select the Pass/Fail Thresholds tab.
- **3.** Select the type of threshold to use for your analysis.

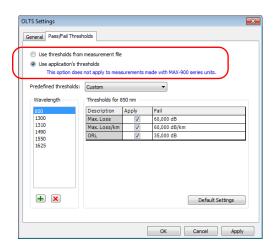

- **4.** Set the wavelength list as needed if you are using the thresholds from the application:
  - ➤ To add a wavelength, click the + button, enter the wavelength value, and click **OK**.
  - ➤ To remove one or more wavelengths, select the values in the **Wavelength** list and click the **X** button.

Each wavelength can have different thresholds. If you have selected the custom thresholds, you can modify the values. The **Apply** option must be enabled for the values to be active and modifiable.

If you select more than one wavelength in the list, any modification to the thresholds will apply to all of the selected wavelengths.

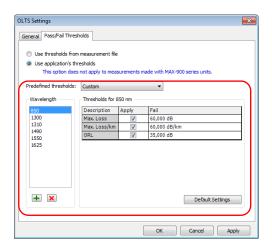

**5.** To apply the changes without closing the dialog box, click **Apply**. To apply the changes and close the dialog box, click **OK**.

You can view the results in the **OLTS Table** tab in the main window.

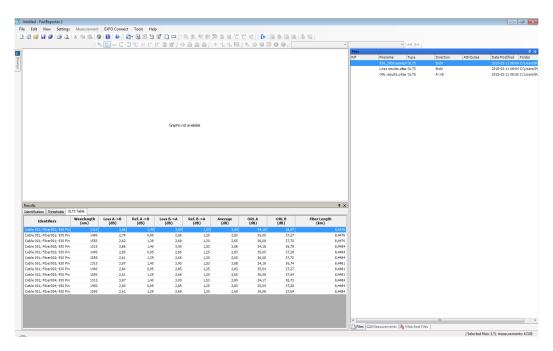

**Note:** In the case of multi-wavelength files, the reference unit may show dB and/or dBm depending on the measurement.

## To select the display unit for the reference value on MAX-900 files:

- **1.** On the **Settings** menu, select **OLTS**.
- 2. Select the **General** tab.
- **3.** Select the desired unit.

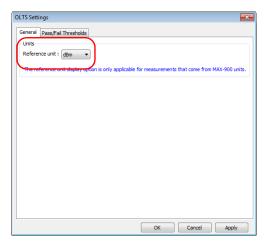

The reference unit will be displayed in the **FasTesT Table** tab between parentheses.

**4.** To apply the changes without closing the dialog box, click **Apply**. To apply the changes and close the dialog box, click **OK**.

# Applying a Configuration File to Selected OLTS Files

You can select OLTS files and apply preset configuration data that you have in a configuration file. You can use a configuration file you have on your unit, or import it from another location.

**Note:** This feature is available for MAX-900 files only.

### To import a set configuration and apply it to your files:

- From the main window, select the Tools > OLTS, then Apply Configuration.
- **2.** Select which configuration you want to use in the list of available choices. If you want to import a configuration file from another location, use the **Import** button.

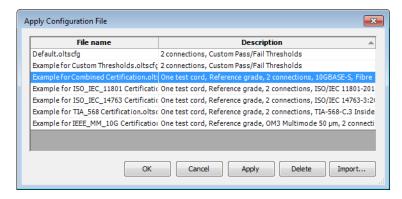

3. Click **OK** to confirm your choice.

## **Using Custom Identifiers**

You can add up to five custom identifiers for your OLTS files. The custom identifiers are displayed in the **Identification** tab, in the **Identifiers** table.

You can find more information on how to manage custom identifiers in *Matching Files Based on Information* on page 51.

#### To use a custom identifier:

- 1. Select the measurement for which you want to change the identifier.
- **2.** From the Identifiers table of the Identification tab, use the drop-down list to select the identifier type.

OR

Type the new type directly on-screen.

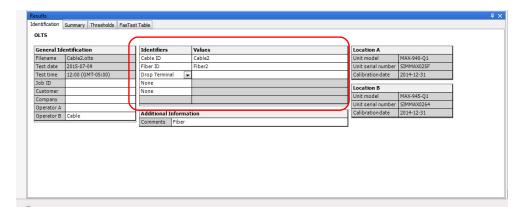

## **Changing the OLTS Fiber Type**

When working with OLTS files, you can select a specific fiber type. Different fiber types are available depending on the type of mode you are working with (singlemode or multimode).

### To change the fiber type:

**1.** Open the file or files you want to modify.

**Note:** You can only change the fiber type of multiple files if they are of the same mode.

**2.** In the **Summary** tab, under **Link Definition**, use the corresponding drop-down list to select the desired fiber type.

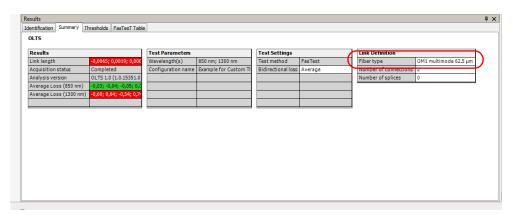

# Changing the Number of Connections in the Link Definition

You can modify the number of connections in the link to see the impact of adding or removing connections on the dynamic loss budget thresholds. The threshold status and link view will be modified accordingly.

### To change the number of connections:

- 1. Open the file or files you want to modify.
- **2.** In the **Summary** tab, under **Link Definition**, click into the corresponding box to enter the desired value.

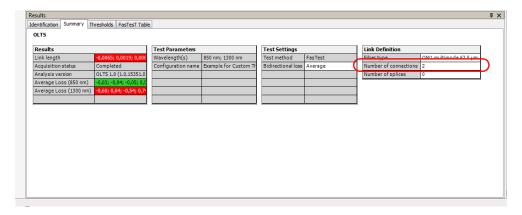

**Note:** When you change the link definition parameters, the pass/fail thresholds will be recalculated.

# Changing the Number of Splices in the Link Definition

You can modify the number of splices in the link to see the impact of adding or removing splices on the dynamic loss budget thresholds. The threshold status and link view will be modified accordingly.

### To change the number of splices:

- **1.** Open the file or files you want to modify.
- **2.** In the **Summary** tab, under **Link Definition**, double-click into the corresponding box to enter the desired value.

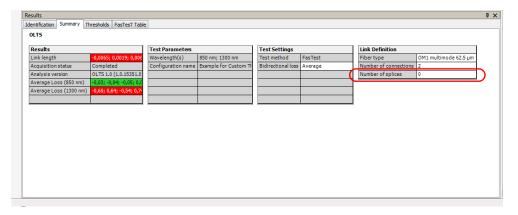

# Changing the Loss Calculation Method for Bidirectional Files

If you select at least one direction of a bidirectional file, the application will show you the calculation method used to calculate loss:

- Average
- ➤ Worst value
- ➤ Average; Worst (when at least one value in the selected files is of each type)

You can change this value for the selected files.

### To change the loss calculation method:

- **1.** Open the file or files you want to modify.
- 2. In the **Summary** tab, under **Test Settings**, click into the **Bidirectional Loss** box to select the desired value.

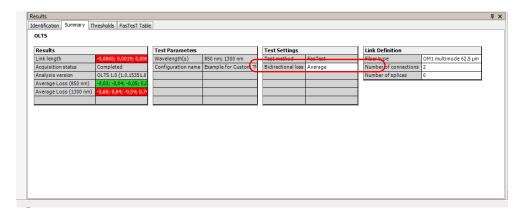

The changes will be automatically reflected in the **FasTesT** tab and the cable view.

## Setting FasTesT Pass/Fail Thresholds

Depending on the type of threshold you have selected for your files, you can adjust some of the values on the current measurements to better fit your needs.

**Note:** You can use one or several of the types at a same time.

**Note:** If you set a maximum ORL threshold value, it will apply to all wavelengths.

- ➤ Fixed link thresholds: this setting will use the link pass/fail threshold value, the maximum link length and link loss value as the thresholds.
- ➤ Dynamic loss budget: this setting will use the link pass/fail threshold value, and the fiber attenuation, as well as the splice loss and connector loss values as the thresholds. The first and last connectors will also be used in the calculation.
- ➤ Certification standards: this setting allows you to determine which certification standards will be taken into account for the cabling or the application.

### To apply specific certification standards:

- 1. Select the file or files for which you want to change the threshold type.
- 2. Select the Thresholds tab, then click Select Standards.

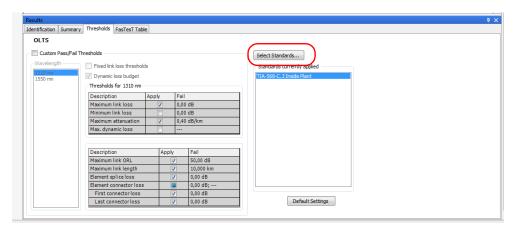

**3.** Navigate in the application and cabling standard lists to select the items you need. Use the + button to show the detailed available choices.

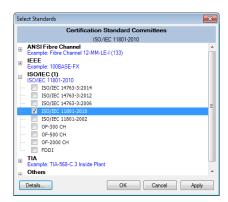

### Setting FasTesT Pass/Fail Thresholds

4. If you want to see the threshold details for a specific standard, select it, then use the View Threshold Details button at the bottom of the window.

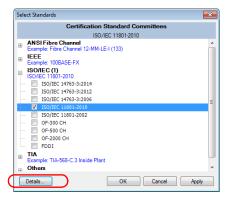

The maximum and minimum link loss, as well as the maximum attenuation values will depend on the wavelength you select on the left. The fiber type selected will also display different values. Click **OK** when you are done to return to the list of standards.

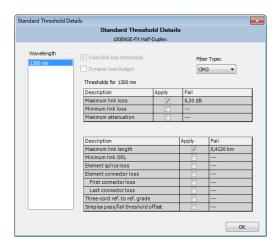

**5.** Once you are done, click **OK** to confirm the addition of the standards. The tab is updated accordingly.

### To select and modify the custom thresholds:

- 1. Select the file or files for which you want to change the threshold type.
- **2.** Select the **Thresholds** tab, then the custom thresholds option.

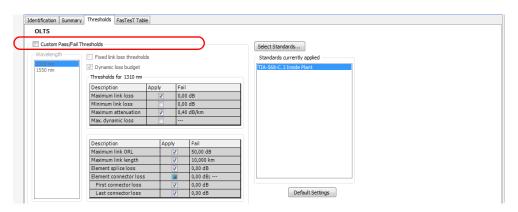

**3.** Select whether you want to set fixed link loss thresholds, or a dynamic loss budget, then modify the values as needed.

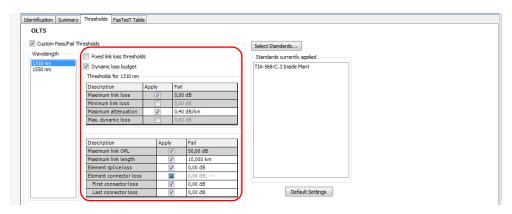

**Note:** If the unit used to take the measurements was not a Fiber Certifier (iCERT model), you cannot select the dynamic loss budget option or any of the certification standards and the maximum dynamic loss value is not displayed in the tab.

## **Viewing FasTesT Results**

When you display FasTesT result files, you can see the details in the **FasTesT Table**. Click on the loss value of any result (in the table, link view or **Measurement** tab) to see detailed information about the margin, test configuration used, wavelength, limit and result.

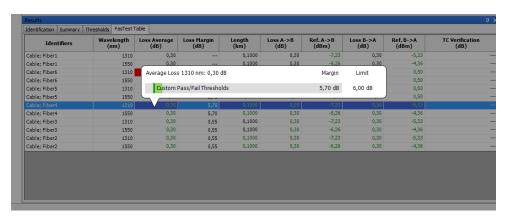

When working with bidirectional files, the loss will be indicated as the average or worst value, depending on what setting is selected.

**Note:** The Summary, Threshold and FasTesT tables are displayed if the measurements are of the same type (duplex, FasTesT, etc.).

**Note:** For a quick general overview of the pass/fail statuses of your measurements according to the certification standards, you can select the **Certification** view in the **Measurement** tab.

# **Viewing Link View Results**

You can view the results for MAX-900 series OLTS files in the graph view.

Click on any result to see detailed information about the margin, test configuration used, wavelength, limit and result.

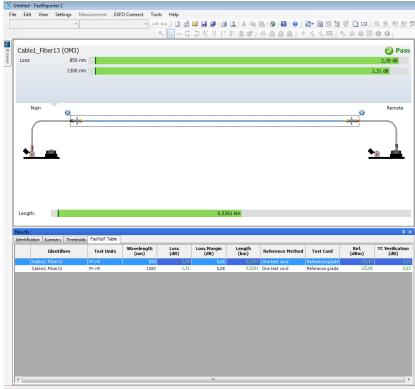

In the case of bidirectional measurements, if you select both measurements from the same file, the link view displays both connections between the main and remote units

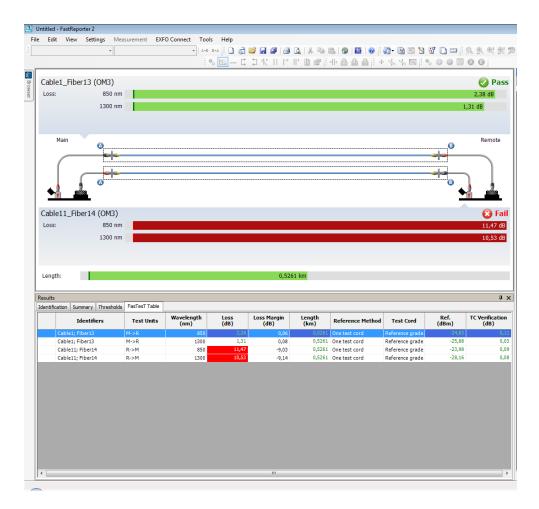

# **Viewing Pass/Fail Status Information**

When working with MAX-900 series files, you can see the detailed pass/fail information for all standards used during the FasTesT.

### To view the global pass/fail information:

- **1.** From the **Files** or **Measurements** tabs, select the file or files for which you want to see the status.
- 2. Right-click the selected files, then select Global Pass/Fail Status.

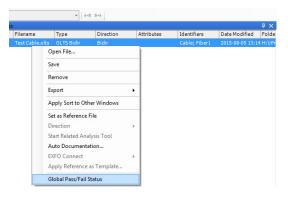

**3.** The information appears in a tooltip window. Click anywhere to exit.

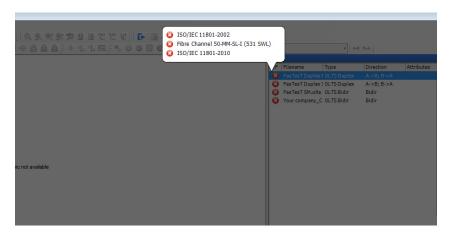

# **Understanding Diagnostics**

OLTS result files made with the MAX-900 series provide you with diagnostics to help you with detected problems or ambiguous measurement situations. You can see the diagnostics in the **Measurements** tab, the **FasTesT Table** tab, and in the link view.

### To display the diagnostics in the Measurement tab:

- **1.** Right-click in the column headers to make the Diagnostics column appear.
- **2.** Click on the icon of the diagnostic that you want to view.

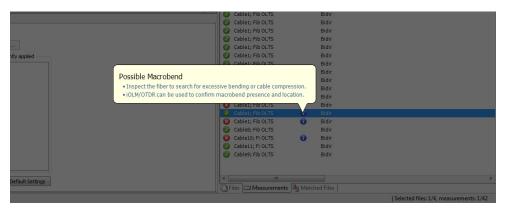

### To view diagnostics in the FasTesT Table tab and Link View:

Click on the corresponding icon.

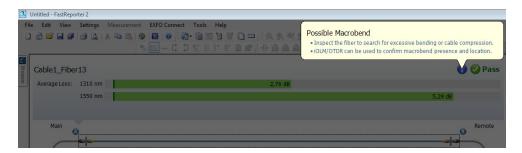

# 7 Working with CD Files

# **Accepted File Formats**

FastReporter 2 lets you work with measurement files saved in different formats, but does not necessarily permit all operations on them.

| File format                   | File extension | Display | Modification |
|-------------------------------|----------------|---------|--------------|
| EXFO CD<br>(FTB-5800 modules) | .exfocd        | X       | X            |
| CDPMD<br>(FTB-5700 modules)   | .cdpmd         | X       | X            |

**Note:** The .cdpmd file may also contain fiber length and PMD information.

**Note:** When you modify information or data that is common to both CD and PMD formats in .cdpmd files, the contents is automatically updated in both measurement types.

# **Changing CD Settings**

The pass/fail thresholds that you set for CD projects are displayed on the **Summary** tab in the **Results** window. Should you need to change the wavelength measurement range for analysis purposes, this is also done in the **Summary** tab.

The dispersion thresholds are applied on the maximum dispersion for the measurement file and on each dispersion value of the CD table.

### To change CD settings:

- **1.** On the **Settings** menu, select **CD**.
- **2.** Select the type of threshold to use for your analysis, either from the measurement file itself or from a list of predetermined thresholds.
  - ➤ The threshold from the measurement file is the one that was used during the actual CD test. When you select this threshold, you cannot modify the values in the threshold table.
  - ➤ The threshold from the application is a threshold set by FastReporter 2, which you can select and modify.

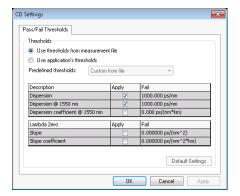

**3.** Modify the displayed values as needed. The **Apply** option must be enabled for the values to be active and modifiable.

**4.** To apply the changes without closing the dialog box, click **Apply**. To apply the changes and close the dialog box, click **OK**.

The thresholds are displayed in the main window, in the **Summary** tab, under **Results**. If some values failed the test, they will appear clearly in red.

**Note:** The first figure illustrates the display for a .cdpmd file, and the second for an .exfocd file.

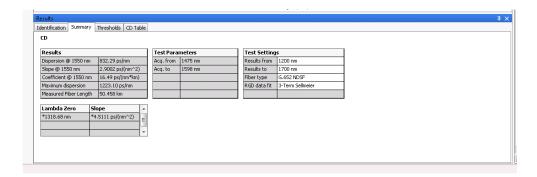

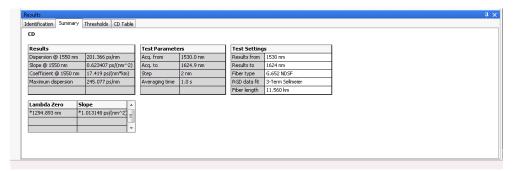

### Changing CD Settings

You can view the details for your measurement file in the **CD Table** tab. Depending on the type of CD measurement file you are viewing (.exfocd or .cdpmd), the available information differs. Any failed measurement will also show in this tab.

**Note:** RGD measurements are only available in .exfocd files.

**Note:** If you do not see the **CD Table** tab, make sure you have selected only one measurement in the list.

.cdpmd file

| Results                           |                       |                                  |             |                    |                       |
|-----------------------------------|-----------------------|----------------------------------|-------------|--------------------|-----------------------|
| Identification Summary Thresholds | CD Table              |                                  |             |                    |                       |
| Wavelength<br>(nm)                | Dispersion<br>(ps/nm) | Dispersion Coef.<br>(ps/(nm*km)) | RGD<br>(ps) | Fitted RGD<br>(ps) | RGD Deviation<br>(ps) |
|                                   |                       |                                  |             |                    |                       |
| 1492.51                           | 657.49                | 13.03                            | 696257.02   | 696204.65          | 52.37                 |
| 1510.01                           | 712.49                | 14.12                            | 708198.61   | 708197.71          | 0.90                  |
| 1527.52                           | 765.90                | 15.18                            | 721139.79   | 721141.19          | 1.40                  |
| 1545.03                           | 817.80                | 16.21                            | 734982.68   | 735005.84          | 23.16                 |
| 1562.53                           | 868.28                | 17.21                            | 749785.08   | 749766.78          | 18.30                 |
| 1580.04                           | 917.41                | 18.18                            | 765410.43   | 765398.96          | 11.47                 |
| 1597.55                           | 965.27                | 19.13                            | 782037.16   | 781882.67          | 154.49                |

.exfocd file

| Results               |                       |                                  |             |                    |                       |      |
|-----------------------|-----------------------|----------------------------------|-------------|--------------------|-----------------------|------|
| Identification Summar | y Thresholds CD T     | able                             |             |                    |                       |      |
| Wavelength<br>(nm)    | Dispersion<br>(ps/nm) | Dispersion Coef.<br>(ps/(nm*km)) | RGD<br>(ps) | Fitted RGD<br>(ps) | RGD Deviation<br>(ps) | Used |
| 1530.00               |                       | 16.324                           | 0.00        |                    |                       | Yes  |
| 1532.00               | 189.987               | 16.435                           | 376.85      | 380.020            | 3.170                 | Yes  |
| 1534.00               | 191.267               | 16.546                           | 759.82      | 761.274            | 1.454                 | Yes  |
| 1536.00               | 192.543               | 16.656                           | 1149.10     | 1145.085           | 4.015                 | Yes  |
| 1538.00               | 193.815               | 16.766                           | 1533.82     | 1531.444           | 2.376                 | Yes  |
| 1540.00               | 195.083               | 16.876                           | 1920.74     | 1920.343           | 0.397                 | Yes  |
| 1542.00               | 196.348               | 16.985                           | 2315.30     | 2311.775           | 3.525                 | Yes  |
| 1544.00               | 197.608               | 17.094                           | 2706.84     | 2705.731           | 1.109                 | Yes  |
| 1546.00               | 198.864               | 17.203                           | 3097.70     | 3102.205           | 4.505                 | Yes  |

It is possible for you to change the table wavelength, that is the way to calculate the table according to the Results from and Results to values. You can select from the table wavelength values below.

- ➤ 1 nm (Results range with a step of 1 nm in-between values)
- ➤ 50 GHz
- ➤ 100 GHz
- ➤ 200 GHz
- ➤ From the acquisition

### To change the wavelength table:

From the main window, select the **View** menu, then **CD** > **Table Wavelength** and select the value you want to use.

If a file is open already, the values are automatically updated.

# **Changing CD Fiber Type**

FastReporter 2 allows you to analyze various fiber types for chromatic dispersion.

### To change the CD fiber type:

- 1. Open a CD measurement file.
- **2.** Select the measurement or measurements for which you want to change the fiber type.
- **3.** In the main window, select the **Summary** tab.

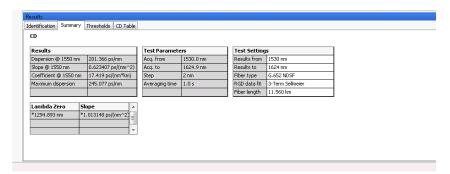

- **4.** Select the fiber type according to your needs in the **Fiber Type** box:
  - ➤ G.652 NDSF (3-term Sellmeier fit)
  - ➤ G.653 DSF (quadratic fit)
  - ➤ G.655 NZDSF (quadratic fit)
  - ➤ G.656 Wideband NZDSF (quadratic fit)
  - ➤ Compensating (quadratic fit)
  - ➤ Flattened (cubic fit)
  - ➤ Amplified Links (cubic fit)
  - ➤ Custom (default cubic fit)

**Note:** When you select a different fiber type, the fit is automatically changed to match the default fit value for this new fiber type. However, you can change this new fit type as desired in the corresponding list.

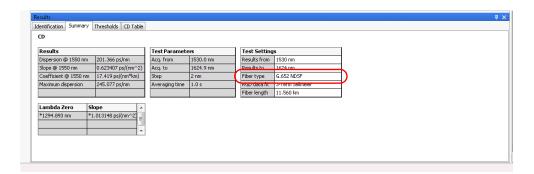

# **Changing Analysis Range**

The range used for taking the measurement and the range used for analyzing the results can be different if you want to concentrate your analysis on a specific area. You can change it for both types of CD files.

### To change the analysis range (results from and results to values):

- 1. Open a CD measurement file.
- **2.** Select the measurement or measurements for which you want to change the analysis range.
- **3.** In the main window, select the **Summary** tab.

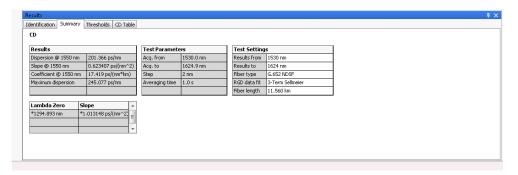

**4.** In the **Results from** and **Results to** boxes, change the wavelength range values as needed for your analysis.

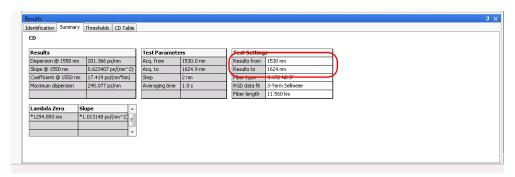

# **Changing the Fiber Length**

If you are working with an .exfocd format file, you can change the fiber length to obtain more precision in your analysis.

### To change the fiber length:

- 1. Open a CD measurement file.
- **2.** Select the measurement or measurements for which you want to change the fiber length.
- **3.** In the main window, select the **Summary** tab.

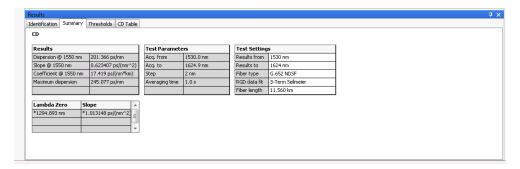

4. In the Fiber Length box, enter a new value for the analysis.

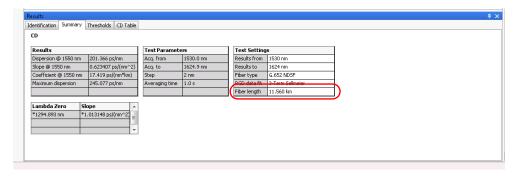

**Note:** If your file is in .cdpmd format, the fiber length was measured automatically during the measurement and cannot be edited.

# **Switching Between Curve Types**

If you have a specified fiber length in your CD file, you can view either the chromatic dispersion or the chromatic dispersion coefficient curves.

### To switch between the coefficient and dispersion curves:

From the main window, select **View** > **CD** > **Coefficient**.

The table values in the **Summary** tab are updated automatically.

# **Accepted File Formats**

FastReporter 2 lets you work with measurement files saved in different formats, but does not necessarily permit all operations on them.

| File format                 | File extension | Display | Modification |
|-----------------------------|----------------|---------|--------------|
| PMD<br>(FTB-5500 modules)   | .pmd           | X       | X            |
| PMDB<br>(FTB-5500 modules)  | .pmdb          | X       | X            |
| CDPMD<br>(FTB-5700 modules) | .cdpmd         | X       | X            |

**Note:** The 64-bit version of FastReporter 2 does not support the .pmd and .pmdb

file formats. Install the 32-bit version to view and process those files.

**Note:** The .cdpmd file may also contain fiber length and CD information.

**Note:** When you modify information or data that is common to both CD and PMD

formats in .cdpmd files, the contents is automatically updated in both

measurement types.

# **Changing PMD Settings**

You can change the thresholds you want to use for the analysis:

- ➤ The threshold from the measurement file is the one that was used during the actual PMD test. When you select this threshold, you cannot modify the values in the threshold table.
- ➤ The threshold from the application is a threshold set by FastReporter 2, which you can select and modify.

### To change PMD settings:

- 1. On the **Settings** menu, select **PMD**.
- **2.** Select the type of threshold to use for your analysis.

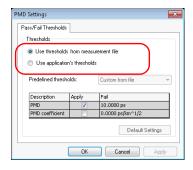

**3.** Modify the displayed values as needed if you selected to use a threshold from the application. The **Apply** option must be enabled for the values to be active and modifiable.

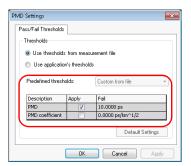

**4.** To apply the changes without closing the dialog box, click **Apply**. To apply the changes and close the dialog box, click **OK**.

The thresholds are displayed in the main window, in the **Summary** tab, under **Results**. If some values failed the test, they will appear clearly in red.

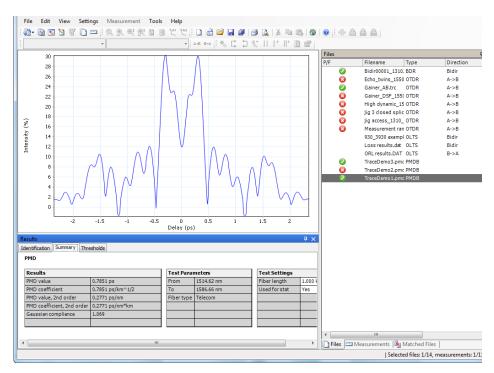

**Note:** The .cdpmd files do not display a graph for the PMD measurement.

# **Changing Fiber Length**

If you are working with .pmd or .pmdb files, you can change the fiber length to obtain more precision in your analysis.

### To change the fiber length:

- 1. Open a PMD measurement file.
- **2.** Select the measurement or measurements for which you want to change the fiber length.
- **3.** In the main window, select the **Summary** tab.

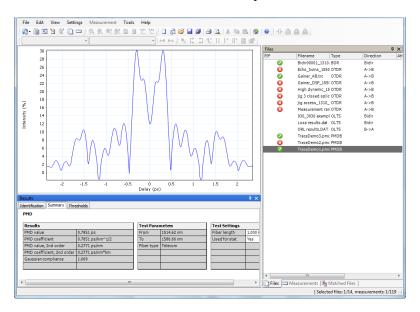

**4.** Locate the fiber length value under **Test Settings** and modify it as needed.

**Note:** If your file is in .cdpmd format, the fiber length was measured automatically during the measurement and cannot be edited.

# **Working with PMD Statistic Measurements**

When selecting more than one PMD measurements on a same file, the **Statistics** tab appears. This tab can be used to see average values for the measurements.

### To exclude a measurement from the statistic values:

- **1.** Open a PMD measurement file.
- **2.** Select the measurement or measurements that you want to exclude from the statistics values.
- **3.** In the main window, select the **Summary** tab.

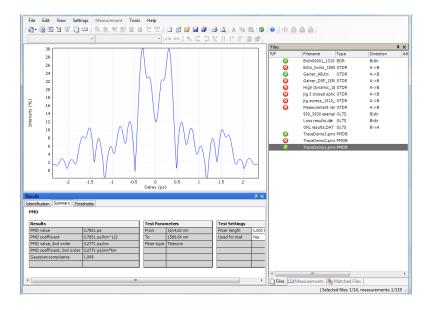

 Set the measurements as not used for the statistics under Test Settings.

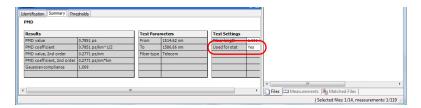

### To view PMD measurement statistics:

- 1. Open a .pmdb measurement file.
- **2.** Select more than one measurement to make the tab appear.
- 3. In the main window, select the **Statistics** tab.

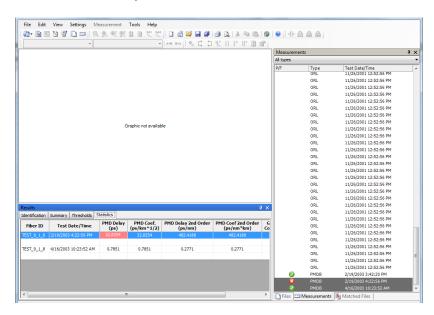

# 9 Working with OPM/PPM Measurements

# **Accepted File Formats**

FastReporter 2 lets you work with measurement files saved in the following formats, but does not necessarily permit all operations on them.

| File format    | File extension | Display | Modification |
|----------------|----------------|---------|--------------|
| PPM-350 C      | .ppm           | X       | X            |
| iOLM           | .iolm          | X       | X            |
| OPM            | .oltsx         | X       | X            |
| ConnectorMax 2 | .cmax2         | X       | X            |
| MAX-900 Series | .olts          | X       | X            |

Post-Processing Software 229

# **Selecting the Absolute Power Unit**

You can set FastReporter 2 to use either dBm, watts, or use the power unit used in the measurement you are viewing.

### To select the power unit:

- 1. From the main window, select the **Settings** menu, then **OPM/PPM**.
- **2.** In the **General** tab, select which unit to use.

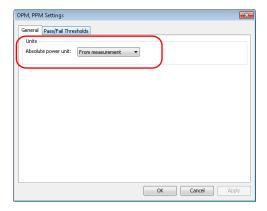

**3.** Click **OK** to confirm your choice and close the window.

# **Changing OPM/PPM Settings**

The pass/fail thresholds that you set for PON Power Meter (PPM) or Optical Power Meter (OPM) projects and the predefined thresholds are applied on the corresponding table tabs in the **Results** window. If you need to change the threshold for analysis purposes, it can be done in the **Thresholds** tab.

### To select which thresholds to use for the measurements:

- 1. From the main window, select the **Settings** menu, then **OPM/PPM**.
- **2.** In the **Pass/Fail Thresholds** tab, select whether the thresholds to use are those from the measurement file, or those from the application.

**Note:** In the case of FTTx measurements, you can only use the thresholds from the measurement files.

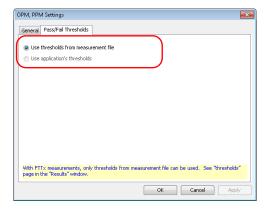

3. Click **OK** to confirm your choice and close the window.

### To change OPM/PPM settings:

- 1. Open the file which contains OPM/PPM measurements.
- **2.** On the **Results** window, click the **Thresholds** tab.

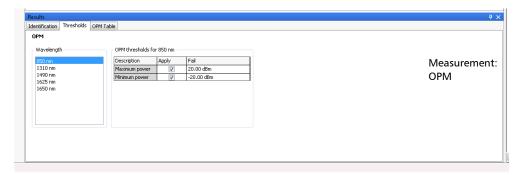

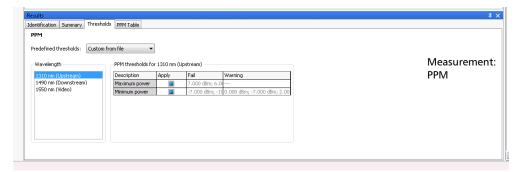

- **3.** Select a wavelength or wavelengths to modify.
- **4.** Modify the thresholds associated with the wavelengths needed by clicking in the desired threshold value and modifying it in the table. If you have selected more than one wavelength, all of them will be modified at the same time.

# **Viewing Power Meter Results**

Power meter results are displayed in the OPM and PPM tables.

### To view the Power meter results for OPM measurements:

- 1. Select OPM measurements.
- **2.** From the **Results** window, select **OPM Table**.

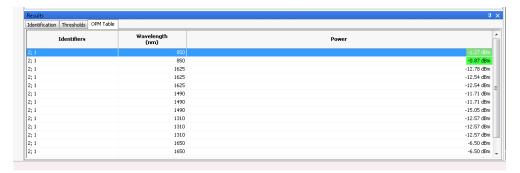

### To view the Power meter results for PPM measurements:

- **1.** Select the file which contains PPM measurements.
- **2.** From the **Results** window, select **PPM Table**.

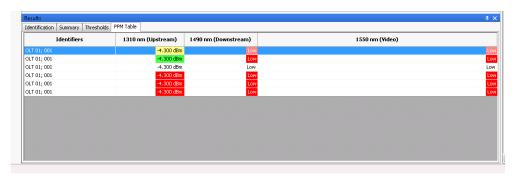

# **Changing the Correction Factor (FR2-FC Mode)**

Correction factors are used to adjust the OPM and PPM measurements. The correction factor is specified by wavelength only, and the fiber core size is not taken into account. FastReporter 2 allows you to change the correction factor for PPM file types. These corrections should be made before the measurement is taken and should be stored with each measurement. A correction factor of 1.0 has no effect on the measurement.

**Note:** The correction factor is not available for measurements from iOLM files.

### To change the correction factor:

- **1.** Open an OPM or a PPM measurement file.
- **2.** Select the measurements for which you want to change the correction factor.
- **3.** In the **Results** window, select the **Summary** tab.

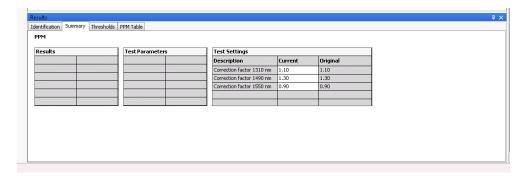

4. Modify the correction factors associated with the wavelengths as needed. Click the desired correction factor value under Test Settings column and modify it.

# 10 Working with Fiber Inspection Probe (FIP) files

### **Accepted File Formats**

FastReporter 2 lets you work with measurement files saved in different formats, but does not necessarily permit all operations on them.

| File format         | File extension | Display | Modification   |
|---------------------|----------------|---------|----------------|
| FIP (ConnectorMax)  | .cmax          | X       | X <sup>a</sup> |
| FIP (ConnectorMax2) | .cmax2         | X       | X              |

a. Modified .cmax files can only be saved again in .cmax2 format.

Theses file formats include:

- ➤ Inspection of single-fiber connectors
- ➤ Analysis of single-fiber connectors
- ➤ Inspection of multiple-fiber connectors

# **Modifying Unit Model and Serial Number**

The application allows you to change the unit model as well as the unit serial number for your FIP measurements on .cmax format files. You can change the unit model and unit serial number of multiple measurements at a time. The entered unit model and unit serial number are also displayed in the FIP report.

**Note:** In .cmax2 format files, the unit model and serial number cannot be modified.

### To change the unit model:

- **1.** Open the FIP measurements to change.
- **2.** On the **Results** window, in the **Identification** tab, double-click on the **Unit model** field and enter the required unit model number.

**Note:** You cannot enter special characters (?,/,<,>,",:,\*,|,|).

**Note:** You can enter a maximum of twenty five characters.

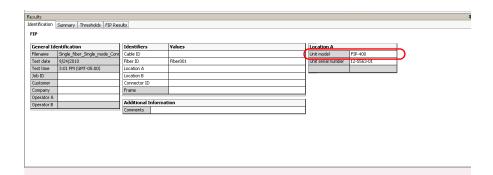

### To change the unit serial number:

- **1.** Open the FIP measurements to change.
- **2.** On the **Results** window, in the **Identification** tab, double-click on the **Unit serial number** filed and enter the required unit serial number.

**Note:** You cannot enter special characters (?,/,<,>,",:,\*,|,|).

**Note:** You can enter a maximum of twenty five characters.

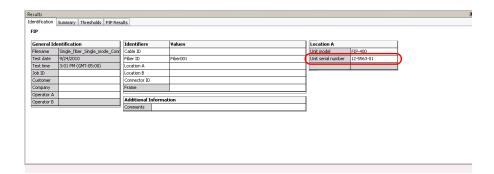

# Showing or Hiding Threshold and Result Information

You can hide threshold and result information for zones that are not useful for your analysis.

**Note:** You cannot modify the information. This is for viewing purposes only.

### To select the zones to display:

On the main window, in the **Thresholds** or **FIP Result** tab of the **Results** window, click the right mouse button, then select or clear any of the zones:

➤ Zone A: Core

➤ Zone B: Cladding

➤ Zone C: Adhesive

➤ Zone D: Contact

**Note:** Changes done in either tab is reflected in the other and are immediate.

# Applying a Configuration File to Selected FIP Files

You can select FIP files, and apply preset configuration data that you have in a configuration file. You can use a configuration file you have on your unit, or import it from another location.

### To import a set configuration and apply it to your FIP files:

- From the main window, select the Tools > FIP, then Apply Configuration.
- Select which configuration you want to use in the list of available choices. If you want to import a configuration file from another location, use the **Import** button.

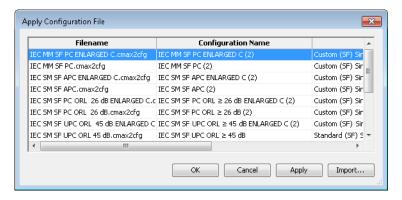

3. Click **OK** to confirm your choice.

# **FIP Graphic Display Options**

The FastReporter 2 application displays the FIP overlay in the graph window along with the FIP Image. An overlay highlights the inconsistencies in your FIP with different colors described below.

| Color Legend | Analysis Anomaly Highlighting |
|--------------|-------------------------------|
| Aqua         | PASS Scratch                  |
| Green        | PASS Defect                   |
| Red          | FAIL Anomaly                  |

- ➤ FAIL Anomaly: the presence of this anomaly implies automatically a FAIL result.
- ➤ PASS Scratch: the presence of this anomaly is not sufficient to confirm a FAIL, the anomaly count in this case is relevant.

If you select more than one FIP files and enable the appropriate viewing option, you can have the corresponding graphic displays appear all at once on-screen. This feature is available for both single fibers and multiple fibers.

You can also select to see the images according to the cable connector view. The fibers included in a same cable are grouped, and the cable is identified in the graph view.

You can copy the FIP images and/or overlays and paste them to the clipboard. You can also change the display setting of the graph for FIP measurements so that you can see both the overlay and the graph side by side.

### To change FIP graphic display options:

- **1.** On the **View** menu, select **FIP** to display the FIP graphic display options.
- 2. Select Multi-Fiber View to display an image for all of your selected files or Cable Connector View to display the corresponding mode. The order of the images is the same as the order of the files in the Matched Files tab.

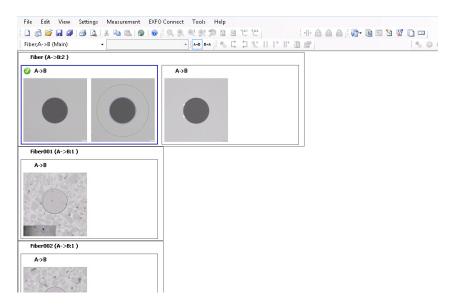

If you want to select a specific item, you can use the drop-down the list in the measurement toolbar.

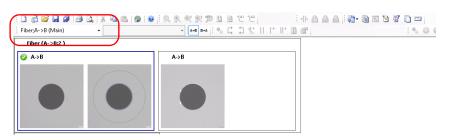

# **Using Custom Identifiers**

You can add up to five custom identifiers for your FIP files. The custom identifiers are displayed in the **Identification** tab, in the **Identifiers** table.

You can find more information on how to manage custom identifiers in *Matching Files Based on Information* on page 51.

#### To use a custom identifier:

- **1.** Select the measurement for which you want to change the identifier.
- **2.** From the Identifiers table of the Identification tab, use the drop-down list to select the identifier type.

OR

Type the new type directly on-screen.

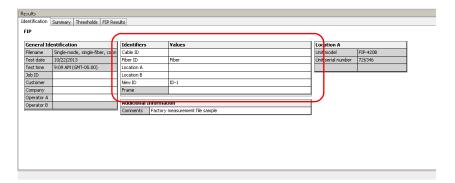

The Frame identifier type cannot be modified. Enter the information that describes the groups of connectors included in the frames, as needed.

## Saving Legacy FIP Files in .cmax2 File Format

You can import and view legacy image files (.jpg, .jpeg and .bmp formats) using FastReporter 2. Once the image file is open, it is displayed in the graphic window. and is converted and saved in .cmax2 format.

**Note:** When opening .cmax legacy files (ConnectorMax format), they will also be automatically converted to the .cmax 2 format and can only be saved as such if you modify them.

#### To import an image file:

- **1.** From the **Files** menu, click on **Import** > **Image File**.
- **2.** Select the required image and click **Open**.

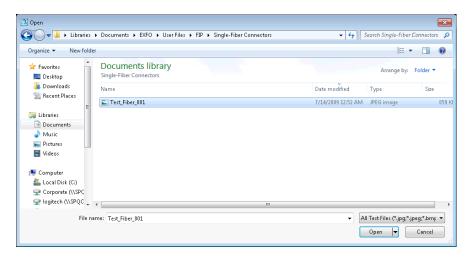

**Note:** Under the **Identification** tab, the application displays the file name, test date, and the test time of the image. The rest of the fields remains empty but is editable.

## **Viewing Power Meter and OLTS Results**

Your .cmax2 file could contain both FIP and power meter data, or FIP and loss data in a single file. Power meter and OLTS results are displayed in their respective tables. For more details, see *Viewing Power Meter Results* on page 233 and *Working with OLTS Files* on page 191.

## **Viewing Geolocation Information**

Your fiber inspection probe files can include GPS coordinate data that pinpoints where the test was performed. This information is displayed in the **Identification** tab when you open your file.

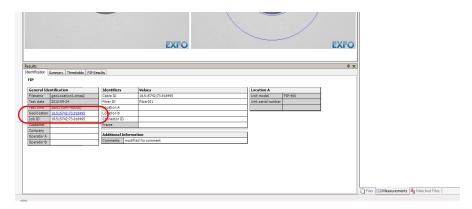

The information is the latitude, a separator character, and the longitude. If you have more than one locations, they will be separated by a semi-colon.

**Note:** If you are using FastReporter 2 on a computer and have selected a single file, the geolocation information becomes a hyperlink that will take you to the corresponding location on Google Maps, using the default Web browser.

## 11 Working with iOLM files

## **Accepted File Formats**

FastReporter 2 lets you work with measurement files saved in the following formats, but does not necessarily permit all operations on them.

| File format | File extension | Display | Modification | Reanalysis |
|-------------|----------------|---------|--------------|------------|
| iOLM        | .iolm          | X       | X            | X          |
|             | .iolmcfg       | X       | X            | _          |
|             | .iolmbdr       | X       | X            | X          |

## **Understanding the Link View**

The iOLM Link View is an intuitive representation, which combines several measurement results and values into a single view.

The link view is divided into two different regions.

- ➤ Link overview
- ➤ Link composition

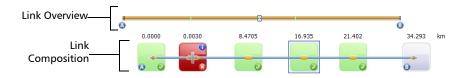

In the link overview, you can quickly see the status for each element with the corresponding color code:

- ➤ Red: The element is fail.
- ➤ Green: The element is pass.
- ➤ Blue: The element is not tested for Pass/Fail.

The pass/fail status also depends on the threshold values specified. The link overview representing all the elements discovered on the link is described below.

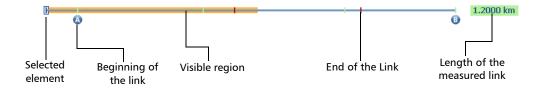

- ➤ Length of the measured link: Length of the measured link excluding the launch and receive fibers.
- ➤ Selected element: Rectangle representing the selected element.
- ➤ Visible region: The colored background represent the visible region in the link composition view.
- ➤ Beginning of the link: Beginning of the link under test.
- ➤ End of the link: End of the link under test.

Elements before A and after B are referred to as out-of-span elements. Elements out of the span are not tested for pass/fail status, but can have diagnostics on them. If the launch fiber is not defined, the element marked as "A" will not be tested for pass/fail and if the receive fiber is not defined, the element marked as "B" will not be tested for pass/fail.

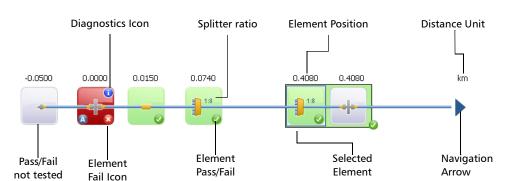

The link composition is described below.

- ➤ Element position: The distance of the element from the beginning of the link under test.
- Navigation arrow: The navigation arrow is only displayed when more items are available on the particular side. It indicates that the you have to scroll to view those items. This arrow can also appear on the left side.
- ➤ Selected element: The gray background represents the currently selected element.
- ➤ Letter A: The beginning of the link under test.
- Letter B: The end of the link under test.

**Note:** An arrow ( $\bigcirc$ ) icon is displayed on the element if the start and the end of the link is represented by the same element.

➤ Element Pass/Fail: The status of the element whether it is pass ( ), fail ( ), or unknown. If you are viewing multiple measurements in Cable view (see *Managing Multiple Measurements* on page 249 for details), the status depends on the statuses of the corresponding matched elements. If at least one of the elements has a fail status, then the cable combined element status is also fail.

- ➤ Pass/Fail not tested: A gray background indicates that the element is unknown. If there is no icon at the right side corner, it indicates that thresholds are not applied on the element and the element is not tested for Pass/Fail. If you are viewing multiple measurements in Cable view (see *Managing Multiple Measurements* on page 249 for details), the status depends on the statuses of the corresponding matched elements. If at least one of the elements has a status of fail, then the combined element status is also fail. If the statuses are a combination of pass and unknown, then the cable combined element status is set to unknown.
- ➤ Diagnostics •• icon: This icon specifies that some diagnostic is present on the element. See *Understanding Diagnostics* on page 309 for more details.
- ➤ Distance Unit: The distance unit you have selected.
- ➤ Splitter Ratio: The splitter ratio is displayed on the element, if the element type is splitter.

**Note:** The number of elements displayed in the composition view varies according to the available space, number of elements, and section size.

**Note:** When the link length is large, not all of the elements are visible; you may need to scroll on the link using the navigation arrow.

**Note:** The distance between the elements is not 100 % proportional. To have a proportional representation of the element, look at the link overview.

## **Managing Multiple Measurements**

When you are working with more than one measurements, you can view the links in two different manners:

➤ The Cable view shows all of the measurements grouped into one link, with the link overview. The total number of selected fibers is indicated on the left, and each element has its own identification number. When matched elements are of the same type, you can see how many there are on the upper left corner of the element icon. If the number is blue, all fibers contain this element. If the number is yellow, at least one fiber does not have this element. If elements at the same position are not of the same type, a question mark icon replaces the element type.

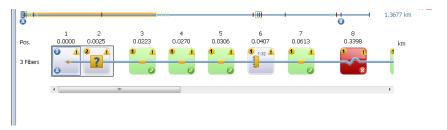

➤ The *Fiber* view shows the grouped links at the top of the window, then details each fiber with its corresponding elements. You can perform changes to individual fibers in this view.

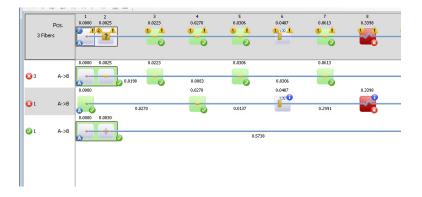

#### Managing Multiple Measurements

**Note:** When viewing grouped fibers, the End of fiber element (B) is set according to the reference measurement if there is one; if there is no reference measurement it is set according to the shortest fiber. The elements located between the grouped A and B positions (including both A and B) are numbered.

You can perform the same actions (adding, modifying and deleting elements, setting span start and end) on single fiber and multiple fibers; the main difference is that if you perform the actions in the cable view or on the cable at the top of the Fiber view, all of the included fibers are modified accordingly.

#### To select the viewing method for multiple fibers:

- Select the fibers that you want to view together in the Files or Measurement tabs.
- **2.** Right-click in the Link view, then select either the Cable or Fiber view. You can also select the view in the **View** > **iOLM** menu.

## **Selecting Element Alignment Type**

Elements can be matched either using the position (the distance on the fiber), or the element number. The span start is considered as element number 1, or the start position.

**Note:** Some operations, such as delete, add, and add to other measurements are not available when the elements are matched by number.

#### To select the element alignment type:

- 1. On the **Settings** menu, click **iOLM** and then the **General** tab.
- **2.** Select how the elements will be matched.

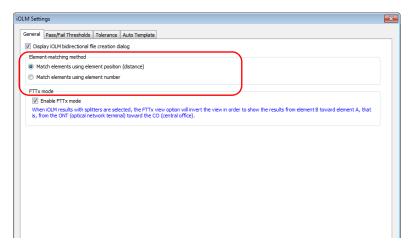

3. Click OK.

## Modifying Tolerance and Bidirectional Settings

You can allow the creation of iOLM bidirectional files for your analyses.

You can also set the extended element matching tolerance. The main purpose to edit the tolerance is to match two elements that are not matching with the intrinsic element tolerance value fixed by signal processing.

#### To enable the iOLM bidirectional file creation:

- 1. On the **Settings** menu, click **iOLM** and then the **General** tab.
- 2. Enable the **Display iOLM bidirectional file creation dialog** option.

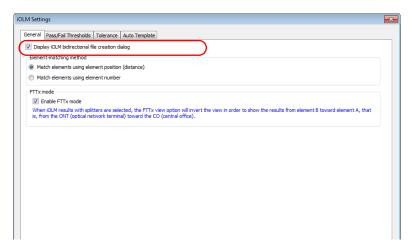

3. Click OK.

#### To change the extended element matching tolerance:

- 1. On the **Settings** menu, click **iOLM**, and then the **Tolerance** tab.
- **2.** Enter the tolerance value to match the element.

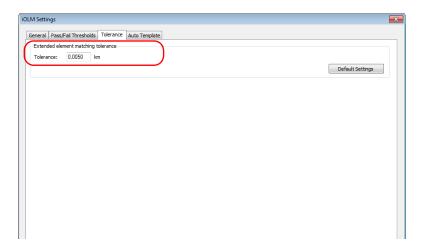

3. To save your settings, click OK.

**Note:** If you want to apply the default settings, click **Default Settings**.

## **Modifying iOLM Thresholds**

The types of thresholds that you can view and modify are link and element.

**Note:** Since you cannot have splitters in multimode measurements and bidirectional measurements, the corresponding threshold table will not appear in the tab if you are working with this type of file. This also applies if you have selected both monomode and multimode files.

### **Changing Pass/Fail Thresholds**

You can change the pass/fail threshold values for one, or many wavelengths at a time.

You can also change the threshold values for the current measurement.

#### To change iOLM Pass/Fail Thresholds:

- 1. On the **Settings** menu, select **iOLM**.
- 2. Click the Pass/Fail Thresholds tab.

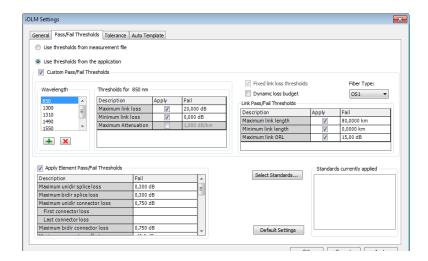

- **3.** Select how you want to set the thresholds:
  - ➤ If you want to use the threshold values from the measurement file, select the corresponding option.

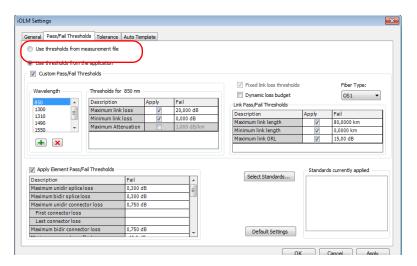

➤ If you want to use the threshold values from the application, proceed as follows:

Select if you want to use thresholds associated with specific certification standards, or you can set a custom configuration.

**Note:** You can use both certification standards and custom configurations at the same time.

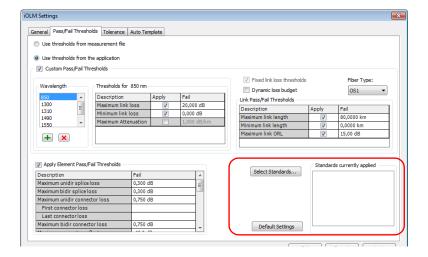

If you are using a custom configuration, select how you want to set the thresholds:

Select if you will use fixed link loss thresholds or a dynamic loss budget (in the case of iCERT files) or both. The threshold values that you can modify will change accordingly in the table. If the measurements include a dynamic loss value, it will appear in the table.

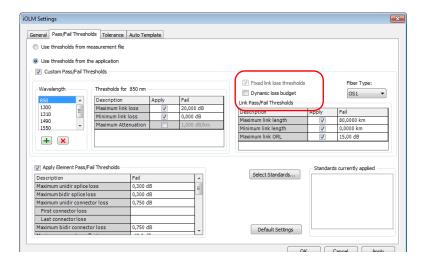

In the case of iCERT files, select the fiber type used in the setting. If you have selected a specific fiber type, not all fiber types may be available.

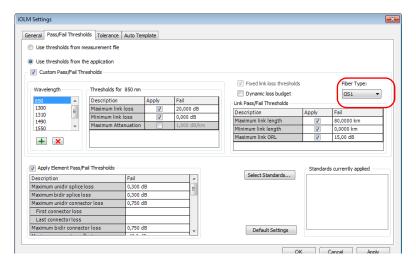

Select one or several wavelengths to modify. If you do not see the wavelength you want to use, you can add it by clicking the +button, entering the wavelength value, and clicking **OK**.

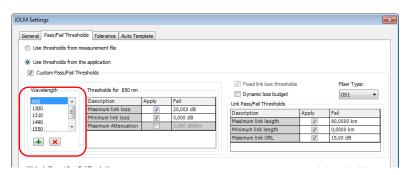

Modify the thresholds associated with the wavelengths needed, by clicking in the desired threshold value and modifying it in the table. The **Apply** option must be enabled for the threshold to be active and modifiable.

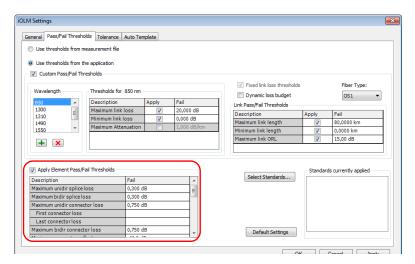

If you have selected more than one wavelength, their maximum and minimum link loss, as well as maximum attenuation will be modified at the same time.

**4.** To apply the changes without closing the dialog box, click **Apply**. To apply the changes and close the window, click **OK**.

**Note:** When the span ORL value is preceded by a "<" and the ORL threshold is smaller than or equal to the value, the global pass/fail status for the measurement will be unknown or fail.

# Setting Pass/Fail Thresholds for the Current Measurements

Depending on the type of threshold you have selected for your files, you can adjust some of the values on the current measurements to better fit your needs.

**Note:** You can use one or several of the types at a same time.

- ➤ Fixed link thresholds: this setting will use the link pass/fail threshold value, the maximum link length and link loss value as the thresholds.
- ➤ Dynamic loss budget: this setting will use the link pass/fail threshold value, and the fiber attenuation, as well as the splice loss and connector loss values as the thresholds. The first and last connectors will also be used in the calculation.
- ➤ Certification standards: this setting allows you to determine which certification standards will be taken into account for the cabling or the application.

#### To modify the iOLM thresholds for the current measurement:

- **1.** Open an iOLM file.
- **2.** Select the measurements for which you want to view or modify the thresholds.

The current pass/fail threshold statuses are indicated in the list: green for pass and red for fail.

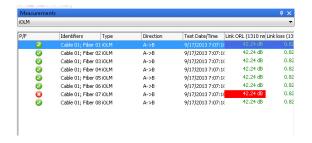

- **3.** In the **Results** window, select the **Thresholds** tab.
- **4.** Select the type of budget you want to use for the results.

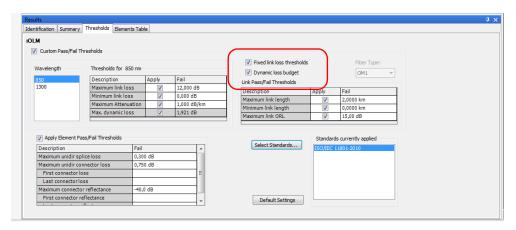

**5.** Select the wavelengths for which you want to view or modify the maximum and minimum loss, and maximum attenuation loss values, then change the values as needed.

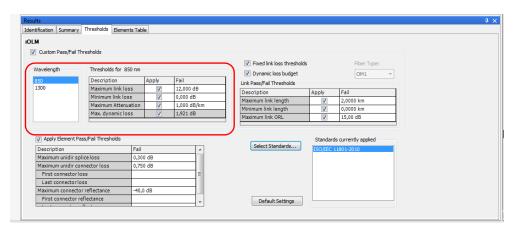

**6.** Enable the element pass/fail thresholds option to be able to modify them and apply them, then change the values as needed.

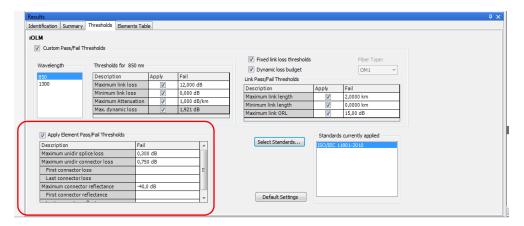

7. If the files are iCERT, you can select one or more certifications, as explained in the procedures following this one. This will display the threshold values associated with this particular type of certification. You cannot modify the thresholds displayed for them.

If no certification are available, the certification configuration name is set to Custom, and you can modify the thresholds as needed by clicking the corresponding **Apply** box, then modifying the value in the table.

**Note:** If you have selected more than one wavelength, all of them will be modified at the same time.

- **8.** If you want to change the splitter loss ratio values, proceed in the same manner as you have for the thresholds.
- **9.** If you want to apply the default values for all thresholds and standards, click **Default Settings**.

#### To apply specific certification standards:

- 1. Select the file or files for which you want to apply standards.
- 2. Select the Thresholds tab, then click Select Standards.

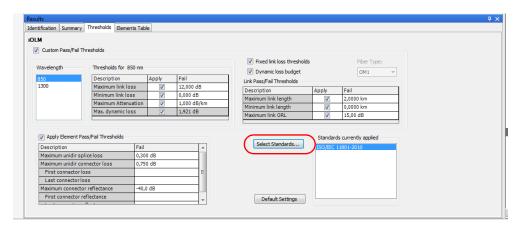

**3.** Navigate in the application and cabling standard lists to select the items you need. Use the + button to show the detailed available choices.

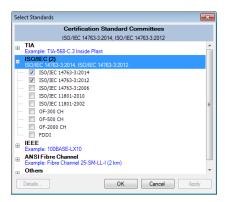

**4.** If you want to see the threshold details for a specific standard, select it, then use the **Details** button at the bottom of the window.

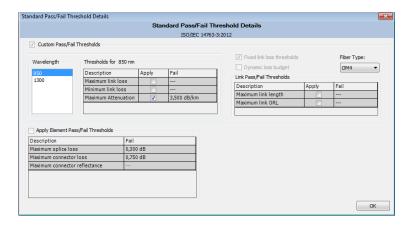

Click **OK** when you are done to return to the list of standards.

**5.** Once you are done, click **OK** to confirm the addition of the standards. The tab is updated accordingly.

#### To select and modify the custom thresholds:

- 1. Select the file or files for which you want to change the threshold type.
- **2.** Select the **Thresholds** tab, then the custom thresholds option.

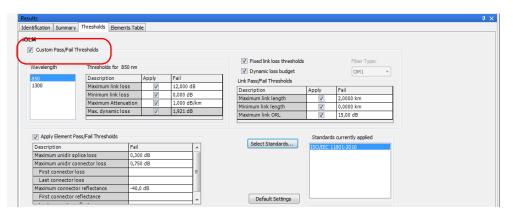

3. Select the wavelengths for which you want to modify threshold values.

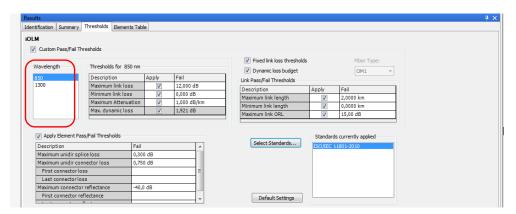

4. Change the threshold values as needed.

**Note:** If the unit used to take the measurements was not a Fiber Certifier (iCERT model), you cannot select the dynamic loss budget option or any of the certification standards and the maximum dynamic loss value is not displayed in the tab.

## To show the certification standards applied to a specific measurement file:

In the **Files tab**, right-click on the measurement or measurements for which you want to view the standard, and select **Global Pass/Fail Status**.

The result will appear in a tooltip. If you have selected more than one measurements, the standards will be applied to all of them.

## **Using the Auto Template (FR2-FC Mode)**

The auto template lets you add and remove elements on links based on their occurrence on the total group of selected links. You can set a percentage value that will indicate whether an element should be added or removed.

Once the auto template is used, you can analyze the results; if there are issues with some of the elements, you can view them in a descriptive summary. The auto template is particularly useful for obtaining uniformity when testing many traces on a same fiber.

#### To enable and use the auto template in your project:

- 1. On the **Settings** menu, select **iOLM**.
- 2. Click the Auto Template tab.

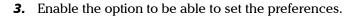

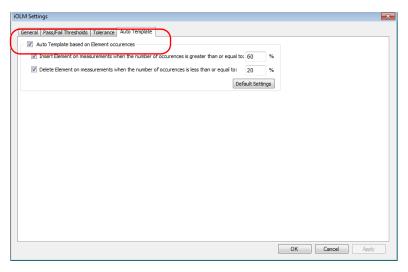

**4.** If you want to add elements, select the corresponding option and enter the minimum percentage value of occurrences required to add the element to the remaining links.

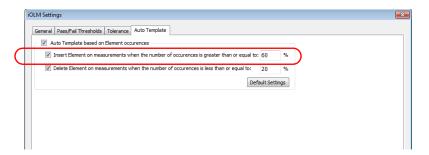

**5.** If you want to remove elements, select the corresponding option and enter the percentage value of occurrences under which the element must fall to be remove it from the measurement.

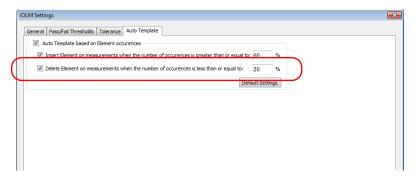

**6.** To apply the changes without closing the dialog box, click **Apply**. To apply the changes and close the window, click **OK**.

#### To apply auto template settings to the current measurements:

- **1.** Open the measurements you want to include in the auto template operation.
- 2. From the Measurement menu, select iOLM, then Auto Template.
- **3.** If you want to add elements, select the corresponding option and enter the minimum value of occurrences required to add the element to the remaining links.

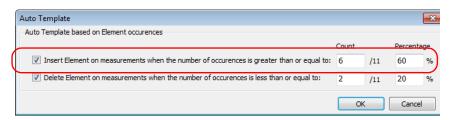

**4.** If you want to remove elements, select the corresponding option and enter the value of occurrences under which the element must fall to be remove it from the measurement.

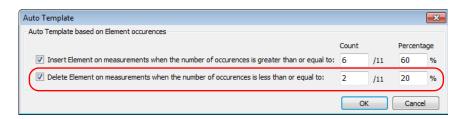

 ${f 5.}$  Click  ${f OK}$  to confirm your choice and start the operation.

**Note:** The values modified in the window will not be kept for future applications of the auto template. They are for the current measurements only.

*Using the Auto Template (FR2-FC Mode)* 

The elements will be added or deleted according to the Auto template settings. The results will be updated in the **Element Table**. If some issues occur during the process, a summary will indicate which element is concerned.

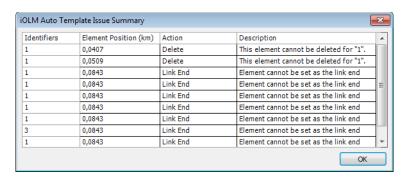

## **Modifying iOLM Settings (FR2-FC Mode)**

In the **Summary** tab you can view and modify the IOR and backscatter value for your iOLM measurements.

#### To modify iOLM settings in the Summary tab:

- 1. Open an iOLM file.
- **2.** Select the measurement for which you want to view or modify the iOLM settings.
- **3.** In the **Results** window, select the **Summary** tab.

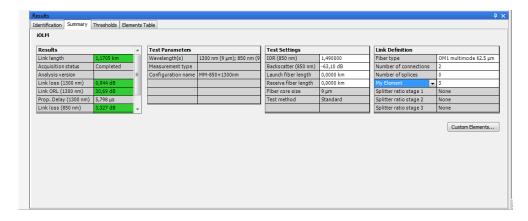

#### Working with iOLM files

Modifying iOLM Settings (FR2-FC Mode)

- **4.** In the **Results** table you can see all the result components:
  - ➤ Link length: Displays the Link length.
  - ➤ Acquisition Status: Displays the status of the acquisition (taken normally or interrupted).
  - ➤ Link loss: Displays the Link loss for the indicated wavelength.
  - ➤ Link ORL: Displays the Link ORL value for the indicated wavelength.
  - ➤ Analysis version: Displays the version of the application used to analyze the link. If the measurement is analyzed with FastReporter 2, the analysis version is replaced by the FastReporter 2 version number. This version is saved only if the file is saved. If the version is not available, the field remains empty.
  - ➤ Prop. Delay: Displays the propagation delay for the indication wavelength.

**Note:** If the link ORL value is saturated (displayed with a < symbol), the test is still performed to obtain a pass/fail status. However, you can only determine that the status is fail and the pass status cannot be specified.

In the Test Settings table, modify the IOR and the Backscatter values as needed.

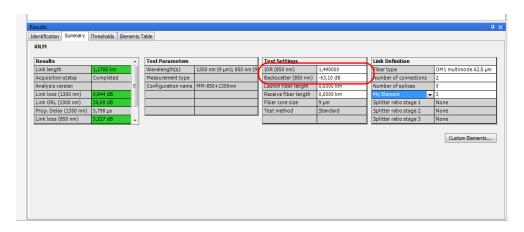

**Note:** The values set for 1550 nm are automatically computed for other wavelengths. You can only edit the IOR and backscatter values for the 1550 nm wavelength, even if other wavelengths are available in the selected iOLM measurement.

**Note:** When the IOR value is changed, the position and length of the section will be updated, and when the backscatter value is changed it triggers a reanalysis of the whole link.

## **Modifying the Splitter Ratio Information**

The **Link Definition** table displays the information about the expected number of splitters on the link and their respective splitter ratio. You can modify the splitter ratios so that they are no longer included in the pass/fail calculation and have the application discover the ratios automatically.

The splint ratios are sequential, in the sense that if you set the first in sequence to None, any subsequent splitter ratio is automatically set to None as well.

**Note:** Link definition on an iOLM measurement is available for display, but it is in read-only mode.

#### To modify the splitter ratio information:

- **1.** Open an iOLM configuration file.
- **2.** In the **Results** window, select the **Summary** tab.
- **3.** You can view and modify the splitter ratio stage 1, 2, and 3 fields in the **Link Definition** table.
- **4.** Select 1:? if you know that a splitter is present, but you do not know its splitter ratio. The iOLM discovers the splitter ratio automatically and the element will not be tested for pass/fail.

**Note:** The splitter ratios are defined stage wise, depending on how they are defined in the network.

## **Modifying Identifier Labels (FR2-FC Mode)**

You can view and modify the identifier labels for your iOLM measurement files.

**Note:** When multiple iOLM measurements are selected, you will see the information for all selected measurements. If the values are the same, they are displayed once; if not, they are separated by semicolons.

#### To modify the identifier labels:

- 1. Open an iOLM file.
- Select the measurements for which you want to view or modify the Identifier labels.
- **3.** In the **Results** window, select the **Identification** tab.

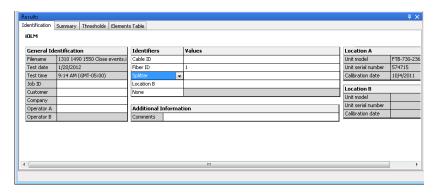

**4.** Select the identifier from the list of available choices in the **Identifiers** table to modify it. You can also rename the identifier by selecting it. As needed, you can change the corresponding value.

**Note:** The identifiers label is not editable if the iOLM measurements are selected with any other type of measurements such as CD or OTDR.

**Note:** When the Identifier label is selected as None, the values are not editable.

## **Changing Fiber Core Size (FR2-FC Mode)**

The FastReporter 2 application displays the core size of the fiber for the selected measurement in the **Test Settings** table of the **Summary** tab. When multiple measurements are selected and the fiber core sizes are not similar, they are separated with a semicolon.

**Note:** The application allows you to change the fiber core size only for the multimode files.

#### To change the fiber core size:

- **1.** On the **Measurements** tab, select the multimode measurement for which you want to modify the fiber core size.
- **2.** From the **Summary** tab, select the required fiber core size in the list of available values.

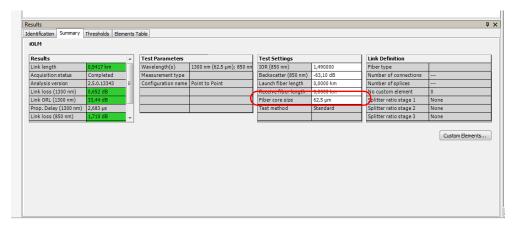

**3.** The application prompts you to confirm the change. Click **Yes** to set the default values for result and test settings. If you click **No**, the fiber core size value changes, but the default values are not applied for result and test settings.

## **Changing the iOLM Fiber Type**

When working with iOLM files, you can select a specific fiber type. Different fiber types are available depending on the type of mode you are working with (singlemode or multimode).

#### To change the fiber type:

**1.** Open the file or files you want to modify.

**Note:** You can only change the fiber type of multiple files if they are of the same mode.

**2.** In the **Summary** tab, under **Link Definition**, use the corresponding drop-down list to select the desired fiber type.

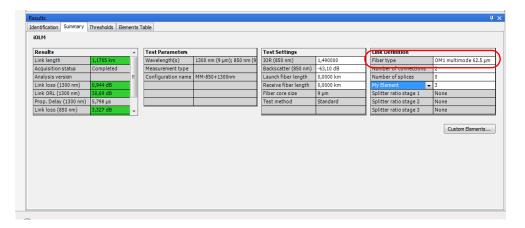

# Changing the Number of Connections in the Link Definition

You can modify the number of connections in the link to see the impact of adding or removing connections on the dynamic loss budget thresholds. The threshold status will be modified accordingly.

#### To change the number of connections:

- **1.** Open the file or files you want to modify.
- **2.** In the **Summary** tab, under **Link Definition**, click into the corresponding box to enter the desired value.

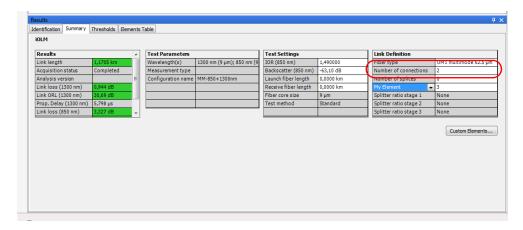

**Note:** When you change the link definition parameters, the pass/fail thresholds will be recalculated.

# Changing the Number of Splices in the Link Definition

You can modify the number of splices in the link to see the impact of adding or removing splices on the dynamic loss budget thresholds. The threshold status will be modified accordingly.

If you are working with iCERT files, you can change the number used to calculate the dynamic loss budget. If you have selected multiple iCERT files or if there are more than one custom elements, you will see how many of each are in the links.

#### To change the number of splices:

- **1.** Open the file or files you want to modify.
- **2.** In the **Summary** tab, under **Link Definition**, double-click into the corresponding box to enter the desired value.

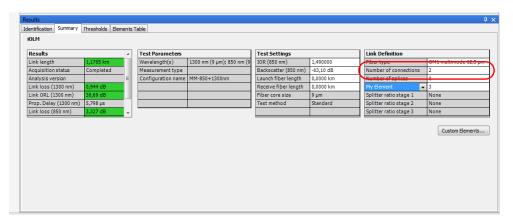

### To change the number used to calculate the dynamic loss budget:

- **1.** Open an iOLM file.
- **2.** Under the **Summary** tab, select which custom element you want to modify.

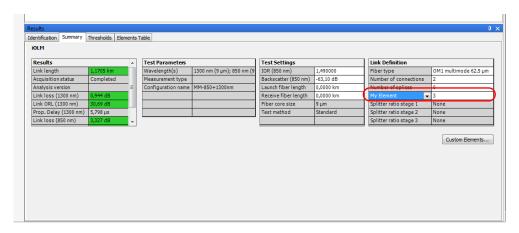

**3.** Change the value as needed.

# **Managing Elements**

When an element or a section is selected from the link view, the details of the corresponding element or section are displayed in **Elements Table** tab. The loss, reflectance, wavelength, and corresponding pass/fail status for loss and reflectance will be displayed.

When you hover the mouse over any element, the application displays the corresponding details of the element, such as: type, wavelengths, loss, and reflectance.

**Note:** Inversely, if you select an item in the **Elements Table** tab, the corresponding item is highlighted in the link view.

**Note:** Reflectance is not displayed if you hover the mouse over a non-reflective element.

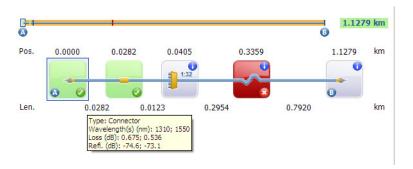

When you hover the mouse over any element groups, the application displays the group details separated by semicolons.

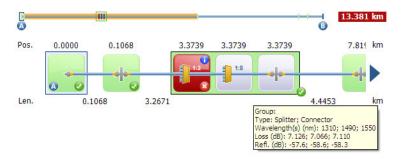

When you hover the mouse over any element with a diagnostic label, the application displays the description.

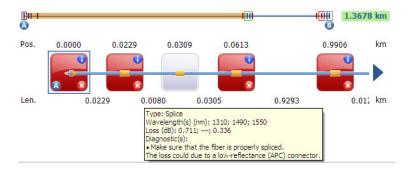

**Note:** It is possible to underestimate the loss or reflectance value if the noise level is too high (for instance, after a lot of loss on the link, the noise levels increase). In that case, it is possible for the signal processing algorithms to detect an element, and to estimate the loss/reflectance values, but since the measured signal does not completely clear the noise floor, the loss or reflectance values are likely to be underestimated. If the loss or reflectance value is underestimated, the value is displayed with a > symbol.

The elements that you could see on the link are described in the table below:

| <b>Element Name</b> | Element Icon | Element Description                                                                                                    |
|---------------------|--------------|----------------------------------------------------------------------------------------------------|
| Macrobend           | ~~           | Displayed in the link view when more than one wavelength is present in the measurement.                                                             |
|                     |              | The macrobend will always be displayed as a failed element.                                                                                         |
| Out of Range        |              | Displayed when the end of fiber could not<br>be detected by the module because the<br>dynamic range is not large enough.                            |
| Splitter            | -            | Passive fiber optic coupler that divides light from a single fiber into two or more fiber channels. The splitter ratio is displayed above the icon. |
|                     |              | (Splitters are not available on multimode or bidirectional files.)                                                                                  |
| Splice              |              | Indicates the junction of two fiber sections having different fiber backscatter characteristics.                                                    |
| Connector           |              | Used to join two fibers.                                                                                                    |
| Mismatch            | ?            | The elements on a matching location in the link are not of the same type.                                                                           |
| Fault               | -1-          | No splitter was detected on the fiber. This element type is always considered as a fault.                                                           |
| Switch              |              | The switch element is used for multifiber MPO switch automated acquisitions.                                                                        |

# **Customizing the Elements Table Tab**

When viewing measurements, you can customize what is displayed in the **Elements Table** tab to better reflect what you want to see about the elements, the sections, or both.

#### To customize the Elements Table tab:

From the **View** menu, click on **iOLM**, and then **Element Table** to select the desired items.

- ➤ Element: to view the element details.
- > Section: to view the section details.
- Element/Section Statistics: to view the statistics for the elements and sections
- ➤ *Fiber Statistics:* to view the statistics pertaining to the fibers.
- ➤ *Group Details:* to view detailed information for the grouped items.
- ➤ *Position:* to view the position details of the elements.
- ➤ *Element Loss:* to view the loss details of the elements.
- ➤ Reflectance: to view the reflectance details of the elements.
- ➤ *Display Element Type as Text:* to view the element type in written form.
- ➤ Display Element Type as Icon: to view the element type as an icon.
- ➤ *Length:* to display the section lengths.
- ➤ *Section Loss:* To display the loss for the section.
- ➤ *Attenuation:* to display the section attenuation.

**Note:** You can also right-click on the fixed column of the **Elements/Section Details** tab and customize the view.

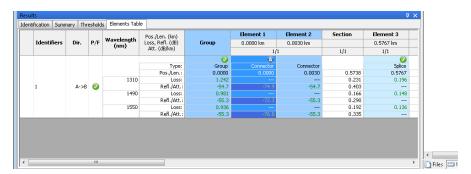

The corresponding view is displayed in the **Elements Table** tab.

You can see the attributes below in the tab:

➤ Type: The type of element selected in the link view. You can modify the element type by selecting it from the drop-down menu. If an element is modified as a custom element, the name of the custom element shows in the tool tip.

You can also change the splitter ratio if the selected element is a splitter, including 2:N splitters if the measurement supports them.

**Note:** The items available in the list depend on the characteristics of the selected element. It may not be possible to change the element type.

**Note:** If the type of an element is modified, an asterisk (\*) is displayed in the **Type** column.

- ➤ Position/Length: The position of the element on the link and section length. Position 0.00 is set on the first element after the launch fiber.
- ➤ Loss (dB): The loss at different wavelengths.
- ➤ Reflectance (dB): The reflectance at different wavelengths.
- ➤ Attenuation (dB/km): The attenuation value for each wavelength.

**Note:** The attenuation detail is displayed for the section and the field is displayed only when **View Section Details** is selected.

## **Viewing Grouped Elements**

Link elements will be displayed as groups when the iOLM analysis detects that several elements are too close to be independently characterized. When this occurs, as much information as possible is displayed for each individual sub-element. The pass/fail status is applied to each sub-element whenever possible, and a global status is also displayed for the group.

Groups can also be displayed when a link element (such as a splitter) is found to have wavelength dependant loss. In that case, the link element is grouped with a macrobend element. In this particular case, there might not be a physical macrobend next to the link element, but the macrobend icon is used to highlight the presence of the wavelength dependant loss. When elements are grouped, the group loss and group reflectance value is also displayed in the **Element** tab.

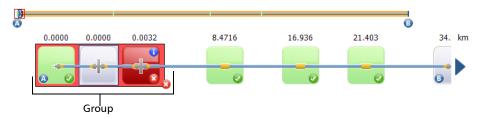

Each sub-element is directly displayed as if they were normal elements.

**Note:** For grouped elements, some values may not be available individually but are available at the group level, such as loss and reflectance.

**Note:** If elements are grouped, the total group loss value is compared with the addition of the thresholds defined for each element in the group. If the total group loss value is greater than the addition of the thresholds defined for each element in group, the grouped element will show a fail status. You can individually select grouped elements as any other standalone element. When elements are grouped at the beginning of the link, icon A is displayed on one of the sub-elements. When elements are grouped at the end of the link, icon B is displayed on one of the sub-elements.

## **Adding Elements**

The application allows you to add elements in iOLM and iOLM Bidir files in the link view by selecting any element or section.

You can add elements in both the Fiber and Cable views as well as the **Elements Table** tab. Adding an element to the cable (whether you do it in Cable view, or on the cable at the top of the Fiber view) adds it to all of the fibers. You can also take one element from one fiber and add it to the other fibers.

The added element supports the following scenarios depending on the distance or position of the element:

- ➤ The new element is added in a section of the link between two existing elements.
- ➤ The new element is added as a sub element in existing element group.
- ➤ The new element is added as a sub element to a single element to create a new element group.

**Note:** You cannot add any element before Element A or after Element B.

**Note:** You cannot add splitters on multimode or bidirectional measurements.

#### To add an element:

- **1.** Open an iOLM or iOLM bidir file.
- Select the section or existing element where you want to add the new element, then from the Measurement menu, select iOLM, and Add Element.
- **3.** Select whether the new element will be located before or after the element you have selected. If you are adding an element to a section, indicate the position of the element.

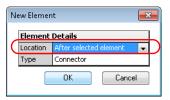

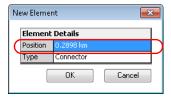

**Element** 

Section

**4.** Select the type of the new element as required.

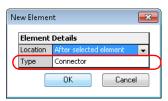

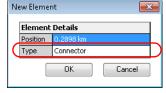

Element

Section

**Note:** You can change the splitter ratio to 2:N, if the measurement supports it.

**Note:** The splitter element type is not available for iOLM bidirectional files.

**5.** Click **OK** to apply the changes or **Cancel** to discard them.

**Note:** If an element is added, an asterisk (\*) is displayed in the **Position** and **Type** columns.

### To add an element to a group of elements:

- 1. Open an iOLM file.
- Select an element from an existing group of elements where you want to add the new element, then from the Measurement menu, select iOLM, and Add Element.
- **3.** Select whether the new element will be located before or after the element you have selected.

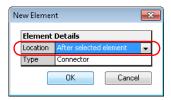

**4.** Select the type of the new element as required.

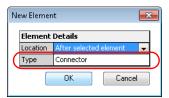

**5.** Click **OK** to apply the changes or **Cancel** to discard them.

**Note:** When an element is added to another element with no sub-elements, the current element will become a merged/group element. You can view the details in the **Elements Table** tab.

**Note:** When you add an element to a group of elements, it impacts the pass/fail status of the grouped elements.

#### To add an existing element to other fibers:

- **1.** Select the element you want to add.
- From the Measurement menu, click iOLM, and then select Add to Other Measurements.

**Note:** The application displays a warning message when the element cannot be inserted at the specified location.

**Note:** The **Add to Other Measurement** feature is not available if you cannot use it (for example, if you are trying to use it while being in Cable view, and that the element is already present in all of the fibers).

## **Modifying Element Types**

You can view and modify element types that you see in the link view. You can change the type while being in either Fiber view or Cable view, as well as the **Elements Table** tab. Changes done in the Cable view or on the cable at the top of the Fiber view are done on each fiber included in the cable.

**Note:** For iOLM bidirectional files and multimode files, the splitter element type is not available.

**Note:** You cannot modify the type of the element if they are out of range or if they are macrobends.

**Note:** If an element type is changed, an asterisk (\*) is displayed in the **Type** column.

**Note:** The items available in the list depend on the characteristics of the selected element. It may not be possible to change the element type.

You can edit the properties for iOLM elements and sections. Event properties that cannot be edited are shaded.

#### To edit iOLM element properties:

- **1.** Click on the element or section for which you want to change the properties.
- **2.** On the **Measurement** menu, select **iOLM**, select **Element**, and click **Properties**.
- **3.** Modify the properties as needed. The editable values are shown in a white background.

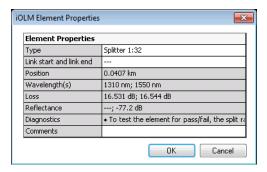

**Note:** The comment that you enter in the **Comments** field is displayed as a tooltip when you hover the mouse pointer over the element in the graph area and element table.

**4.** Click **OK** to confirm your changes.

# **Deleting Elements**

The application allows you to delete the manually added elements as well as the elements found by analysis. You can delete the elements either the Fiber view, the Cable view, or the **Element Table** tab, the procedure is the same. An element removed from the Cable or on the cable at the top of the Fiber view view is removed from all fibers included in the cable.

The application does not allow you to delete the following type of elements:

- ➤ Splitters 1:N and 2:N
- ➤ First connector
- ➤ End of fiber
- ➤ Out of range
- ➤ Link start element
- ➤ Link end element

#### To delete an element:

- **1.** Open an iOLM file.
- **2.** Select the element or elements which you want to delete.
- **3.** Right-click on the link view, and click **Delete Eleme**nt.
- **4.** A confirmation message is displayed. Click **Yes** to continue or **No** to cancel it.

## **Managing Custom Elements**

On a given link topology, it is possible to have different types of splices, connectors, and other kinds of elements. For this reason FastReporter 2 lets you create custom elements as per your requirements. You can also configure the details such as pass/fail thresholds.

The application allows you to add, modify or delete custom elements in the test configuration. You can also add the custom element in the iOLM configuration file and apply it to the selected measurement.

You can add custom elements of two types: splice or connector. Each custom element must have its unique name.

**Note:** When more than one iOLM measurements are selected, the new custom element will be added to the test configuration in all selected measurements.

**Note:** When more than one iOLM measurements are selected, the application displays all custom elements included in the test configuration for each iOLM measurement selected.

#### To add a custom element:

- **1.** Open an iOLM file.
- 2. Click on **Custom Elements** under the **Summary** tab.

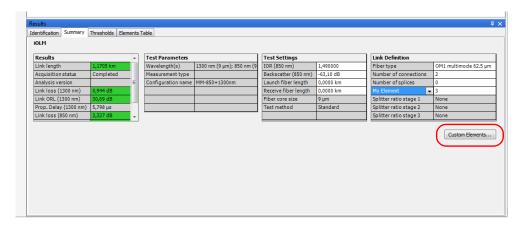

**3.** Click + in to add a new custom element.

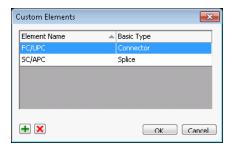

**4.** Enter a name for the element.

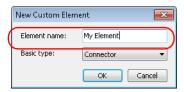

**5.** Select the custom element type.

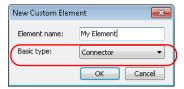

**6.** Press **OK** to save the changes and close the dialog box, or press **Cancel** to exit without saving.

Once your custom elements are added, they become available in the list of available element types. You can find information about changing the element type in *Modifying Element Types* on page 290.

The application allows you to view the pass/fail threshold for each custom element of the test configuration even if the FR2-FC option is not activated. If multiple iOLM measurements are selected, the application displays the pass/fail threshold for each custom element included in each test configuration of the selected iOLM measurements.

If the same custom element is included in more than one iOLM measurements and the threshold values are different, the application displays all different threshold values separated with a semicolon.

**Note:** You can edit the loss pass/fail thresholds for each custom element only when the FR2-FC option or the trial is activated.

#### To modify a custom element:

- 1. Open an iOLM file.
- 2. Click on **Custom Elements** under the **Summary** tab.

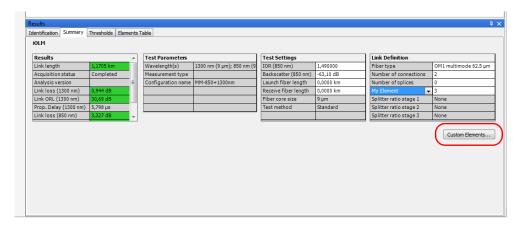

**3.** Click on the custom element name under the **Element Name** column and modify it as needed.

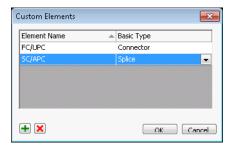

**Note:** If the element is in use, you cannot modify it.

**4.** Press **OK** to save the changes and close the dialog box, or press **Cancel** to exit without saving

#### To delete the custom element:

- 1. Open an iOLM file.
- **2.** Click on **Custom Elements** under the **Summary** tab.

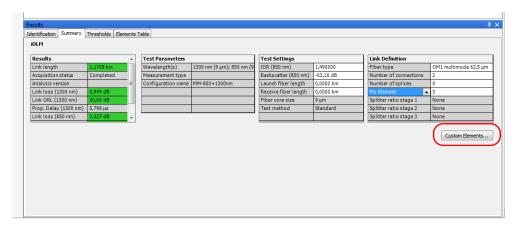

**3.** Select the custom element that you want to delete.

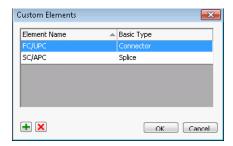

**4.** Press **x** to delete the custom element.

**Note:** If the element is in use, you cannot modify it.

## **Enabling 2:N Splitters**

2:N splitters can be used to create network redundancy. If a network break occurs, you can still connect through the other network branch. This ensures active communication while the repairing of the broken network is in progress.

**Note:** The application allows you to use the 2:N splitter feature in the iOLM configuration file and you can only use the 2:N splitter feature for splitter ratio stage 1.

In the splitter ratio stage 1 field, if 1:? or None is selected and you enabled the 2:N splitter option, the 1:? and None are replaced by a 2:2 splitter value.

#### To enable a 2:N splitter:

- 1. Open the iOLM configuration file.
- **2.** From the **Summary** tab, enable the **2:N Splitter** option.

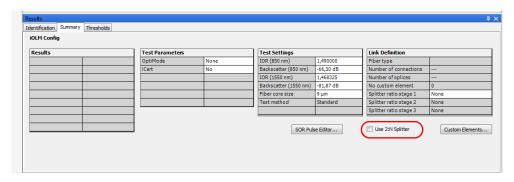

**3.** Select the desired ratio for stages 1, 2 and 3.

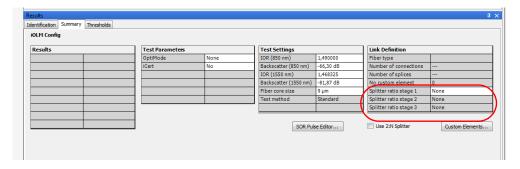

In the iOLM file, you can view the 2:N splitter value in the Link composition, and select the element type as 2:N splitter if the selected measurement supports the 2:N splitter values.

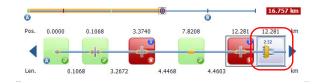

## **Setting Launch and Receive Fibers on Elements**

You can change Link Start Element (A) and Link End Element (B) on the link. The application also allows you to change the launch fiber length and receive fiber length on both new and existing elements. If no element is located in this position, a new element is created.

You can set the launch and receive fibers in both Fiber and Cable views, as well as the **Elements Table** tab. However, if you are setting them in Cable view, or on the cable at the top of the Fiber view, the operation must be possible on all of the fibers included in the cable.

#### To set the Launch fiber and Receive fiber on an existing element:

- **1.** Open the iOLM file.
- **2.** Select the element that you want to set as the launch/receive fiber element from the link or fiber views. Right-click on the element, and select **Set Element as Link Start** or **Set Element as Link End**.

#### To change the launch fiber and receive fiber positions:

- Open the iOLM file.
- **2.** Enter the launch fiber length and receive fiber length in the **Test Settings** table under the **Summary** tab.

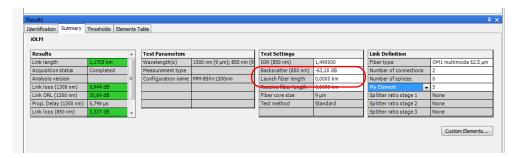

When the launch fiber length and receive fiber length are changed, a partial analysis is performed. In this partial analysis, the values for link length, link loss, link ORL, element position, element section length, and diagnostics are recalculated. This partial analysis does not change the elements you have added or the elements you have changed in the link.

**Note:** If the entered launch fiber length and receive fiber length are not valid, the application prompts an error message. If no element is present at the position, then a new element is automatically inserted in that place.

**Note:** If a macrobend is set either as link start or link end, a new connector is added and that element will be set as link start or link end.

# **Analyzing Measurements (FR2-FC Mode)**

You can recalculate the acquisition results. However, when the trace is analyzed, the manually added elements will be removed from the link and the element details table is refreshed accordingly.

**Note:** You cannot analyze the unidirectional files created by the loopback process.

#### To analyze measurements:

- **1.** In the **Measurements** tab, select the measurements to analyze.
- 2. In the Measurement menu, select iOLM, and click Analyze.

# **Using the Failed Element Filter**

In order to quickly see which measurements are faulty, you can apply a specific filter to show only the failed element.

#### To activate the failed elements filter:

In the **Element Table** tab, right-click in the table, then select **View Failed Items**.

# Generating a .sor File From iOLM Measurements (FR2-FC Mode)

With FastReporter 2, you can generate OTDR .sor files from iOLM files for each measurement.

#### To generate an OTDR .sor file:

- 1. Select single or multiple iOLM files from the **Files** Window.
- **2.** From the **File** menu, click on **Export**, and select **To OTDR SOR file**.
- **3.** Select what you want to do with the resulting file:
  - ➤ Export it to the desired location and open it.
  - Export it to the desired location only.
  - ➤ Create a temporary file, kept in memory only. This is useful if you want to create reports, for example.

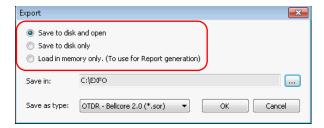

**4.** If you choose to export the file, select a location for it.

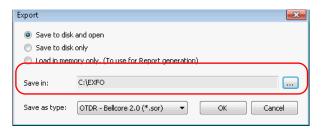

**5.** Select the type of file you want to as the result of the export.

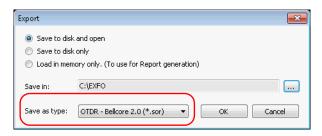

#### 6. Click OK.

**Note:** If a .sor file with the same name already exists on disk, a confirmation message is displayed to overwrite the existing file.

**Note:** The wavelength is automatically appended to the file name when the iOLM measurement contains more than one wavelength.

**Note:** When you attempt to generate a .sor file and the iOLM measurement does not contain the necessary intermediate OTDR measurement, the .sor file is not generated.

When an attempt to generate the .sor file is done and the iOLM acquisition state is not completed or interrupted, the application prompts an error message explaining the origin of the problem and the solution to avoid it.

# **Managing Configuration Files (FR2-FC Mode)**

You can create a new configuration file as well as apply configuration settings to existing measurement files.

# **Creating Configuration File**

The **File** menu allows you to create a configuration file and the created file is saved in the configuration file list. You can customize this configuration to fit your needs.

#### To create a configuration file:

**1.** From the **File** menu, select **New**, and iOLM **Configuration**.

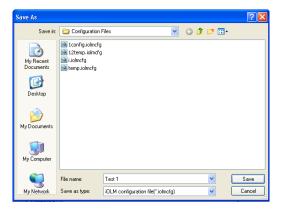

2. Enter the desired file name in the Save As dialogue box and click Save.

**3.** In the **Identification** tab, enter the desired identifiers for your files, as well as the auto-incrementation scheme you want to use.

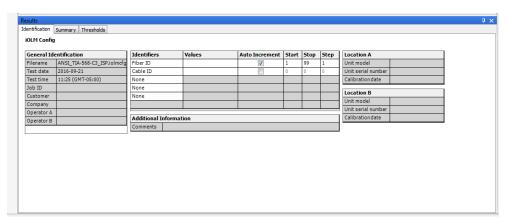

**4.** In the **Summary** tab, select the various information for your test settings and link information. If your files were acquired using an iCERT-enabled unit, you can select the fiber type here. If your files were acquired with an Optimode, you can select it here as well.

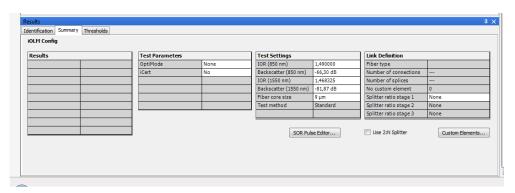

If you want to change the SOR pulse and acquisition time, click **SOR Pulse Editor**, then enter the new pulse and time values to use.

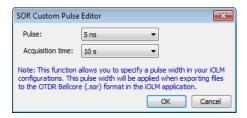

**Note:** If no pulse value is available, the pulse and acquisition time are set to "none".

**5.** In the **Thresholds** tab, enter the threshold values according to your needs. If you want to include specific certification standards for your iCERT files, you can do it here.

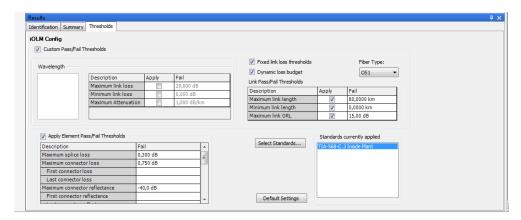

6. Save your changes once you are done.

# **Applying Configuration Settings**

You can use the settings of a configuration file, such as identifier labels and thresholds, and apply them to a file you select in the list.

The configuration files are saved in the following location in your computer:

C:\ProgramData\Exfo\FastReporter2\Standard\Configuration Files

#### To apply the configuration settings:

- **1.** Select an iOLM file from the **Files** tab.
- **2.** From the **Tools** menu, select **iOLM**, and **Apply Configuration**.
- 3. Select the desired configuration file, click Apply, and OK.

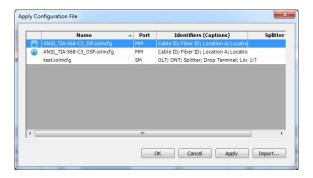

**Note:** If the configuration you want to use is not in the list, you can use the **Import** button to add it.

**Note:** If the configuration file is TIA certification compliant, it will be indicated at the beginning of the row.

# **Understanding Diagnostics**

This section explains the diagnostics feature available in the intelligent Optical Link Mapper application.

Diagnostics are used to provide additional information about detected problems or ambiguous measurement situations, such as root cause possibilities for the fail status of a link element. The diagnostics provide help to troubleshoot faulty connectors, understand why link elements are tagged as fail or unknown, indicate unexpected instrument or test conditions and so forth.

Link elements with an associated diagnostic are marked with an **1** icon, and the diagnostics are displayed in the **Element** tab. More than one diagnostic can be associated with any given element.

If you are viewing multiple measurements in the Cable view and the elements present an anomaly (for example, the elements are not of the same type or do not have the same threshold values), you will notice an icon on the upper right-hand corner of the element instead.

Element diagnostics are associated with specific link elements issues. Each failed link element will have associated diagnostics to assist in troubleshooting. Some elements, such as macrobends, will have associated diagnostics even with a pass status.

You can see the details about the diagnostics in the **Elements Table** tab.

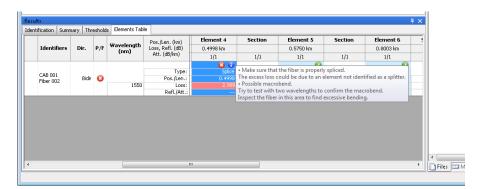

# **Viewing Power Meter Results**

Power meter results are displayed in the OPM and PPM table. For more details, see *Viewing Power Meter Results* on page 233.

# **Managing Bidirectional iOLM Files**

FastReporter 2 allows you to view and create bidirectional iOLM files. Selecting each unidirectional file or the resulting bidirectional file displays the corresponding data in the **Results** window.

## **Creating a Bidirectional iOLM File**

The application allows you to create a bidirectional iOLM file from two matched iOLM measurements of opposite directions. You can create more than one file at once, providing that each have their matching file.

The measurement files must meet the following criteria:

- ➤ The measurement lengths in both direction are the same.
- ➤ There are no splitters in the link elements.

#### To create a bidirectional iOLM file:

- **1.** If you have not done so already, activate the iOLM bidirectional file creation option, as explained in *Modifying Tolerance and Bidirectional Settings* on page 252.
- **2.** Select two matched iOLM files of opposite directions.
- 3. Click on Tools > iOLM > Create Bidirectional Files.
- 4. Select the location where you want to save the bidirectional file.

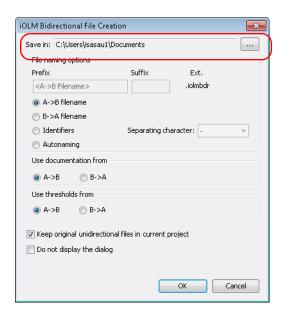

- **5.** Select the desired file naming options.
  - ➤ Select **A->B filename** or **B->A filename** to use the selected A->B or B->A file name.
  - ➤ Select **Identifiers** to save the bidirectional file as per the matched identifiers. The identifiers name is formed from the identifiers order displayed in the **Matched Files** tab, separated by the separating character you have selected.
  - ➤ Select **Autonaming** to enter a prefix and a suffix to create the file name.

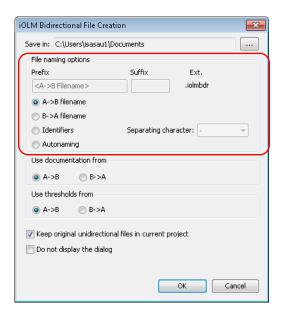

**6.** Select which documentation will be used for the bidirectional measurement.

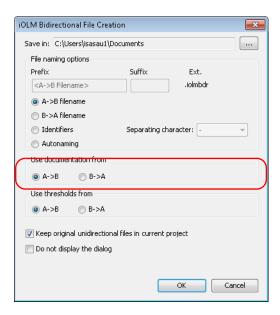

## Managing Bidirectional iOLM Files

**7.** Select which thresholds you will use in the bidirectional measurement.

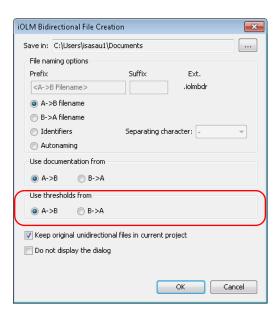

**8.** If you want to keep the original unidirectional files open after creating the bidirectional file, select the corresponding option.

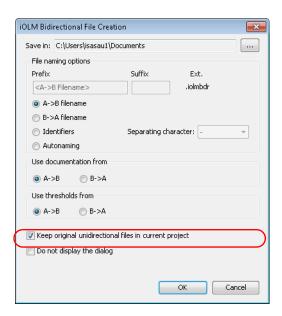

**9.** If you want bidirectional files created automatically using the current settings, select **Do not display the dialog**. Any future bidirectional file creation will use these settings.

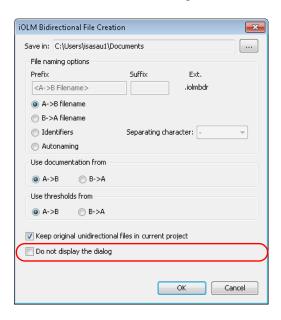

**Note:** To enable the iOLM Bidirectional File Creation window again, follow the instructions in Modifying Tolerance and Bidirectional Settings on page 252.

**10.** Click **OK** to save your settings.

### **Working with Virtual Bidirectional Files**

Virtual bidirectional files are a way to preview the resulting measurement when you select two matching unidirectional measurements without going through the process of fully creating the bidirectional file. The display in the link view, **Threshold**, **Elements** and **Results** tables are the same as they would if you are viewing an actual bidirectional measurement. The order of display for the elements depend of the A -> B measurement. Since this is a viewing option only, you cannot perform operations such as adding or removing elements when the virtual bidirectional mode is active.

**Note:** You cannot create bidirectional files with multimode measurements.

#### To activate the virtual bidirectional file mode:

From the View menu, select iOLM, then Display Virtual Bidir.

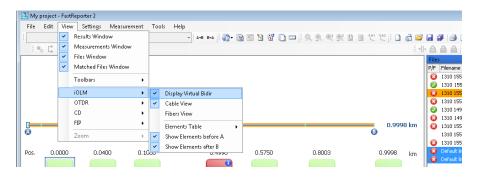

# Viewing Section Length for Multiple Measurements

When multiple measurements are opened, the application displays the section length on the graph. You can also choose to hide it.

#### To view or hide the section length:

- 1. Open multiple iOLM measurements.
- 2. Right-click on the Fibers view and select View section Length.

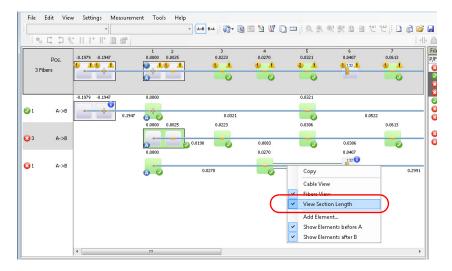

# **Matching Link Elements with a Reference**

When any measurement is selected as reference measurement, all elements of the reference measurement are considered as reference elements. The application uses an algorithm with tolerance to match these elements. For more information of setting the tolerance, see *Modifying iOLM Settings (FR2-FC Mode)* on page 271.

**Note:** If you have selected a reference measurement, the link length displayed is that of the reference measurement.

#### To set a reference measurement:

In the **Elements Table** tab, right-click on the measurement that you want to use as the reference, then select **Set as Reference**. The measurement changes color in the table to indicate its new status and the corresponding row is blocked at the top of the table so that you always see it even when scrolling down the list of other measurements.

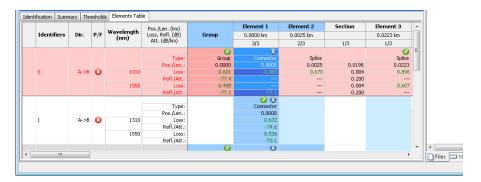

# **Matching Link Elements Without a Reference**

When multiple measurements are selected, the elements from different measurements are matched according to their position (the position of the elements can be slightly different). The application uses a algorithm with tolerances to match these elements. For more information of setting the tolerance, see *Modifying iOLM Settings (FR2-FC Mode)* on page 271.

When no reference measurement is selected, all elements of the first measurement are considered as the reference elements. In the remaining traces, if some elements are not matching, they are also included as reference elements.

Matching is always done from left to right in accordance with the element location. If elements are present before the link start (A), the matching will be done from right to left.

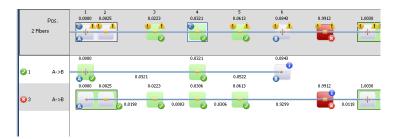

# Displaying Statistics for Matched Measurements

When displaying matched measurements, it might be useful to view statistics for them. The statistics are displayed for:

- ➤ Fibers (includes loss, reflection and attenuation data for splices, connectors and sections), which are displayed on the far right of the **Elements Table** tab.
- ➤ Elements and Sections (includes for loss, reflection and attenuation data for each wavelength for each event and sections), which are displayed at the bottom of the **Elements Table** tab.

The statistics displayed are the minimum value, the maximum value, and an average for the selected files. If you click on the minimum and maximum values, the corresponding element is highlighted in the Fiber or Cable views.

**Note:** In the case of Fiber statistics, the highlighted element is based on the loss value.

**Note:** You must have enabled the corresponding item for the statistic to appear. For example, if you chose not to display the positions, the corresponding statistic is also hidden.

#### To display the statistics:

- **1.** Select the multiple measurements for which you want to view the statistics.
- **2.** In the **Elements Table** tab, right-click in one of the columns, and select the type of statistics you want to view.

# **Using the FTTx Mode**

If you are working with files that include splitter elements, the FTTx view can help you better visualize your results. This type of view will invert the links so that the results are displayed from event B to event A, that is, from the optical network terminal (ONT) to the central office (CO).

In the **Measurements** tab, measurement files containing at least one splitter element are identified by a mark in the FTTx column.

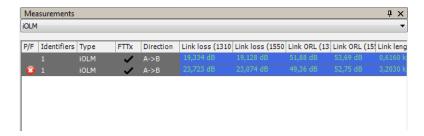

**Note:** While in FTTx mode, you cannot create bidirectional files, loopback files, or generate application-based reports.

#### To enable the FTTx mode:

- 1. On the **Settings** menu, click **iOLM** and then the **General** tab.
- **2.** Enable the mode.

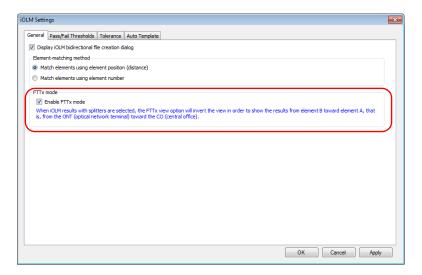

3. Click OK.

#### To display the FTTx view:

Right-click in the Link view, then select the FTTx view.

OR

Select the view in the **View** > **iOLM** menu.

The FTTx links will be identified with specific icons in the Link view, and has its own tab in the result table.

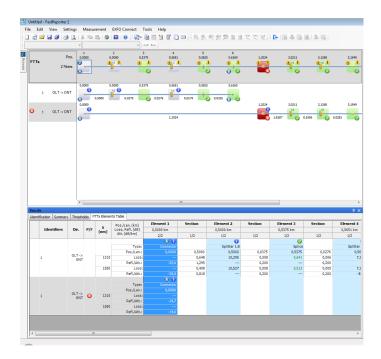

**Note:** The FTTx Results table appears only if you select FTTx measurements. As soon as you include a regular iOLM measurement, the tab will be hidden.

# 12 Viewing and Editing Measurements

Once you have added files to your list, you can view the results for the measurements they contain in the **Results** window, as well as identification information about them.

The tabs available depend on the measurement type selected. For example, for OTDR measurements, in addition to the **Identification** and **Summary** tabs, there is also the **Event Table** tab, and the **Markers** tab, if available for the selected measurement.

# **Editing Measurement Identification Information**

You can edit several of the fields on the **Identification** tab in the **Results** pane. Other fields are populated from information in the measurement file, if present, and will appear shaded.

Your FastReporter 2 application allows you to edit the general identification information for single-fiber as well as multiple-fiber connector FIP files.

#### To edit the identification information:

- 1. Open the required file.
- **2.** Select the measurements for which you want to view or modify the identifier labels.
- 3. In the Results window, select the Identification tab.

**4.** Click in the white section to the right of a field label to select it, then enter the desired value.

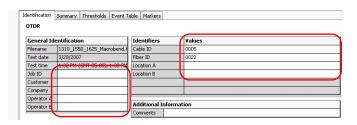

**Note:** The identifier labels are not editable if iOLM measurements are selected with any other type of measurement (for example, OTDR).

**Note:** When the identifier label is selected as None, the values are not editable.

# Modifying Auto-Increment Values for iOLM Configuration Files

You can set auto-increment values for several items in your iOLM measurement files.

#### To modify the auto-Increment values:

- **1.** Open an iOLM configuration file.
- **2.** Select the measurements for which you want to modify the auto increment values.
- **3.** In the **Results** window, select the **Identification** tab.

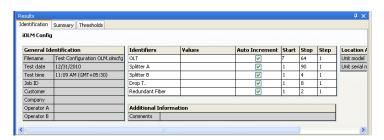

**4.** For each item that you want to include in the auto-increment process, enable the **Auto-Increment** option.

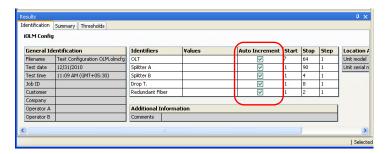

**5.** Modify the start, stop, and step values for the items as needed.

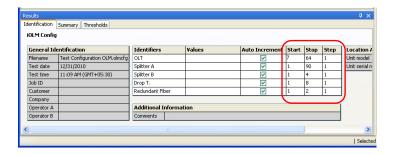

**Note:** The step value must be smaller than the difference between the start and stop values. If the start is greater than the stop, then the identifier value begins decrementing by the specified step.

### **Modifying the Calibration Date for OTDRs**

Sometimes, older OTDR models do not provide the right calibration date required to view the data and perform your analysis. You may need to change it.

In your OTDR result display, you can see the calibration dates for units A and B, if there are any. You can modify the calibration date of the OTDR file; the updated calibration date is saved in corresponding OTDR file.

The application allows you to edit the calibration date for the OTDR measurements based on the following conditions:

- ➤ If the file direction is A->B, you can change the date of location A.
- ➤ If the file direction is B->A, you can change the date of location B.
- ➤ If the file is in OTDR Bidir format, you can change the date of both locations A and B

**Note:** The application displays the date range for up to the last ten years for the calibration date. If no date is indicated, and you want to edit the calibration date, the application displays the date range up to the previous month.

#### To edit the calibration date:

- **1.** Select one or several OTDR measurements.
- **2.** Change the calibration date in the appropriate location.

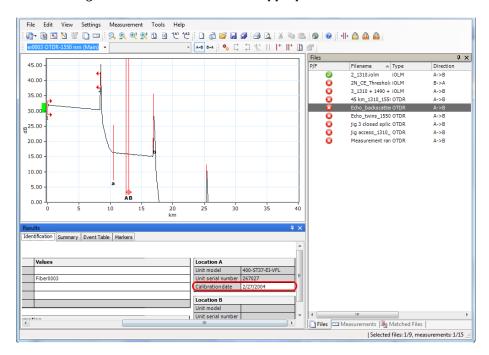

**Note:** An asterisk (\*) will indicate that the date was changed.

### **Modifying Additional Information**

You can modify additional information for OLTS and OPM/PPM measurements, such as comments relating to the cables or fibers.

**Note:** If a cable comment is present, the application merges this comment with the comment of each fiber measurement of this cable. The cable comment and the fiber comment are separated by a hyphen (-).

#### To modify the additional information:

- **1.** Open the required file.
- **2.** Select the **Identification** tab.
- **3.** Click on the **Comments** field under the **Additional Information** section to modify the additional information.

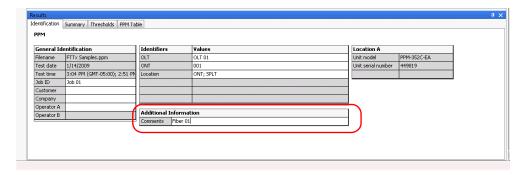

# Modifying Summary Information (FR2-FC Mode)

When viewing your test results, you can quickly find a summary of the information, and modify the related test settings as needed to view the impact on the measurement.

**Note:** The items displayed in the **Summary** tab will depend on the type of file you are viewing.

#### To edit the summary information:

- **1.** Open the desired file.
- **2.** Select the measurement for which you want to view or modify the summary information.
- **3.** Click in the field to the right of the field label.
- 4. Enter a value.

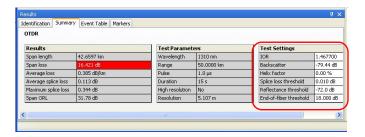

# **Viewing and Sorting Files or Measurements**

You can view and sort files and measurements according various criteria, depending on the type of file or measurements you are viewing. You can sort the files according the header, or you can do manual sorting.

The available file types at the top window will determine which items displayed:

- **➤** CD
- ➤ FIP
- ➤ iOLM
- ➤ Instruments
- ➤ Operators
- ➤ Job
- ➤ Locations
- ➤ OTDR
- ➤ OTDR (DWDM)
- ➤ PMD
- ➤ OPM
- ➤ PPM
- ➤ OLTS (Loss)
- ➤ OLTS (ORL)
- ➤ Certification

#### **Viewing and Editing Measurements**

Viewing and Sorting Files or Measurements

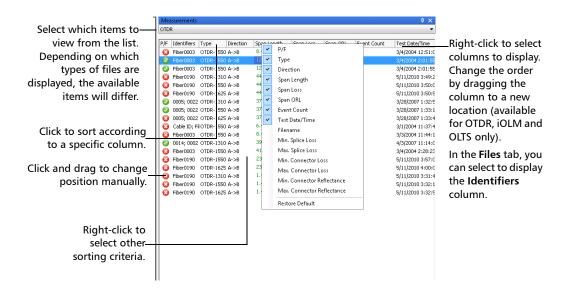

**Note:** During manual sorting, if the files are not adjacent, you need to group them by pressing Ctrl+G.

When you have sorted one of the tabs, you can apply the same sorting criteria to the two other tabs. This is particularly useful to send your criteria to the **Matched Files** tab, since it is used to determine the order in which the files appear in your reports.

#### **Viewing and Editing Measurements**

Viewing and Sorting Files or Measurements

#### To apply sorting to other windows:

- **1.** Select the files in the **Files** window or measurements in the Measurements window.
- **2.** Right-click and select **Apply sort to other windows**.

If you have sorted the files, click to apply the sorting to the **Measurements** and **Matched Files** tab. If you have sorted the measurements, click to apply the sorting to the **Files** and **Matched Files** tab.

**Note:** When files in the **Matched Files** tab are not of the same type and the sorting is based on the **Files** or **Measurements** tabs, it may be possible that the sorting is not exactly the same, as priority is granted to file type and priority.

# **Saving Measurement Files**

You can save the changes you make to selected measurement files or to all measurement files in the current project.

When saving several files at a time, you can set an automated naming pattern so that they all follow the same naming scheme. Depending on the type of files you are saving, different items will be available in the window.

#### To save selected measurement files:

- 1. In the **Files** tab, select the file or files that you want to save.
- 2. On the File menu, click Save Selected Files.

#### To save selected measurement files under a different name:

- 1. In the **Files** tab, select the files that you want to save.
- 2. On the File menu, click Save Selected Files As.
- **3.** Select the location for your files.

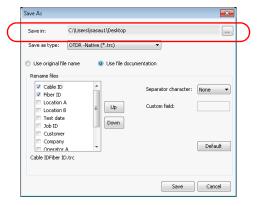

**4.** Select whether you want to use the original file names, or if you want to use the file documentation elements. If you are using the original file names, go to step 9. Otherwise, proceed as instructed below.

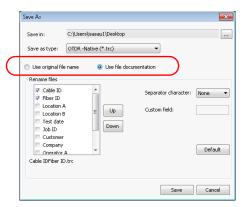

**5.** If your files are in OTDR format, you can select a different format to which to save the files.

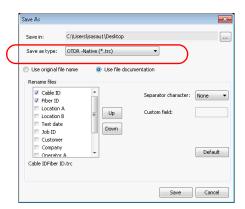

**6.** Select which items you want to include in the name. You can change the order of the items using the arrow buttons.

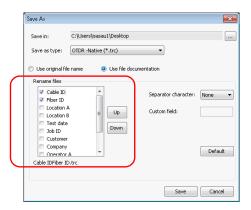

**7.** Select the type of character you want to use as a separator between the items.

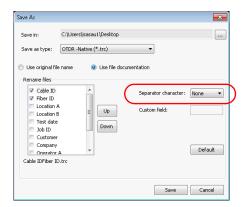

**8.** If you have selected to add a custom field to the file name, you can enter the value you want in the corresponding box.

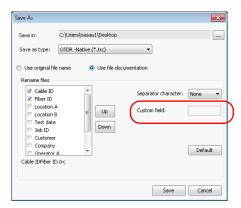

**9.** Click **Save** to confirm your action.

**Note:** PMD files will be saved with the .pmdb extension, ConnectorMax files will be saved with the .cmax2 extension, and OLTS files will be saved with the .oltsx extension.

#### To save all files:

On the **File** menu, click **Save All**. All measurement files in the current project and the project file are saved.

## **Using the Identifiers View**

Another way to filter and sort your measurements can be according to the identifiers included in them. These identifiers are displayed in a tree view where you can expand or collapse results for easier management and viewing purposes. When you click on a specific part of the tree view, the resulting files are displayed in a table on the right of the tree. This table behaves like the **Measurement** tab and allows you to perform the same actions regarding sorting and selection.

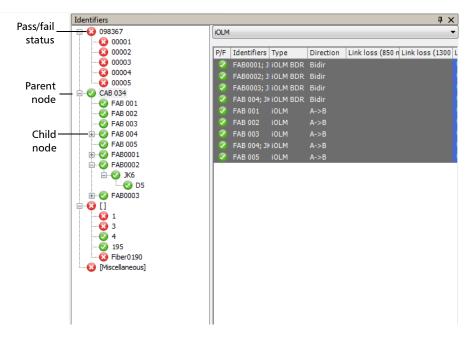

The identifier information used to sort the measurements are found under their respective **Identification** tabs. Each identifier down the list in the table creates a node in the tree. The identifiers used for matching the files are those you have selected as active in your project settings. See *Matching Files* on page 51 for more information.

The items in the tree view also show pass/fail icons so that you can quickly see if there are problems for specific measurements.

You can regroup identifiers, rename them, and move the measurements within the tree to assign new identifiers to them. The identifiers used in the list

#### To show and select measurements:

- **1.** From the main window, select the **Identifiers** tab.
- 2. Select the item you wish to view in the tree. All measurements on this node, as well as those in the children nodes are displayed in the table on the right. The identifiers used in the tree view are shown in a column, you can therefore sort the results using this criterion.

You can select more than one node using the Ctrl key. The multiple selection will work for nodes at the same level, with the same parent.

**Note:** You can sort the measurements in the table as you would in the **Measurements** tab. See Viewing and Sorting Files or Measurements on page 332.

#### To move measurements within a same branch:

- 1. Click on the node or measurements to select them.
- **2.** Drag them to the desired node. The information will be updated automatically.

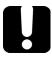

### **IMPORTANT**

The identifier information previously contained in the files you are moving will be replaced with the identifier information of the new node.

**3.** Confirm the move.

#### To change the identifiers of all measurements in a specific node:

- **1.** In the tree, select the node that you want to change by right-clicking on it.
- 2. Select Rename.
- **3.** Enter the desired new name.

The values in the **Identification** tab are changed for each measurements and the nodes are updated according to the new name.

FastReporter 2 can print and generate thee types of reports:

- ➤ *Measurement report:* This type of report contains one measurement type and one measurement at a time.
- ➤ *Summary report:* This type of report combines different measurements or several measurements of the same type.
- ➤ Reports as they are presented when using the OTDR, iOLM, OLTS and FIP applications.

The following options are included in measurement and summary reports:

| Property or Element                               | Option                            |
|---------------------------------------------------|-----------------------------------|
| Tools properties                                  | Distance units                    |
| OTDR properties                                   | Pulse baseline                    |
|                                                   | Events calculation and thresholds |
|                                                   | Numeric values precision          |
|                                                   | Pass/Fail thresholds              |
|                                                   | Macrobend tolerances              |
| OPM, PPM, iOLM, OLTS, FIP, CD, and PMD properties | Pass/Fail thresholds              |
|                                                   | Zoom                              |
| Data graph                                        | ZOOIII                            |

If you want to include other options in a report, you must modify the associated report template using Crystal Reports. For more details, see *Creating and Modifying Report Templates* on page 358. You can modify the report using Excel template. For more details, see *Using Excel Report Templates* on page 361.

For examples of the reports that you can generate with FastReporter 2, see *Report Samples* on page 431.

# Generating Measurement or Summary Reports (FR2-FC Mode)

You can easily generate a variety of reports in either electronic format or print them out for later consultation (see *Printing Sumary or Measurement Reports* on page 350 for details on printing).

FastReporter 2 can generate reports in the following formats:

| File Type     | Application     |  |  |
|---------------|-----------------|--|--|
| *.xls, *.xlsx | Microsoft Excel |  |  |
| *.pdf         | Adobe Reader    |  |  |
| *.html        | Any Web browser |  |  |

**Note:** The Crystal Reports (PDF format) have a limited the number of measurements that you can include which changes depending on the files you are including. For reports including larger amounts of files, use an Excel template. You will be notified if the number of files in the report exceeds what the format (or FastReporter 2 itself) can handle.

# Generating Measurement or Summary Reports (FR2-FC Mode)

#### To generate a report:

- **1.** Select measurements or files in the **Measurements** or **Files** tabs.
- 2. On the Tools menu, click Report.
- **3.** If needed, select the location where to save the report.

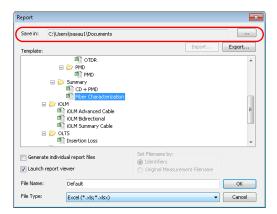

**4.** In the **Template** list, select a report template.

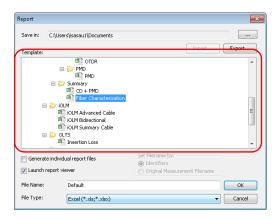

Generating Measurement or Summary Reports (FR2-FC Mode)

**5.** You can have the report generated in one file, or multiple files depending on the number of rows or matched groups present in the window. To separate the report into multiple files, select the corresponding option.

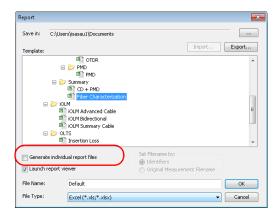

- **6.** If you select a multiple-file report, select how the files are named:
  - ➤ *Identifiers*: the identifier present in the measurement
  - ➤ *Original Measurement Filename*: the measurement file name.

**Note:** If you clear the **Generate individual report files** option, the **Launch** report viewer option is automatically selected.

**Note:** If you want to generate the report for more than one measurement files, the list of measurement files involved in the group of matched measurements is displayed in the **Select Report Filename** window.

**7.** Select whether you want to generated the file name based on the measurement, or if you want to enter a customized name.

Generating Measurement or Summary Reports (FR2-FC Mode)

**8.** Depending on your choice, select the file name from the list, or enter it directly.

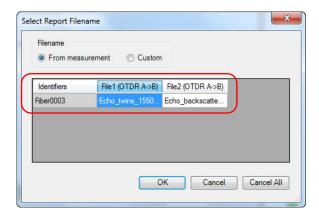

- **9.** Click **OK** to close the window.
- **10.** Enter a name for the report.

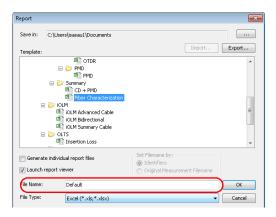

Generating Measurement or Summary Reports (FR2-FC Mode)

**11.** In the **File Type** list, select whether you want to save the report as a PDF, html, or Excel file.

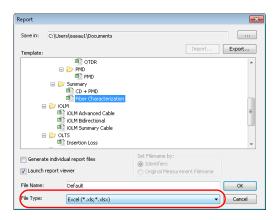

**Note:** By default, the file type is selected as Excel (\*.xls) when you run the application for the first time. The templates displayed on-screen depend on the file type you have selected.

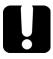

### **IMPORTANT**

You should always enable macros in Microsoft Excel before generating the report in that format. Refer to the Excel help for information on how to enable macros.

**12.** Click **OK**.

**Note:** The application retains the last selected used file type and report template when you restart the application.

## **Previewing Summary or Measurement Reports**

You can view your reports on-screen before you print them.

**Note:** The print preview function is only applied on the reports created using the Crystal Report templates.

#### To preview a report:

- **1.** Select measurements or files in the **Measurements** or **Files** tab.
- 2. On the File menu, click Print Preview.
- **3.** In the **Select Template File** dialog box, select a report template.

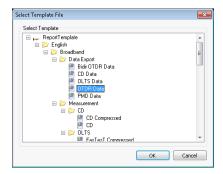

#### 4. Click OK.

In the print preview window, click , and select a zoom option from the list, if desired.

To select a different summary report template, click  $\stackrel{\smile}{\bowtie}$ , and select a template in the **Select Template File** dialog box.

**5.** To close the **Print Preview** window, click **Close**.

**Note:** Only the Crystal report templates are visible during print preview and print.

# **Printing Sumary or Measurement Reports**

FastReporter 2 allows you to print your reports for future consultation.

#### To print a measurement report:

- **1.** Select measurements or files in the **Measurements** or **Files** tab.
- **2.** On the **File** menu, select **Print**.
- **3.** If needed, change the printer or printer settings.
- **4.** Select a measurement report template.

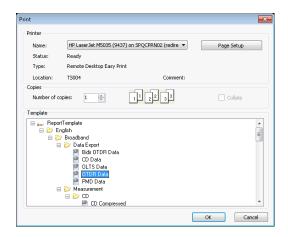

5. Click OK.

## **Generating Application-Related Reports**

Generating reports such as you would see on the OTDR, iOLM, OLTS and FIP applications is done in a similar manner. The reports can be generated in PDF, XML or Mhtml formats.

**Note:** OLTS reports are available in PDF format only.

#### To generate an application-related report:

- From the main window, select the Tools menu, then OTDR, iOLM, OLTS or FIP.
- **2.** Select the corresponding Generate Application Report in the sub-menu.
- **3.** Select whether you want to put the report in the same location as the source files, or select a new location.

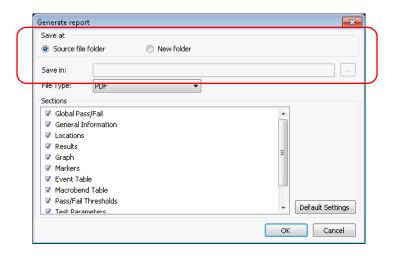

**4.** Select the format you want to use to generate the report.

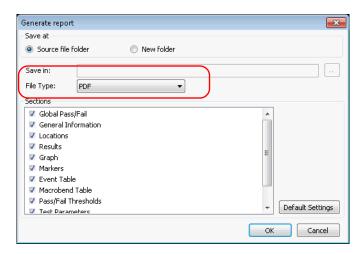

**5.** Select the items to include in the report. The list of available items will vary depending on the application you have selected.

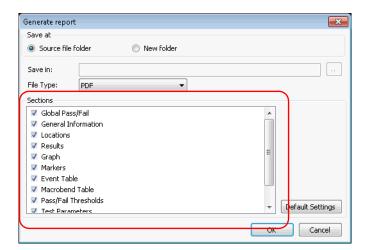

**6.** Click **OK** to generate the report.

## **Using the Clipboard (FR2-FC Mode)**

You can copy and paste the measurement graph from FastReporter 2 into other applications. For example, you can paste a graph into an e-mail message, or applications such as Microsoft Excel for use in existing measurement reports.

### To use the clipboard:

- **1.** Click on the graph in FastReporter 2.
- **2.** On the **Edit** menu, click **Copy**.
- **3.** Switch to the application you want to paste the graph into (e-mail client, spreadsheet, word processing application, etc.).
- **4.** Place the mouse pointer where you want to insert the graph and, on the application's **Edit** menu, click **Paste**.

## **Importing and Exporting Templates**

You can import existing templates you have elsewhere, or export them to other locations easily.

## To import a template:

- 1. From the **Tools** menu, select **Reports**.
- 2. Navigate to the desired location, then click **Import**.

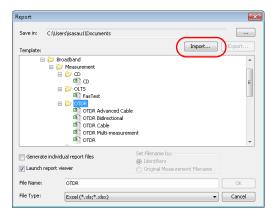

**3.** Click \_\_\_ to access the file location.

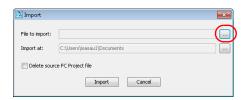

## **Generating, Previewing and Printing Reports**

Importing and Exporting Templates

**4.** Browse to the current location of the template, then select it. You may have to change the file filter at the bottom of the window to see the appropriate format.

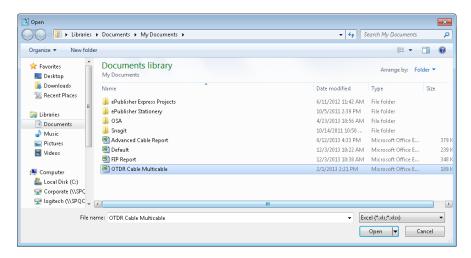

- 5. Click Open.
- **6.** If desired, rename the template. If you want to add a specific folder name for your report, use the corresponding button.

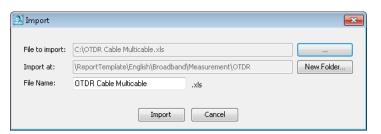

**7.** Click **Import**. The new template is now available.

## To export a template to another location:

- 1. From the **Tools** menu, select **Reports**.
- **2.** Select which report you want to export, then click **Export**.

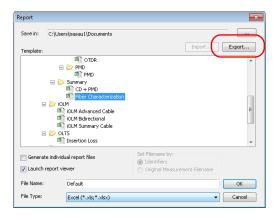

**Note:** The name of the report automatically bears the word Copy to prevent unintentional overwrites.

## **Generating, Previewing and Printing Reports**

Importing and Exporting Templates

**3.** Select the location where you want to export the file. If needed, you can use the **New Folder** button to add a folder to suit your needs.

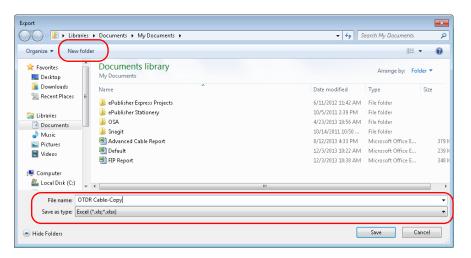

4. Click Save.

## **Creating and Modifying Report Templates**

You can create a new report template, or to modify an existing report template using the Crystal Reports application. Excel reports are also customizable. For details on using Crystal Reports, refer to your Crystal Reports product documentation. For details on using Excel template, see *Using Excel Report Templates* on page 361.

To create a new report template, EXFO recommends that you start with an existing FastReporter 2 report template and modify it as required. This way you will have access to the database fields for populating the report with measurement data. Once you are done, save it using a different name that suits your testing needs.

## To access the available report templates:

Select the **File** menu, then **Print Preview**.

OR

Select the **File** menu, then **Print**.

OR

Select the **Tools** menu, then **Report**.

## **Using Crystal Report Templates**

Using Crystal report templates you can modify the PDF and HTML report templates.

You can access the Crystal report template from C:\ProgramData\EXFO\FastReporter 2\<version>\English\ReportTemplate.

### To modify a PDF or HTML report template:

- **1.** Start Crystal Reports.
- **2.** On the **File** menu, click **Open**.
- **3.** On the **Open** dialog box, select and open the folder containing the report template you wish to modify.
- **4.** Select a report template and click **Open**.
- **5.** On the **File** menu, click **Save As**.
- **6.** Type a new name for the report. This will preserve the original FastReporter 2 report templates.
- **7.** Modify the template by modifying or adding labels, header and footer information, company logo, etc.
- **8.** Add fields to the report as needed by selecting them from the **Field Explorer** window.
- **9.** Once you have finished modifying the report, click **Save** on the **File** menu.

#### **Generating, Previewing and Printing Reports**

Using Crystal Report Templates

## To add a report template to the list of available templates:

Save the template directly in the appropriate folder within the Report Template folder after you have modified it in Crystal Reports.

OR

Move the template into the appropriate folder within the Report Template folder so that it will be available on the **Select Template File** dialog box.

You can also create your own folders and subfolders within the Report Template folder to organize your report templates.

#### To remove a report template from the list of available templates:

In Windows Explorer, remove the files from the folder where it is located, either by copying it elsewhere, or by deleting it.

## **Using Excel Report Templates**

The default templates installed in FastReporter 2 are stored in C:\ProgramData\Exfo\FastReporter 2\<Version>\English\ReportTemplate

Each template has two sheets:

- ➤ A configuration sheet where you can select different tag settings for the report.
- ➤ A sheet with the actual report with all the "tags" that are used to generate the required report.

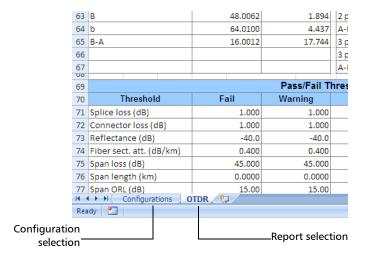

## **Using the Configuration Sheet**

The configuration sheet contains three parts.

- ➤ Flags
- ➤ Sheet Details
- ➤ Filter Details

Flags are used to specify to Excel how to handle specific behavior as well as data display. By default, you have access to two different flag settings, Apply Thresholds and Cell Merging. These flag settings are visible in the **Configuration** sheet. The table below contains details for each flag setting.

| Setting          | Purpose                                                                                                    | Note                                                                                                    |
|------------------|----------------------------------------------------------------------------------------------------|----------------------------------------------------------------------------------------------------|
| Apply Thresholds | Apply pass/fail thresholds from FastReporter 2, that is change font and background color used in the application.                  | True = will use threshold<br>from FastReporter 2<br>False = no threshold<br>applied. It can use<br>conditional formatting from<br>Excel.                                                                                       |
| Cell Merging     | Merges cells with matched records. For example, if the FiberID is the same for 3 measurements, they are merged into a single cell. | To improve the performance, this option is always set to "False" in all the report templates, except in the FiberCharacteration template. This should be set to "True" when extra processing is done with Excel's Pivot table. |

### **Generating, Previewing and Printing Reports**

Using Excel Report Templates

Some non-mandatory, or supportive flags, are hidden. One or more can be added as needed.

**Note:** If the Excel sheet contains only an Image tag in cell A1, and that cell is merged with other cell, then the image will not be displayed in the report.

**Note:** The setting name should be written in one block without spaces. They have been separated on more than one text line in the table below for readability purposes only.

| Setting                            | Purpose                                                                                                    | Default<br>Value |
|------------------------------------|----------------------------------------------------------------------------------------------------|------------------|
| DisplayOnlyMatched<br>Measurements | To specify if only the data common to both matched measurements is to be displayed.                                                                                                    | FALSE            |
|                                    | For example, if you match two measurements containing common and different wavelengths (measurement one has 1310, 1550 and 1625, while measurement two has 1310, 1410 and 1625), and the setting is set to true, the report data is displayed for every distinct wavelength. |                  |
| DisplayGraphPer<br>Measurement     | To specify if a graph should be displayed for each trace in the measurement, or if all measurements are to be displayed in a single graph.                                                                                                    | FALSE            |
| MeasurementPerSheet                | Maximum number of measurements allowed per sheet. A blank value indicates that there is no limit.                                                                                                    | Blank            |
| WavelengthPerSheet                 | Maximum number of wavelengths allowed per sheet. A blank value indicates that there is no limit.                                                                                                    | Blank            |
| MeasurementTypes                   | To specify which measurement type should be supported. A blank value indicates that it supports all measurement types.                                                                                                    | Blank            |

| Setting                                       | Purpose                                                                                                    | Default<br>Value |
|-----------------------------------------------|----------------------------------------------------------------------------------------------------|------------------|
| FillOnlyMatched<br>Wavelengths                | To display data of common wavelengths. Used when data is coming from different origins and common wavelengths needs to be displayed.                       | FALSE            |
|                                               | For example, if your report includes iOLM, OTDR and FIP files, The iOLM wavelengths are treated first, then only the OTDR files with matching wavelengths. |                  |
| FillMatchedOLM<br>Measurements<br>InSingleRow | To display the details from two different iOLM files with different directions in a single row.(Used in iOLM cable summary reports).                       | FALSE            |
| MergeAllSheets<br>InSingleSheet               | To merge all sheets into the first sheet.                                                                                                    | FALSE            |
| MergeSheets<br>ByIdentifier                   | To merge sheets with the same identifiers.                                                                                                    | FALSE            |

The *sheet details* are used to specify if multiple sheets should be inserted. This table is not mandatory and is hidden by default.

Once the SheetDetails table is displayed, you need to specify the fields below to insert multiple sheets:

- ➤ SheetName: to specify the name of the sheet for which multiple sheets are inserted. If you rename a sheet, you must also change it in the sheet details to make sure that you generate multiple sheets in the report.
- ➤ AddMultipleSheets: to specify if multiple sheets should be inserted.
- ➤ Tables (optional): to specify which tables are used in a particular sheet.
- ➤ PrimaryTable: to specify the table from which you have to use distinct values and add multiple sheets for each value.
- ➤ PrimaryColumn: to specify the column name from the Primary table. A new sheet is inserted for each distinct value of the PrimaryColumn.

Filter details are used to specify filter criteria. This is not mandatory, and should be used when filters are required. Filter details are not hard coded. You can specify the required filters; to do so the FilterDetails table must be present in the report template.

The FilterDetails table is divided into three columns:

- ➤ SheetName
- Range
- ➤ Filters

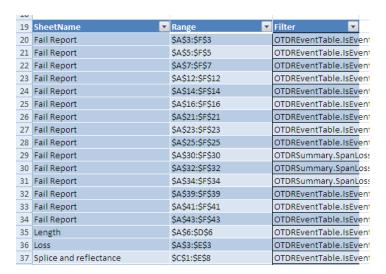

The *sheet name* is used to specify the sheet name for which you want to apply a filter. If you rename the sheet, you must change the name accordingly in the FilterDetails table for it to be identified correctly and apply the filters.

**Note:** It is not mandatory to specify sheet names if no filters are applied on that sheet.

One sheet can have multiple filters.

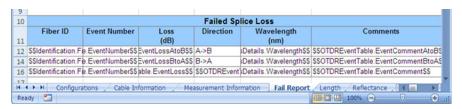

The *range* indicates the address of the first cell and last cell for which you want to apply the filter, separated by a colon. The range must exactly match the range in the sheet; if you specify a filter range of \$A\$3:\$C\$3 and the actual range in the FilterDetails table is \$A\$3:\$F\$3, the formula is not applied because they are not considered as matching.

The *filters* are to specify conditions and support the AND and OR operators. You need to provide TableName.FieldName as a field. For example, OTDREventTable.IsEvent=true AND OTDREventTable.IsEventReflective =true AND OTDREventTable.EventLossAtoBPassFailStatus='Fail'.

An additional sheet is available, the *Table sheet*. The Table sheet is generated by a macro when a template is saved. It contains information on different tags present in the template and it will be used to generate the appropriate data set (result values) needed for the report.

By default, this sheet is hidden. To view it, right-click on the name of the active sheet and select **Unhide**, then select **Table** and click **OK**.

**Note:** To create a new template, you must start from an existing template.

Otherwise the Table sheet will not be created and the template will not work, as FastReporter 2 will not be able to generate the dataset needed.

**Note:** Since the Table sheet is be generated using a macro, you must enable macros to modify it.

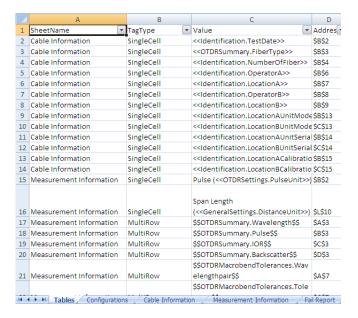

The *Report sheet* is where you can define how you want the output (the report) to look like. The report sheet will contain different FieldName tags.

Field Name tags are the combination of TableName and ColumnName. (TableName.ColumnName), for example, Identification.FiberID. You should use the field names from the Universal sheet. For more information, see *Using the Universal Sheet* on page 374.

You have to provide special prefixes and suffixes to the field name while designing templates. These prefixes and suffixes are used to perform the data insertion, and determine whether data should be filled in a single cell, if multiple rows should be inserted, or a block should be repeated.

Tags are categorized in five groups:

- ➤ Single Cell
- ➤ Multi Row
- ➤ Multi Column
- ➤ Block
- ➤ Image

The *single cell* tag organizes data in a single cell. If multiple values are available, they are separated by a semicolon. The prefix for this tag is <<, and the suffix is >>.

Example: <<Identification.TestDate>>

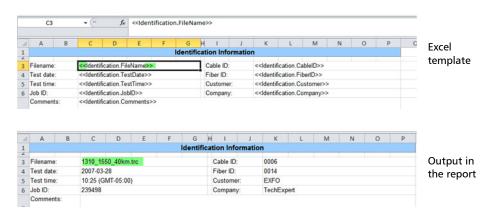

The *multi-row* tag inserts multiple rows in Excel. For example, if one file has three measurements, three rows are inserted. The prefix for this tag is \$\$, and the suffix is \$\$.

Example: \$\$OTDRSummary.Wavelength\$\$

| 5 | 5 Fiber ID                 |          | Wavelength Conne |                   | nector A              | Connector B         |                     | Excei      |
|---|----------------------------|----------|------------------|-------------------|-----------------------|---------------------|---------------------|------------|
| 6 |                            |          | (nm)             | A->B (dB)         | B->A (dB)             | A->B (dB)           | B->A (dB)           | template   |
| 7 | \$\$Identification.FiberID | SS s.    | .Wavelength\$\$  | ReflectanceAtoB\$ | \$ReflectanceBtoA\$\$ | ReflectanceAtoB\$\$ | ReflectanceBtoA\$\$ | template   |
|   |                            |          |                  |                   |                       | •                   |                     |            |
|   |                            |          |                  |                   |                       |                     |                     |            |
|   | FiberID                    | Waveleng | th (nm)          |                   |                       |                     |                     |            |
|   | Fiberib                    | waveleng | iai (iiii)       | A->B (dB)         | B->A (dB)             | A->B (dB)           | B->A (dB)           | Output in  |
| П | 2                          | 1310     | 0                | -41,9             | -45,9                 | -45,9               | -42,0               | •          |
|   | 2                          | 1550     | 0                | -42,1             | -45,5                 | -45,4               | -41,9               | the report |
|   | 3                          | 1310     | 0                | -42,1             | -45,8                 | -45,8               | -42,2               |            |
| - |                            | 1550     | _                | -42.1             | -45.6                 | -45.6               | -42.1               |            |

The multi-column tag is used to process one single tag at a time. It does NOT insert new columns, but rather uses the existing columns. While designing the template, you should make sure that there are enough empty columns available after the Multi Column tag. If not, it will overwrite existing data.

The prefix for this tag is {{ and the suffix is }}.

Example, {{OTDRSummary.Wavelength FiberSize}}

| 34                   |                                                                    |                                   | 101                                          |
|----------------------|--------------------------------------------------------------------|-----------------------------------|----------------------------------------------|
| 36                   |                                                                    | {{iOLMThreshol                    | Excel                                        |
| 37                   | Max. link loss (dB)                                                | {{iOLMThresholds                  | template                                     |
| 38                   | Min. link loss (dB)                                                | {{iOLMThresholds                  | •                                            |
| 39                   | Max. splice loss (dB)                                              | {{iOLMThresholds                  |                                              |
| 40                   | Max. connector loss (dB)                                           | {{iOLMThresholds                  |                                              |
| 41                   | Reflectance (dB)                                                   | {{iOLMThresholds                  |                                              |
|                      |                                                                    |                                   |                                              |
|                      |                                                                    |                                   |                                              |
| 36                   |                                                                    | 1310 nm                           | 1550 nm                                      |
| 36<br>37             | Max. link loss (dB)                                                | 45.000                            | 45.000 Max. Output in                        |
| 37                   | Max. link loss (dB)<br>Min. link loss (dB)                         |                                   | 45.000 Max. Output in                        |
|                      | , ,                                                                | 45.000                            | 45.000 Max. Output in                        |
| 37<br>38             | Min. link loss (dB)                                                | 45.000<br>0.000                   | 45.000 Max. Output ir                        |
| 37<br>38<br>39       | Min. link loss (dB) Max. splice loss (dB)                          | 45.000<br>0.000<br>1.000          | 45.000 Max. Output ir 0.000 Min.l the Repo   |
| 37<br>38<br>39<br>40 | Min. link loss (dB) Max. splice loss (dB) Max. connector loss (dB) | 45.000<br>0.000<br>1.000<br>1.000 | 45.000 Max.<br>0.000 Min.l<br>1.000 the Repo |

The *Block* tag contains several other tags. It indicates a structure such as that of the Event table, where you insert rows and columns. Only one block tag group should be specified per sheet.

**Note:** These tags are supported for the OTDR Event table and iOLM Element and Section tables.

The prefix for the block tag is ##, and the suffix is ##.

The prefix for inserting rows is [[, and the suffix is ]].

The prefix to insert column blocks is [[##, the suffix is ##]].

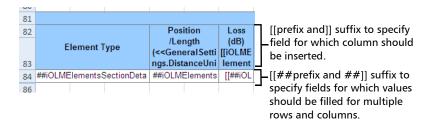

To add multiple blocks, such as for the iOLM element and section table, add a + sign between the prefix/suffix and the tag.

For example, adding a second block would look like this: [[+##tag##+]]

Adding a third block would look like this: [[++##tag##++]]

You do not need to add a + sign to add a row, as the number of rows will remain the same in the case of multiple blocks.

| 5 | iOLM Table    |                             |                            |                            |                             |                             |                               |                               |                                                |
|---|---------------|-----------------------------|----------------------------|----------------------------|-----------------------------|-----------------------------|-------------------------------|-------------------------------|------------------------------------------------|
| 7 | Element Type  | Position<br>/Length<br>(km) | Loss<br>(dB)<br>1310<br>nm | Loss<br>(dB)<br>1550<br>nm | Refl.<br>(dB)<br>1310<br>nm | Refl.<br>(dB)<br>1550<br>nm | Att.<br>(dB/km)<br>1310<br>nm | Att.<br>(dB/km)<br>1550<br>nm | Diagnostic                                     |
| Ī | Connector (A) | 0,0000                      | 1067                       | 0,950                      | -82,0                       | -72,5                       |                               |                               | The fiber under test is not properly connected |
| 1 | Section       | 0,4031                      |                            | 0,091                      |                             |                             |                               | 0,226                         |                                                |
|   | Splice        | 0,4031                      |                            | 2935                       |                             |                             |                               |                               | Make sure that the fiber is properly spliced.  |
| Ì | Section       | 0,1018                      | 0,043                      | 0,048                      |                             |                             | 0,425                         | 0,460                         |                                                |
| ì | Splitter 1:32 | 0,5049                      | 17320                      | 16146                      |                             | -86,9                       |                               |                               |                                                |
|   | Section       | 17 065                      | 0,445                      | 0,367                      |                             |                             | 0,261                         | 0,213                         |                                                |
| j | Connector (B) | 22 114                      |                            | -                          | -64,3                       | -64,2                       |                               |                               | To characterize loss and include the element   |

Required Report format

To add blocks for loss, reflectance and attenuation, you have to add blocks for each wavelength. Fill the loss values first (insert a separate column for each wavelength), then reflectance and then attenuation.

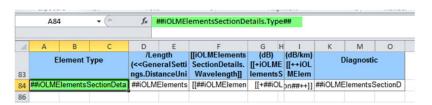

As mentioned in the figure above, for loss the tag is

- ➤ [[iOLMElementsSectionDetails.Wavelength]] To add columns
- ➤ [[##iOLMElementsSectionDetails.ElementLoss##]] To add data row and column wise.

For the next block, you have to use the + sign. The next block tag will look like:

- ➤ [[+iOLMElementsSectionDetails.Wavelength+]]
- ➤ [[+##iOLMElementsSectionDetails.ElementReflectance##+]]

To add one more block for attenuation, you have to add two + signs. The next block tags will look like:

- ➤ [[++iOLMElementsSectionDetails.Wavelength++]]
- ➤ [[++##iOLMElementsSectionDetails. SectionAttenuation##++]]

## **Generating, Previewing and Printing Reports**

Using Excel Report Templates

In the case of multiple tags in a single cell, since the tag related to the loss of an event/element or a section are not the same, you need to put the two possibilities.

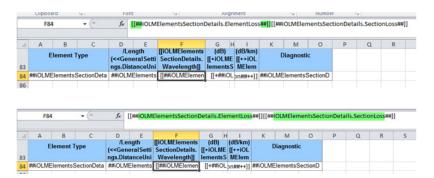

Since there is only one possibility for the reflectance, you simply have to put the corresponding tag.

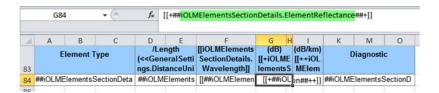

The image tag uses (( as a prefix, and )) as a suffix.

Example: ((iOLMGraph.GraphFromApplication))

#### To modify an Excel report template:

- **1.** Access the Excel report templates folder.
- **2.** Create a copy of the report template that you want to modify.
- **3.** Open the duplicate report template with Microsoft Excel.
- **4.** Add new column information using the {{Tag}}. Refer to the Universal sheet for the list of supported tags. You can remove a column by deleting the cell contents.
- **5.** Add new row information using the \$\$Tag\$\$. Refer to the Universal sheet for the list of supported tags. You can remove the row information by deleting the cell contents.
- **6.** Change the logo using the header/footer option in Microsoft Excel.

**Note:** For more information on the Universal sheet, see Using the Universal Sheet on page 374.

## **Using the Universal Sheet**

The universal sheet provides the list of tags for different fields used in FastReporter 2. You can use these tags to create custom report templates for the fields such as GeneralSettings, MatchedFilesDetails, CustomIdentifier, Identification etc. related to the OTDR, iOLM, OLTS, CD, PMD, OPM/PPM, and FIP measurements. You can copy the supported tags, which are highlighted in green, to customize your Excel report template.

You can access the universal sheet from C:\ProgramData\Exfo\FastReporter  $2\$  version>\ReportTemplate.

## 14 Using FastReporter 2 Tools

Tools are available to help you better manage your data:

- ➤ Data transfer tools
- Related analysis tools

## To start a data transfer application:

On the **Tools** menu, select **Data Transfer**, and select the application associated with the handheld unit to or from which you want to send or receive data.

**Note:** Data transferred from a handheld unit is not automatically added to your FastReporter 2 project. The files will be stored on your computer and you need to add them to your project using one of the methods described in Adding and Removing Measurement Files on page 43.

The corresponding application opens. Refer to the user documentation corresponding to the selected data transfer application for details.

### To start an analysis tool:

- **1.** Select the measurement in the **Measurements** tab.
- 2. On the Tools menu, click Start Related Analysis Tool.

**Note:** If you modify the measurement file in the related analysis tool, FastReporter 2 will ask you if you want to reload the file.

The corresponding application opens. Refer to the user documentation corresponding to the data analysis application you have selected for more details.

# Setting a Reference File or Measurement (FR2-FC Mode)

A reference file is used to compare fibers within the same cable, monitor fiber deterioration or compare fibers before and after installation. Once a measurement file has been added to a project, you can set it as a reference file. The reference file can then be used to automatically document other measurement files (see *Automatically Documenting Measurement Files (FR2-FC Mode)* on page 378).

For supported OTDR file formats, FastReporter 2 will display the reference measurement, in red, in the Event Table. The reference measurement can then be applied as a template (see *Setting and Applying OTDR/OTDR Bidir Reference as Template (FR2-FC Mode)* on page 166). You can set a file as a reference if the file format supports applying a reference as a template.

#### To set a reference measurement:

- 1. In the **Measurement** window, select the file.
- In the event table, right-click on the measurement in the Fiber ID, P/F, Wavelength or Dir. column, and select Set as Reference on the shortcut menu.

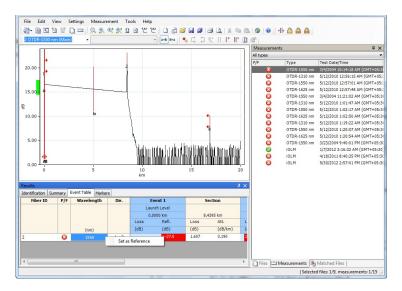

#### To set a reference file:

- 1. In the **Files** window, select the file.
- 2. On the Files menu, click Set as Reference File.

# **Automatically Documenting Measurement Files (FR2-FC Mode)**

The auto documentation feature can be used to copy selected identification information from a reference file to selected files. You can also use this feature to automatically assign fiber IDs to selected files.

**Note:** The auto documentation tool is available even if no reference file is defined; in that case, you cannot copy reference file information to files, but you can assign fiber IDs automatically if your selected files contain at least one fiber ID identifier.

#### To use the auto documentation feature:

- 1. In the **Files** window, select the file that will serve as the reference file.
- 2. From the File menu, click Set as Reference File.
- **3.** In the **Files** window, select the files to which you want to export the information.

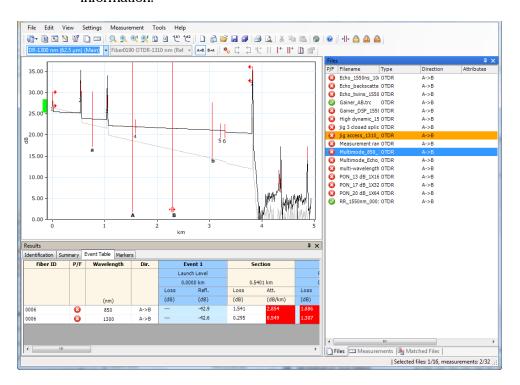

**4.** From the **Tools** menu, click **Auto Documentation**.

Automatically Documenting Measurement Files (FR2-FC Mode)

**5.** To copy items from the reference trace to your selected file, enable the corresponding option, then select the desired items.

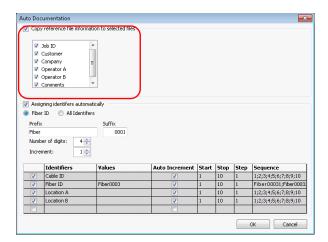

The file information options listed are the identifiers included in the reference file and will differ depending on the file type.

**6.** Select whether you want to copy the fiber IDs or all of the identifiers for all the files.

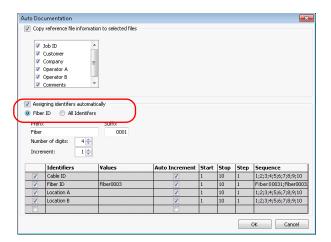

➤ If you are copying the fiber IDs, enter a prefix and suffix, and select the number of digits and increment value to use.

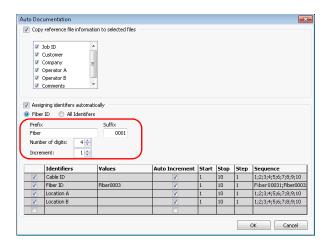

➤ If you are using all of the identifiers, select which values to use in the list. You can modify the ID or start and stop values, indicate whether they will be incremented automatically, and what step value to use if that is the case.

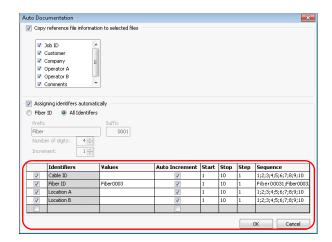

The start and stop values can be either numeric or alphabetic

If you enter items separated by semicolons in the **Values** cell, this is the sequence that will be used for incrementation.

If your selection includes PPM files, OLT, ONT and location identifiers are displayed

If your selection includes OTDR, CD, PMD or OLTS files, Cable ID, Fiber ID, Location and Location B identifiers are displayed.

If your selection includes only iOLM and FIP files, custom identifiers are displayed; you will be able to change their names as needed.

**Note:** The information is copied to the selected files only if they contain the corresponding field.

7. Click OK.

## Using the Duplicated Measurements Tool (FR2-FC Mode)

Sometimes, you might need to verify if tests were actually performed on fibers and that the analysis or results were not just copied and pasted there for speedy execution purposes. The duplicated measurements tool can help you to quickly locate such files.

When you select at least two measurement files, you can have FastReporter 2 automatically compare them and indicate which files show the same acquisition time, measurement wavelength and module serial number. These files can then be selected automatically so you do not have to look for them through your list, and batch processed.

**Note:** For the FIP, the application will match the fiber ID, test configuration name and test date/time of the measurement to mark the measurements as duplicated.

**Note:** In the case of bidirectional OTDR files, both directions are analyzed separately.

## To search for duplicated information in files:

- 1. Open the files on which you want to use the tool.
- **2.** Select the desired measurements.

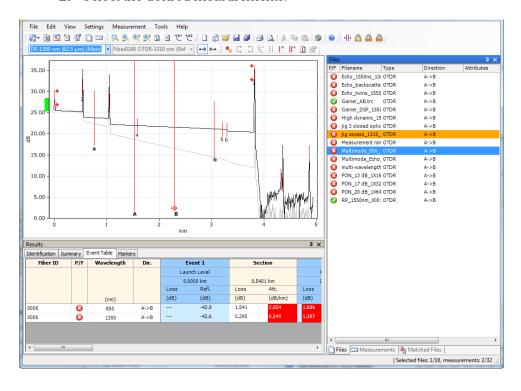

**3.** Select the **Tools** menu, then **Duplicate Measurements Tool**.

The files are analyzed and the result appears on-screen. The duplicate measurement tool will display the unit serial number, test date/time, identifiers, and filename details.

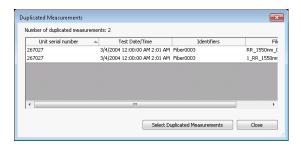

- **4.** By clicking **Select Duplicate Measurements**, you will automatically pick the detected files in the **Measurements** tab.
- **5.** Proceed with any batch operation you want to perform for those files.

# 15 Exporting Data for Postprocessing (FR2-FC Mode)

FastReporter 2 can issue data files in a simplified, raw format for further data processing purposes. The data is put in a Microsoft Excel (.xls) format.

### To export data:

- 1. Select measurements or files in the **Measurements** or **Files** tab.
- 2. On the **Tools** menu, click **Report**.
- **3.** If needed, select the location where to save the data.

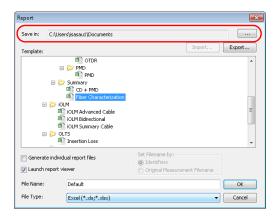

**4.** In the **Template** list, select a data export template.

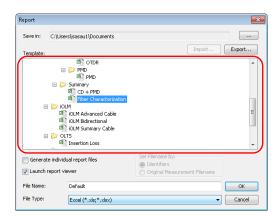

**5.** In the **File Name** box, type a name for the data file.

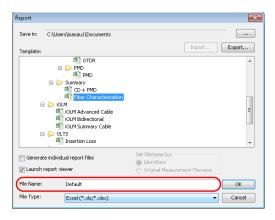

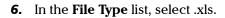

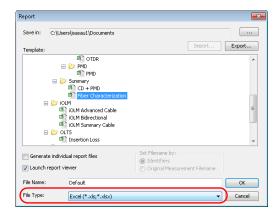

### **7.** Click **OK**.

# 16 FastReporter 2 Examples

This chapter walks you through the tasks required to create and modify projects, reports, and templates. Detailed procedures are provided for creating the following examples:

- ➤ Creating an OTDR Bidirectional project: Create an OTDR project with OTDR traces going in both directions (that is, from A to B and from B to A).
- ➤ Creating a fiber characterization report: Create a printed or electronic fiber characterization report based on selected measurements.
- ➤ Creating a project template: Create a project template containing the properties and settings that you often use in your projects.

# **Creating an OTDR Bidirectional Project**

You can change the directions of the OTDR files and create bidirectional projects.

### To create an OTDR Bidirectional project:

- 1. On the File menu, point to New, and click Project.
- **2.** In the list, click the template you want to use.

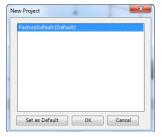

- 3. Click OK.
- **4.** On the **File** menu, click **Open File**.
- **5.** Select the OTDR files to be added to the project. The selected files are highlighted.
- 6. Click Open.
- **7.** In the **Files** window, select the file or files for which you want to change the direction.
- **8.** On the **File** menu, point to **Direction**, and click **A->B** or **B->A**.

# **Creating a Fiber Characterization Report**

Throughout the network life cycle, fiber characterization reports are essential for avoiding delays in service provisioning before system component installation, in results comparison for post-installation troubleshooting, and in ongoing network analysis and trending.

### To create a fiber characterization report:

- 1. On the File menu, point to New, and click Project.
- **2.** In the list, click the template you want to use.

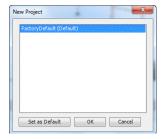

- 3. Click OK.
- **4.** On the **File** menu, click **Open File**.
- **5.** Select multiple CD, OLTS, PMD, iOLM or OTDR files.

Note: You must select files with matching fiber IDs and Cable IDs.

- **6.** Click **Open** to add the selected files to the project.
- **7.** On the **Settings** menu, click **Project Settings**.
- **8.** Click the **File Matching** tab.

**9.** Click **By information present in the file**.

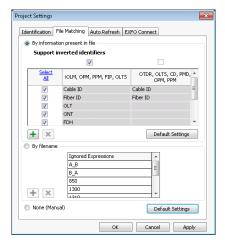

#### 10. Click OK.

**11.** In the **Measurements** window, select the measurements you want to include in the report.

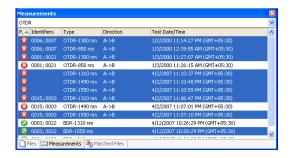

**12.** To print or create an electronic version of the report, follow the appropriate procedure below.

### To print the report:

- 1. On the File menu, click Print.
- **2.** If needed, change the printer settings.
- **3.** In the **Template** list, select **Fiber Characterization**.

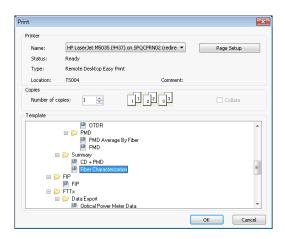

4. Click OK.

### To create an electronic version of the report:

- 1. On the Tools menu, click Report.
- **2.** To change the destination folder, click \_\_\_, select a folder on the **Browse for Folder** dialog box, and click **OK**.

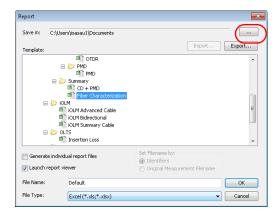

**3.** Select a file type for your report. You can select between Excel, PDF and HTML.

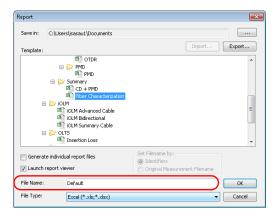

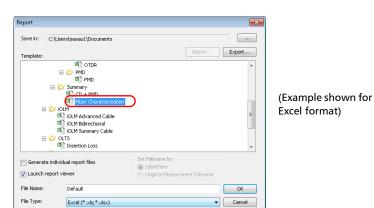

4. In the Template list, click Fiber Characterization.

**5.** In the **File Name** box, type a name for the report.

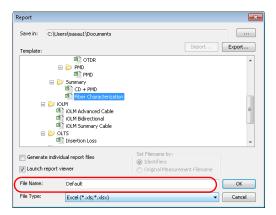

# **Creating a Project Template**

You can save the properties and settings you often use when creating projects in a project template. For example, you can save the pass/fail thresholds that you often use in your OTDR projects in an OTDR project template.

### To create a project template:

- 1. On the File menu, point to New, and click Project.
- **2.** In the list, click a template. Use an existing template that already contains some of the properties and settings that you want to use as a starting point, if applicable.

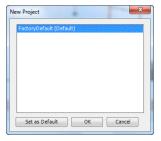

3. Click OK.

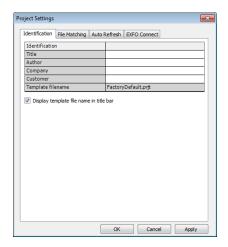

4. On the **Settings** menu, click **Project Settings**.

- **5.** Under the **Identification** tab, enter the information to identify your template. Click into each item to activate it, then type in the information.
- **6.** When you have finished making changes to the project properties, click **OK**.
- 7. On the File menu, click Save Project As Template.

8. In the File name box, type a name for the project template file.

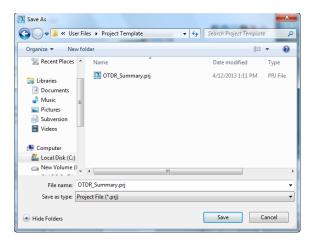

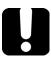

## **IMPORTANT**

FastReporter 2 automatically saves project templates in the Project Template folder. If you change the location, the template will not be available for selection in the New Project dialog box when you start a new project.

- 9. Click Save.
- 10. On the File menu, point to New, and click Project.

**11.** To set the new project template as the default template, click the file name, and click **Set as Default**.

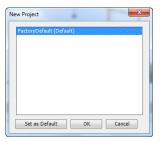

**12.** Click **OK** to start a new project or **Cancel** if you do not wish to start a new project at this time.

# 17 Troubleshooting

The table below presents common problems and their solutions.

| Problem                                      | Solution                                                                                                    |
|----------------------------------------------|----------------------------------------------------------------------------------------------------|
| I have trouble installing<br>the application | <ul> <li>Remove the old version before installing the new version.</li> <li>Turn off your anti-virus program and try to install the application again.</li> </ul>                        |
| I cannot see my files in<br>the application  | Some file formats, such as CD and PMD, or older OTDR files, cannot be viewed in the 64-bit version of the application. Try to open them in the 32-bit version of the application.        |
|                                              | In the case of the older OTDR files, you can try to save them in<br>a newer format in the 32-bit version of the application, then<br>open them in the 64-bit version of the application. |

# **Consulting the Online Help**

Help for FastReporter 2 is available directly in your application.

### To display online help:

On the Help menu, click Help on FastReporter 2.

OR

Press the F1 key.

# **Contacting the Technical Support Group**

To obtain after-sales service or technical support for this product, contact EXFO at one of the following numbers. The Technical Support Group is available to take your calls from Monday to Friday, 8:00 a.m. to 7:00 p.m. (Eastern Time in North America).

### Technical Support Group

400 Godin Avenue Quebec (Quebec) G1M 2K2 CANADA 1 866 683-0155 (USA and Canada)

Tel.: 1 418 683-5498 Fax: 1 418 683-9224 support@exfo.com

For detailed information about technical support, and for a list of other worldwide locations, visit the EXFO Web site at www.exfo.com.

If you have comments or suggestions about this user documentation, you can send them to customer.feedback.manual@exfo.com.

# A Description of Event Types

This section describes all types of events that may appear in the events table generated by the application. Here is a guide to the descriptions:

- ➤ Each type of event has its own symbol.
- ➤ Each type of event is represented by a graph of a fiber trace, which illustrates the power reflected back toward the source as a function of distance.
- ➤ An arrow points to the location of the event type in the trace.
- ➤ Most graphs show one complete trace; that is, an entire acquisition range.
- ➤ Some graphs show only a portion of the entire range to view events of interest more closely.

# Span Start 🕻

The Span Start of a trace is the event that marks the beginning of the fiber span. By default, the Span Start is placed on the first event of a tested fiber (typically the first connector of the OTDR itself).

You can make another event the start of the span you want to focus your analysis on. This will set the beginning of the events table at a specific event along the trace.

# Span End 🕽

The Span End of a trace is the event that marks the end of the fiber span. By default, the Span End is placed on the last event of a tested fiber, and is called the end-of-fiber event.

You can also make another event the end of the span you want to focus your analysis on. This will set the end of the events table at a specific event along the trace.

# Short Fibers \*

You can test short fibers with the application. You can even define a fiber span for short fibers by placing the span start and the span end on the same event.

## Continuous Fiber ---

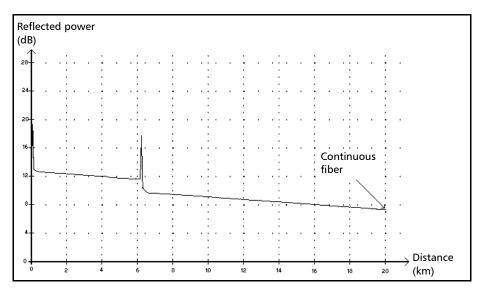

This event indicates that the selected acquisition range was shorter than the fiber length.

- ➤ The fiber end was not detected because the analysis process ended before reaching the end of the fiber.
- ➤ The acquisition distance range should therefore be increased to a value greater than the fiber length.
- ➤ There is no loss or reflectance specified for continuous fiber events.

# End of Analysis →

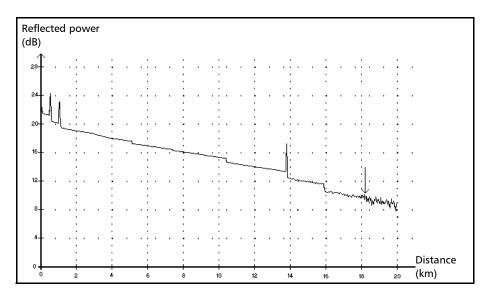

This event indicates that the pulse width used did not provide enough dynamic range to get to the end of the fiber.

- ➤ The analysis ended before reaching the end of the fiber because the signal-to-noise ratio was too low.
- ➤ The pulse width should therefore be increased so the signal reaches the end of the fiber with a sufficient signal-to-noise ratio.
- ➤ There is no loss or reflectance specified for end-of-analysis events.

### **Non-Reflective Event** ¬

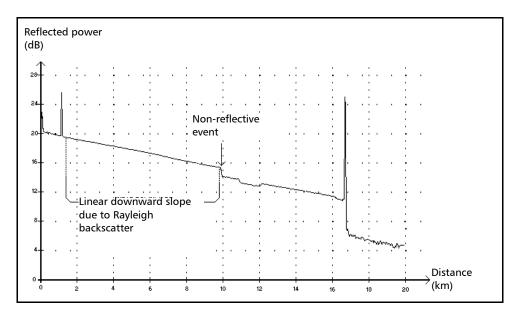

This event is characterized by a sudden decrease in the Rayleigh backscatter signal level. It appears as a discontinuity in the downward slope of the trace signal.

- ➤ This event is often caused by splices, macrobends, or microbends in the fiber.
- ➤ A loss value is specified for non-reflective events. There is no reflectance specified for this type of event.
- ➤ If you set thresholds, the application indicates a non-reflective fault in the events table, whenever a value exceeds the loss threshold.

## **Reflective Event** ₁

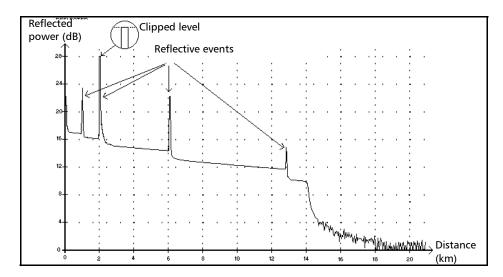

Reflective events appear as spikes in the fiber trace. They are caused by an abrupt discontinuity in the index of refraction.

- ➤ Reflective events cause a significant portion of the energy initially launched into the fiber to be reflected back toward the source.
- ➤ Reflective events may indicate the presence of connectors, mechanical splices, or even poor-quality fusion splices or cracks.
- ➤ Normally, loss and reflectance values are specified for reflective events.
- ➤ When the reflective spike reaches the maximum level, its top may be clipped due to the saturation of the detector. As a result, the dead zone (minimum distance for making a detection or attenuation measurement between this event and a second nearby) may be increased.
- ➤ If you set thresholds, the application indicates a reflective fault in the events table, whenever a value exceeds reflectance or connector loss thresholds.

## **Positive Event** *→*

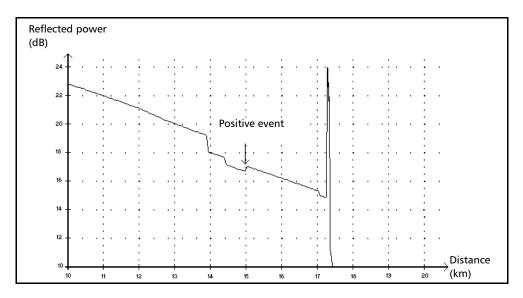

This event indicates a splice with an apparent gain, due to the junction of two fiber sections having different fiber backscatter characteristics (backscatter and backscatter capture coefficients).

### **Launch Level** →

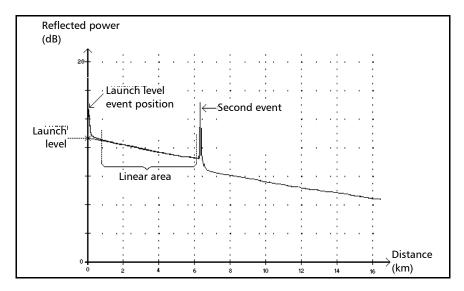

This event indicates the level of the signal launched into the fiber.

➤ The figure above shows how the launch level is measured.

A straight line is plotted using least-square approximation to fit all trace points in the linear area between the first and second detected events.

The straight line is projected toward the Y-axis (dB) until it crosses the axis.

The crossing point indicates the launch level.

> <<<< in the events table indicates that the launch level is too low.

### Fiber Section ⊢

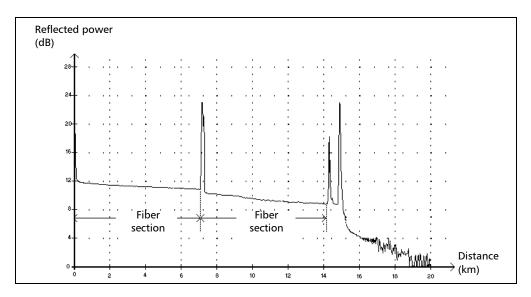

This symbol denotes a fiber section with no event.

- ➤ The sum of all fiber sections contained in an entire fiber trace equals the total fiber length. Detected events are distinct even if they cover more than one point on the trace.
- ➤ A loss value is specified for fiber section events. No reflectance is specified for this type of event.
- ➤ The attenuation (dB/distance in kilometers) is obtained by dividing the loss by the fiber section length.

# Merged Event $\Sigma$

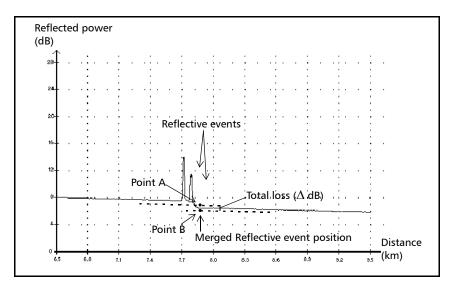

This symbol denotes an event combined with one or more other events. It also indicates the total loss produced by the merged events following it in the events table.

- ➤ A Merged Event is composed of subevents. Only the Merged Event is attributed a number in the events table, not the subevents composing it, if they are displayed.
- ➤ *Reflective* events may indicate the presence of connectors, mechanical splices, or poor-quality fusion splices or cracks.
- ➤ *Non-reflective* events may indicate the presence of splices, splitters or bendings.
- ➤ A reflectance value is specified for all merged events and indicates the maximum reflectance for the merged event. A reflectance value is also displayed for each reflective subevent composing the Merged Event.

- ightharpoonup The total loss ( $\Delta$  dB) produced by the events is measured by plotting two straight lines.
  - ➤ The first line is plotted by fitting, through least-square approximation, trace points in the linear area preceding the first event.
  - ➤ The second line is plotted by fitting, through least-square approximation, trace points in the linear area following the second event. If there were more than two merged events, this line would be plotted in the linear area following the last merged event. This line is then projected toward the first merged event.
  - The total loss ( $\Delta$  dB) equals the power difference between the point where the first event begins (point A) and the point on the projected straight line located just below the first event (point B).
  - ➤ No loss value can be specified for the subevents.

### **Pass/Fail Tests**

As an example about pass/fail tests, let us consider the situation below:

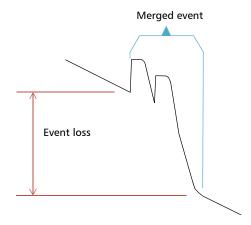

#### Merged sub-events:

2 reflective losses
1 non-reflective loss

#### **Thresholds:**

Reflective loss: 0.5 dB Non-reflective Loss: 0.2 dB

For a merged event, it is possible to determine the global event loss, but not the contribution of each sub-event. This is why the pass/fail test may sometimes lead to "false positive" or "false negative" results.

When evaluating event status against thresholds, we are faced with two possible conditions:

- ➤ All event types are tested (reflective, non-reflective)
- ➤ Only some event types are selected (for example, you could decide not to test reflective loss)

The third case would be to test none of the event types, which means the same as not wanting to know the status of the events.

### **All Event Types Are Tested**

In the first case, where all event types are tested, the pass/fail conditions are as follows:

- ➤ If the event loss is less than or equal to the smallest threshold value, then the event status is *Pass*.
- ➤ If the event loss is greater than the sum of the number of sub-events of a type, multiplied by the threshold value for this event type, then the event status is *Fail*.
- ➤ If the event loss is "in between", since it is not possible to know exactly the weight of a sub-event in the merged event, the global event is considered to have a status of *Pass*.

Pass/Fail Analysis

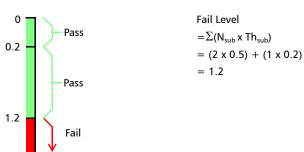

If the merged event loss is smaller than or equal to 1.2, then the status is *Pass*. Otherwise, it is *Fail*.

## **Not All Event Types Are Tested**

In this situation, the only thing that we can clearly know is when the loss has a *Pass* status. If the global event loss is less than or equal to the smallest threshold value (a value that is tested, of course), we are sure that the merged event status is *Pass*. Otherwise, we cannot know, so the status of the event is *Unknown*.

In our example, if we suppose that you chose not to test non-reflective losses, then the analysis would be done as shown below:

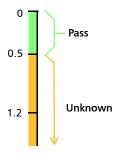

### **Effect of Event Status in the Global Trace Status**

- ➤ A trace status is, by default, set to *Unknown*.
- ➤ If a trace is set to *Fail* once, it remains with that status (it cannot be set back to *Pass* or *Unknown*).
- ➤ Whenever an event status is *Fail*, so is the trace status.
- ➤ If an event status is *Pass*, the trace status can change from *Unknown* to *Pass*.
- ➤ If an event status is *Unknown*, the trace status remains the same. In other words, the event, in this case, has no influence on the trace status.

To avoid *Unknown* statuses, do not unselect loss thresholds individually.

### Echo III.

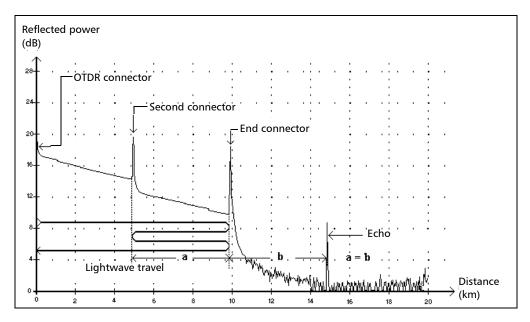

This symbol indicates that a reflective event has been detected after the end of the fiber.

- ➤ In the example above, the launched pulse travels up to the end connector and is reflected back toward the OTDR. Then, it reaches the second connector and is reflected again toward the end connector. It is then reflected back to the OTDR.
- ➤ The application interprets this new reflection as an echo because of its characteristics (reflectance and particular position with respect to other reflections).
- ➤ The distance between the second connector reflection and the end connector reflection is equal to the distance between the end connector reflection and the echo.
- ➤ There is no loss specified for echo events.

# Reflective Event (Possible Echo) 📭

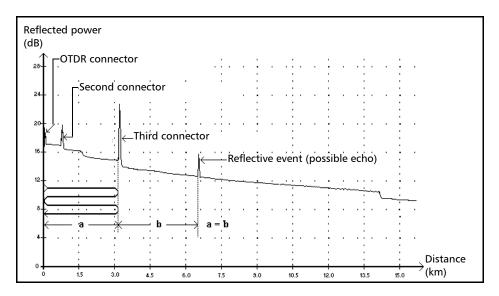

This symbol indicates a reflective event that can be a real reflection or an echo produced by another stronger reflection located closer to the source.

➤ In the example above, the launched pulse hits the third connector, is reflected back to the OTDR and reflected again into the fiber. It then reaches the third connector a second time and is reflected once more to the OTDR.

The application would therefore detect a reflective event located at twice the distance of the third connector. Since this event is almost null (no loss), and since its distance is a multiple of the third connector distance, The application would interpret it as a possible echo.

➤ A reflectance value is specified for reflective events (possible echo).

## **Coupler** <del>−</del>

This symbol indicates that the event is a coupler port.

A coupler port is an optical fiber device with one or more input fibers and one or several output fibers. This device is associated with a minimum loss value; for example, a 1 1x2 coupler has a loss of 3 dB.

Any event can be set as a coupler port in the application. However, once an event is set as a coupler port, its loss threshold cannot be applied anymore, but its loss is taken into account in the total loss value.

If you are using a tunable OTDR, the OTDR analysis automatically sets the span start and span end events as coupler ports if their losses are greater than 1.5 dB.

## **B** Measuring Chromatic Dispersion: Theory

EXFO's Chromatic Dispersion Analyzer applies the phase-shift method, which consists of measuring the phase variation of a sinusoidal intensity modulated signal at a specific wavelength to obtain the relative group delay of a fiber. The derivative of the relative group delay calculated from fitted equations on computed results gives the dispersion, the zero-dispersion wavelength and the dispersion slope.

## Method behind the Chromatic Dispersion Analyzer

In EXFO's Chromatic Dispersion Analyzer, the light source is a broadband source, which is intensity modulated at a high frequency. This light is injected into the fiber under test and the modulated light travels along the fiber. The high-frequency intensity modulation propagates at a speed that depends on wavelength and polarization. Values are obtained for the differences in travel time between modulations at different wavelengths. The higher the number of wavelengths at which this is done, the more accurate the chromatic dispersion results will be.

The first fixed filter in the receiver extracts the portion of the light that will follow an optical path. A second filter, which is a time-tunable filter, will extract a second part of the original signal and then follow a different optical path.

Different path combinations are added using a chopper. The amplitude of the high-frequency signals are measured and digitized. The phase difference is then computed using the different amplitudes. This value is stored along with the tunable filters position and a new measurement cycle begins. A new time delay is computed and stored with wavelength data. When sufficient data is accumulated, chromatic dispersion can be computed.

## **Using Data Fits to Obtain Dispersion**

This section gives you details about the way EXFO uses the data fits to obtain dispersion. Once group delays are computed, equations are fitted in order to obtain dispersion, dispersion slope and zero-dispersion wavelengths. The dispersion curve of typical singlemode fibers follows certain equations used to interpolate zero-dispersion wavelength and slope. The following table graph shows the equations applied to singlemode fibers in specific wavelength ranges.

| Fiber Type and<br>Wavelength Range                | Expression for D                                                                                                    |
|---------------------------------------------------|----------------------------------------------------------------------------------------------------|
| G.652 NDSF                                        | $\tau(\lambda) = A + B\lambda^2 + C\lambda^{-2}$                                                                     |
| $1200 \text{ nm} \le \lambda \le 1600 \text{ nm}$ | $D(\lambda) = 2(B\lambda - C\lambda^{-3})$                                                                           |
| G.653 DSF                                         | $\tau(\lambda) = A + B\lambda^2 + C\lambda$                                                                          |
| 1500 nm-1600 nm                                   | $D(\lambda) = 2B\lambda + C$                                                                                         |
| G.655 NZDSF                                       | $D(2) = \left[ \left[ D(1560) - D(1530) \right]^{\circ} (2 - 15(0)) + D(15(0)) \right]$                              |
| up to 1560 nm                                     | $D(\lambda) = \left\{ \left[ \frac{D(1560) - D(1530)}{30} \right]^{\circ} \cdot (\lambda - 1560) \right\} + D(1560)$ |
| G.655 NZDSF                                       |                                                                                                    |
| 1530 nm-1565 nm (C Band)                          | $D(\lambda) = \left\{ \left[ \frac{D(1565) - D(1530)}{35} \right]^{\circ} \cdot (\lambda - 1565) \right\} + D(1565)$ |
| 1565 nm-1625 nm (L Band)                          | $D(\lambda) = \left\{ \left[ \frac{D(1625) - D(1565)}{60} \right]^{\circ} \cdot (\lambda - 1625) \right\} + D(1625)$ |

#### **Measuring Chromatic Dispersion: Theory**

Using Data Fits to Obtain Dispersion

| Fiber Type and<br>Wavelength Range | Expression for D                                                                                                    |
|------------------------------------|----------------------------------------------------------------------------------------------------|
| G.653 DSF                          | $\tau(\lambda) = A + B\lambda + C\lambda \ln(\lambda)$                                                               |
|                                    | $D(\lambda) = B + C + C \ln(\lambda)$                                                                                |
| 1200 nm ≤ λ ≤ 1600 nm              |                                                                                                    |
| 50/125                             | $\tau(\lambda) = A + B\lambda^2 + C\lambda^{-2}$                                                                     |
| $50 nm \le \lambda \le 1450 nm$    | $D(\lambda) = 2(B\lambda - C\lambda^{-3})$                                                                           |
| 62.5/125                           | $\tau(\lambda) = A + B\lambda^2 + C\lambda^{-2}$                                                                     |
| $750nm \le \lambda \le 1450nm$     | $D(\lambda) = 2(B\lambda - C\lambda^{-3})$                                                                           |
| G.655 NZDSF                        | $\Gamma$ D(1565) – D(1530) $\Gamma$                                                                                  |
| 1530 nm-1565 nm                    | $D(\lambda) = \left\{ \left[ \frac{D(1565) - D(1530)}{35} \right]^{\circ} \cdot (\lambda - 1565) \right\} + D(1565)$ |

As the previous table demonstrates, specific fits are recommended for specific types of fiber and specific wavelength ranges. Fits should be used carefully when extrapolating parameters to obtain maximum precision.

- ➤ The 3-Term Sellmeier applies mostly to standard fibers with single zero dispersion at 1300 nm.
- ➤ The 5-Term Sellmeier has five zero crossings. Since it is extremely elastic, it should be used with caution when extrapolating because the fit may curve away from the true results beyond fitted points.
- ➤ The same warning applies to the cubic fit.
- ➤ The lambda-log-lambda fit is applicable to dispersion-shifted fibers with a zero dispersion wavelength in the 1550 nm wavelength region.
- ➤ The linear fit is useful when there are too few measurements for multiple parameter fits to be used. It is applicable to all fibers if the range is sufficiently small.

The fits will give you a tool to obtain the dispersion slope and zerodispersion point.

## **Helping You Manage Chromatic Dispersion**

The zero-dispersion wavelength (where dispersion is at zero) corresponds to the wavelength point at which the fiber under test reaches its maximum bandwidth. The slope from this zero-dispersion point indicates how fast dispersion rises as wavelength increases. Key chromatic dispersion parameters are the dispersion zero and the slope at zero dispersion.

Getting precise chromatic dispersion parameters helps you choose the right dispersion-compensated fiber or material in order to reverse the dispersion and dispersion slope before the data is interpreted by the receiver at the other end of the line.

The effects of chromatic dispersion decrease with a reduction in the absolute value of the fiber chromatic dispersion or with dispersion compensation.

# C Measuring Polarization Mode Dispersion: Theory

The dispersion phenomenon is described as a number of non-intensity-dependant physical occurrences resulting directly in signal loss (pulse spreading or time jitter in a digital system; distortion in an analog system). PMD is an important type of signal dispersion. As unrepeated link distances are increased and transmission rates pushed upwards, PMD can significantly reduce system performance.

To better understand the impact of PMD, consider the example of a pulse passing through a wave plate. Upon entering the wave plate, the pulse is decomposed into polarization components aligned with each of the two birefringent axes of the plate (known as the fast and slow axes). The components propagating independently through the wave plate at different group velocities will recombine at the end of the wave plate as a superposition of two pulses split in time.

The delay between those pulses is designated as the differential group delay (DGD) and is written as  $\delta\tau$ . For a Gaussian, unchirped input pulse of rms width  $\sigma0$ , the rms width at the output is given by

$$\sigma^2 = \sigma_0^2 + r_0(1 - r_0) \bullet \delta \tau^2$$

where r0 is the fraction of the input-pulse energy launched into one of the birefringence axes.

Worst-case spreading occurs when the signal is perfectly split in two (r0 = 1/2), while no spreading occurs if the input state of polarization (SOP) of the launched signal is aligned with one of the birefringence axes.

To generalize this example, consider a long, weakly birefringent telecommunications fiber as a concatenation of many, randomly orientated birefringent wave plates. Each interface between two wave plates redistributes the optical energy along both axes of the subsequent wave plate. This transfer of energy is called mode coupling.

#### **Measuring Polarization Mode Dispersion: Theory**

In a long fiber, numerous mode-coupling events occur along the fiber length, so that light emerging from the output end is the superposition of a number of pulses with different delays. Nonetheless, it turns out that for any given optical frequency,  $\omega$ , one can always find two orthogonal input principal states of polarization (PSPs) such that a light pulse with the same input SOP as the input PSP, undergoes no spreading. For a single wave plate, the PSPs are the two birefringent axes, whereas for a concatenation of wave plates, neither the input nor the output PSPs correspond to the alignment of the birefringent axes anywhere.

Contrary to the case of a wave plate, the DGD and PSPs of a long fiber are dependent on wavelength and fluctuate in time as a result of environmental variations such as temperature, external mechanical constraints, etc. Their behavior is random, both as a function of wavelength at a given time and as a function of time at a given wavelength. Fortunately, this behavior can be characterized statistically. It can be demonstrated that the probability density function of  $\delta \tau$  is Maxwellian and, by definition, PMD is its rms value, that is:

$$PMD = \sqrt{DGD^2}$$

**Note:** PMD is sometimes defined as the mean value of the DGD, which for a Maxwellian distribution yields a value 17 % lower than the rms definition.

If the average is calculated over  $\omega$ , PMD is stable in time, provided that the averaging window is sufficiently large (Dwdt >> 1).

#### **Measuring Polarization Mode Dispersion: Theory**

It is essential to keep in mind that DGD fluctuates in time and can be either smaller or larger than its rms value or PMD. This results in a statistical probability that a pulse (information bit) is broadened, and leads to the eventual impaired ability of the receiver to efficiently decode the information. This adverse PMD effect makes it a critical phenomenon in limiting transmission of high-bit-rate information.

In the case of PMD in a long fiber, there is a specific state called input PSP. In this state, when the input SOP of the signal is aligned with one of its axes, it will propagate through the fiber without any spreading or distortion of the signal. This phenomenon is defined as this specific input SOP such that the output SOP is independent of optical frequency. Again, the worst case occurs when the signal is equally split between both input PSPs.

For long telecom fibers with random coupling of energy between modes (that is. L >> h, where h is the coupling length), PMD grows as the square root of the distance, whereas PMD of strong HiBi fiber (negligible mode coupling) is directly proportional to the distance. Therefore, the PMD coefficient for negligible mode coupling is expressed as ps/km, while the PMD coefficient for random mode coupling is defined as ps/km $^{1/2}$ .

## **D** Report Samples

This section presents samples of some reports you can generate using FastReporter 2. Keep in mind that those reports are samples and your final results may differ depending on the options and number of files you have selected. Various other report types are also available for your other testing needs.

## **Bidirectional OTDR**

| General Inform       | ation Bidir 1310nm — |                       |                       |
|----------------------|----------------------|-----------------------|-----------------------|
| Filename:            | Bidir00001_1310.bdr  | Cable ID:             | 0022                  |
| Test date:           | 4/12/2007            | Fiber ID:             | 0001                  |
| Test time:           | 10:26 PM (GMT+05:30) | Customer:             |                       |
| Job ID:              |                      | Company:              |                       |
| Location A           |                      | Location B            |                       |
| Location:            |                      | Location B            |                       |
| Operator:            |                      | Operator:             |                       |
|                      | S7300D               |                       | S7300D                |
| Unit model:          | 5/3000               | Unit model:           | \$7300D               |
| Unit s/n:            |                      | Unit s/n:             |                       |
| Calibration date:    |                      | Calibration date:     |                       |
| OTDR Bidir Th        | resholds             |                       |                       |
|                      | Description          | Fail                  | Warning               |
| Bidir splice loss    |                      | 1.000 dB              | 1.000 dB              |
| Connector loss       |                      | 1.000 dB              | 1.000 dB              |
| Reflectance          |                      | -40.0 dB              | -40.0 dB              |
| Fiber section attent | uation               | 0.400 dB/km           | 0.400 dB/km           |
| Span loss            |                      | 45.000 dB             | 45.000 dB             |
| · .                  |                      |                       |                       |
| Span length          |                      | 0.0000 km             | 0.0000 km             |
| · .                  |                      | 0.0000 km<br>15.00 dB | 0.0000 km<br>15.00 dB |
| Span length          |                      |                       |                       |
| Span length          |                      |                       |                       |
| Span length          |                      |                       |                       |
| Span length          |                      |                       |                       |
| Span length          |                      |                       |                       |
| Span length          |                      |                       |                       |
| Span length          |                      |                       |                       |
| Span length          |                      |                       |                       |
| Span length          |                      |                       |                       |
| Span length          |                      |                       |                       |
| Span length          |                      |                       |                       |

### **OTDR**

| OTDR R                              | eport                        |                      |                      |
|-------------------------------------|------------------------------|----------------------|----------------------|
| General Info                        | mation —                     |                      |                      |
| Filename:                           | 1310_1550_1625_Macrobend.trc | Cable ID:            | 1                    |
| Test date:                          | 3/28/2007                    | Fiber ID:            | 4                    |
| Test time:                          | 11:02 PM (GMT+05:30)         | Customer:            |                      |
| Job ID:                             |                              | Company:             |                      |
| Comments:                           |                              |                      |                      |
| Location A                          |                              | — Location B —       |                      |
| Location:                           | 3                            | Location:            | 4                    |
| Operator:                           |                              | Operator:            |                      |
| Unit model:                         |                              | Unit model:          | S7300D               |
| Unit s/n:                           |                              | Unit s/n:            |                      |
| Calibration date:                   |                              | Calibration date:    |                      |
| OTDR Thres                          | nolds                        |                      |                      |
|                                     |                              |                      | I                    |
|                                     | Description                  | Fail                 | Warning              |
| Unidir splice los<br>Connector loss | SS .                         | 1.000 dB<br>1.000 dB | 1.000 dB<br>1.000 dB |
| Reflectance                         |                              | -40.0 dB             | -40.0 dB             |
| Fiber section at                    | tenuation                    | 0.400 dB/km          | 0.400 dB/km          |
| Span loss                           |                              | 45.000 dB            | 45.000 dB            |
| Span length                         |                              | 0.0000 km            | 0.0000 km            |
| Span ORL                            |                              | 15.00 dB             | 15.00 dB             |
|                                     |                              |                      |                      |
|                                     |                              |                      |                      |

## **Fiber Characterization**

| General Inf<br>Cable ID: Cal |              |            |        | Custon   | ner: TonN      | letWork; Re  | ediff:       |                 | Company:    | ExpertCal   | ole; india; ; Ex | pert   |               |               |
|------------------------------|--------------|------------|--------|----------|----------------|--------------|--------------|-----------------|-------------|-------------|------------------|--------|---------------|---------------|
| abic ib.                     |              |            |        | Ouston   | ю              |              | ,            |                 | oumpany.    |             | ,, ,,            |        |               |               |
| iber Char                    | acterization | -          |        |          |                |              |              |                 |             |             |                  |        |               |               |
|                              | CD @ 1       | 1550 nm    | Р      | MD       |                |              |              | OLTS            |             |             |                  |        | OTDR          |               |
| Fiber ID                     | Dispersion   | Coef.      | Delay  | Coef.    | Wave<br>length | Loss<br>A->B | Loss<br>B->A | Average<br>Loss | ORL<br>A->B | ORL<br>B->A | Length           | Length | Max<br>Splice | Avg<br>Splice |
|                              | (ps/nm)      | (ps/nm*km) | (ps)   | (ps/km½) | (nm)           | (dB)         | (dB)         | (dB)            | (dB)        | (dB)        | (km)             | (km)   | (dB)          | (dB)          |
| Fiber001;                    | 201.366      | 17.419     | 2.2010 | 0.5502   | 1310           |              |              |                 | >3.00       | -Infinity   |                  | 8.4921 |               |               |
|                              |              |            |        |          | 1450           | 0.00         |              |                 | -Infinity   | -Infinity   |                  |        |               |               |
|                              |              |            |        |          | 1480           | -0.03        |              |                 | -Infinity   | -Infinity   |                  |        |               |               |
|                              |              |            |        |          | 1490           | -            | -41.30       |                 | -Infinity   | 111.29      | 0.005            |        |               |               |
|                              |              |            |        |          | 1550           | -49.52       | -41.70       | -47.18          | 100.00      | 112.39      | 0.005            | 8.4936 | 0.032         | 0.021         |
|                              |              |            |        |          | 1625           | -49.80       |              |                 | 100.00      | -Infinity   | 0.005            | 0.0000 | 0.585         | 0.585         |
| Fiber001:                    |              |            |        |          |                |              |              |                 |             |             |                  |        |               |               |

## **Fiber Inspection Probe**

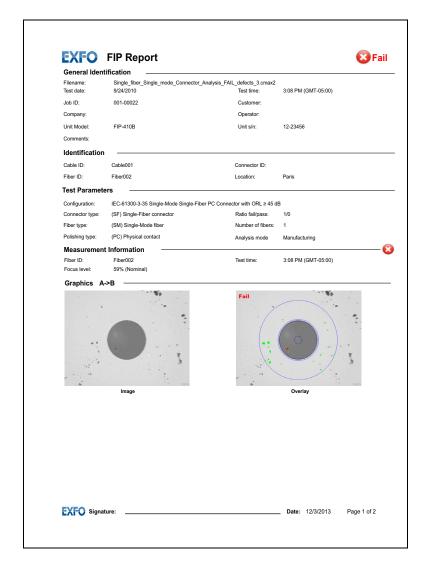

#### **iOLM**

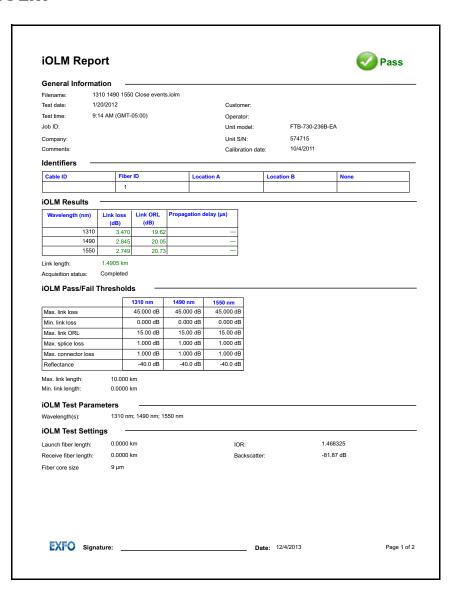

## **OTDR Advanced Cable (Excel Template)**

This report displays various information related to the OTDR Advance cable, such as: Cable information, Measurement information, Fail report, Length, Reflectance, Splice and reflectance, Splice loss, Attenuation, and Loss.

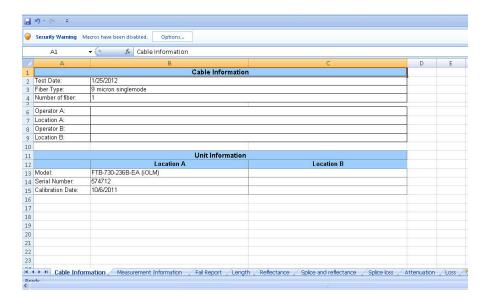

## **iOLM + FIP (Excel Template)**

This report displays the iOLMandFIP measurement values in single report based on matching. If multiple measurements are selected, the report displays multiple worksheets for the each of the selected measurements. The worksheets are labeled as iOLM + FIP (n). Where, (n) represents the measurement number.

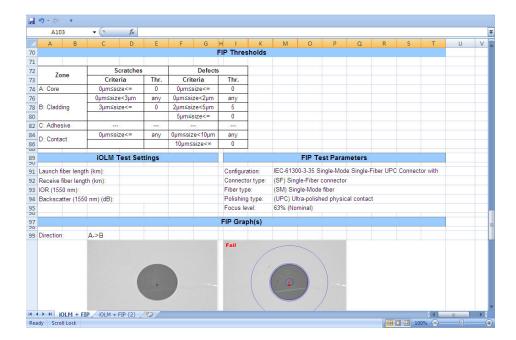

## **iOLM Bidirectional (Excel Template)**

This report displays the Bidirectional measurement with corresponding unidirectional measurements A-B and B-A.

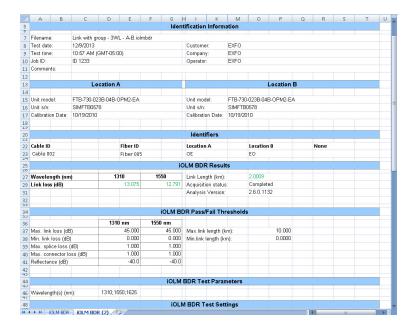

## **iOLM Advanced Cable Report (Excel Report)**

This report shows detailed information for your cables. Each category of the report (cable information, measurement information, fail report, summary results, link elements, splice elements, connector elements, A & B elements, and attenuation section) is on a separate sheet.

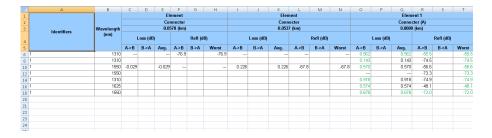

| 2:N splitters                       | 298    |
|-------------------------------------|--------|
| A                                   |        |
| A-B                                 |        |
| LSA loss                            | 157    |
| OTDR trace direction                | 43     |
| absolute                            |        |
| lengths, span positions             | 174    |
| power unit                          | 230    |
| activating product                  | 16     |
| adding                              |        |
| elements                            | 287    |
| files to project                    | 43     |
| adding elements automatically       | 266    |
| adding events automatically         | 139    |
| advanced cable report, iOLM (Excel) | 440    |
| after-sales service                 | 404    |
| alignment, iOLM alignment           | 251    |
| analysis range                      | 218    |
| analyzing                           |        |
| bidirectional measurements, OTDR    |        |
| measurements, iOLM                  |        |
| measurements, OTDR                  | 171    |
| appearance, modifying               |        |
| application, exiting                |        |
| application-related reports         |        |
| applying sorting to other windows   |        |
| attenuation, OTDR settings          |        |
| auto template 13                    |        |
| automatic loopback                  | 61, 77 |
| automatically                       |        |
| documenting measurement files       |        |
| hiding panes                        |        |
| incrementing values for iOLM        |        |
| matching files, OTDR                |        |
| refreshing folder                   | 59     |

| available features                |   |
|-----------------------------------|---|
| CD                                | 5 |
| FIP6                              | õ |
| general2                          | 2 |
| iOLM                              | 5 |
| OLTS                              | 1 |
| OPM and PPM                       | 5 |
| OTDR                              | 3 |
| PMD5                              | 5 |
| average loss measurement, OLTS201 | l |
| _                                 |   |
| <b>B</b>                          |   |
|                                   | ` |
| axis inverting, OTDR              |   |
| basic PMD theory427               |   |
| batch documentation, OTDR         |   |
| bidirectional                     | , |
| extracting unidirectional files   | 2 |
| iOLM files252, 310                |   |
| loopback                          |   |
| OTDR files                        |   |
| OTDR measurements                 |   |
| OTDR report                       |   |
| project example39                 |   |
| unidirectional markers in file184 |   |
| browser for EXFO Connect          |   |
|                                   | • |
| C                                 |   |
| cable view118, 249                |   |
| calibration date for OTDR328      | 3 |
| caution                           |   |
| of personal hazard                |   |
| of product hazard                 | 3 |
| CD                                |   |
| analyzer, internal design         |   |
| available features                |   |
| changing analysis range218        | 3 |

441

| changing fiber length 219                 | conventions, safety             | 8          |
|-------------------------------------------|---------------------------------|------------|
| fiber type 216                            | coordinates for FIP file        |            |
| files supported211                        | copying graph                   |            |
| options 212                               | core size, changing             |            |
| switching between curve types 220         | correction factor, power meter  | 234        |
| changes, unsaved in project template 46   | creating                        |            |
| changing                                  | bidirectional files             |            |
| connections in link 199, 278              | iOLM bidirectional file         |            |
| core size 177                             | project from scratch            |            |
| direction, files50                        | reports                         | . 343, 358 |
| display options 31                        | Crystal reports                 | . 358, 359 |
| element matching tolerance 253            | Ctrl key                        | 27         |
| element type290                           | current threshold, changing     | 130        |
| fiber length225                           | curve type, CD                  |            |
| iOLM fiber type277                        | custom                          |            |
| main measurement, OTDR 148                | elements                        | 293        |
| measurement identification                | FasTesT thresholds              |            |
| OLTS fiber type 198                       | identifiers, FIP                |            |
| OTDR file format188                       | identifiers, OLTS               |            |
| splices in link                           | thresholds                      |            |
| supported measurement types 30            | customizing                     |            |
| checking in files, EXFO Connect 103, 108  | display                         | 22         |
| checking out files, EXFO Connect 103, 104 | elements for multiple measureme |            |
| chromatic dispersion                      | main window                     |            |
| coefficient220                            |                                 |            |
| factors                                   | <b>.</b>                        |            |
| managing                                  | D                               |            |
| theory423                                 | data                            |            |
| clipboard                                 | exporting                       |            |
| closing panes                             | transfer applications, handheld |            |
| coefficient, dispersion                   | default template                | 48         |
| columns, EXFO Connect                     | deleting                        |            |
| composition, link                         | elements                        |            |
| configuration                             | template                        | 48         |
| files, iOLM305                            | description                     |            |
| FIP, importing                            | event types                     |            |
| OLTS, importing                           | main window                     |            |
| settings308                               | details, elements and sections  | 281        |
| sheet                                     | diagnostics                     |            |
| connecting to EXFO Connect                | iOLM                            | 309        |
| connections in link                       | OLTS                            | 210        |
| connector 283                             | direction, OTDR trace           | 43         |
| COLIDECTOL                                |                                 |            |

| discarding check out, EXFO Connect 103 | erasing element                   | 292      |
|----------------------------------------|-----------------------------------|----------|
| display                                | event types                       |          |
| modifying 22                           | description                       | 405      |
| options 23, 31                         | continuous fiber                  | 407      |
| panes 23                               | coupler                           | 422      |
| toolbars 23                            | echo                              | 420      |
| distance, OTDR settings 122            | end of analysis                   |          |
| documentation                          | end-of-fiber                      |          |
| batch 187                              | fiber section                     |          |
| measurement files                      | launch level                      |          |
| online 403                             | merged event                      |          |
| duplicated measurement tool 383        | non-reflective event              |          |
| dynamic                                | positive event                    |          |
| FasTesT thresholds                     | reflective event                  |          |
| iOLM thresholds260                     | reflective event (possible echo). |          |
|                                        | short fiber                       |          |
| <b>-</b>                               | span end                          |          |
| E                                      | span start                        |          |
| editing                                | events                            |          |
| iOLM element properties 291            | adding to other measurements.     |          |
| measurement identification 325         | description of types              |          |
| OTDR event properties 146              | editing OTDR                      |          |
| elements                               | macrobend tolerance               |          |
| adding 287                             | matching tolerances               |          |
| aligning, iOLM251                      | modifying marker                  |          |
| custom 293                             | pulse matching tolerances         |          |
| deleting 292                           | table, options                    |          |
| description283                         | zoom on splice                    |          |
| details 281, 284                       | examples                          |          |
| editing, iOLM291                       | fiber characterization report     | 391      |
| group286                               | project template                  |          |
| matching tolerance253                  | tasks                             |          |
| matching with a reference              | Excel                             |          |
| matching without a reference 320       | iOLM advanced cable report        | 440      |
| statistics 173, 321                    | iOLM bidirectional report         |          |
| types290                               | iOLM plus FIP                     |          |
| enabling                               | OTDR advanced cable report        |          |
| 2:N splitters 298                      | reports                           |          |
| bidirectional file creation 252        | templates                         |          |
| end-of-fiber                           | EXFO Connect                      | ١٥٠      |
| event 406                              | browser                           | 0.6      |
| threshold 171                          |                                   |          |
|                                        | checking in files                 | 103, 108 |

|                                             | <b>6</b> 11                     |            |
|---------------------------------------------|---------------------------------|------------|
| checking out files                          | fiber characterization          | 42         |
| connection information                      | exporting project               |            |
| discarding files                            | importing project               |            |
| exporting files                             | report example                  | . 391, 434 |
| filters 101                                 | fiber inspection probe. see FIP |            |
| log in                                      | fiber type                      | 277        |
| log out                                     | iOLM                            |            |
| searching files                             | OLTS                            |            |
| undo check out files                        | field of application selection  | 29         |
| uploading files                             | files                           | 222        |
| viewing files                               | additional information          |            |
| existing element, launch/receive fibers 300 | bidirectional, iOLM             |            |
| exiting FastReporter 2                      | changes unsaved                 |            |
| exporting                                   | changing direction              |            |
| data387                                     | format120, 191, 221,            |            |
| EXFO Connect files                          | format, OTDR                    |            |
| fiber characterization project 42           | matching rules                  |            |
| OTDR file to text                           | matching, identifiers           |            |
| report templates356                         | measurements 120, 191, 221,     |            |
| extracting unidir files from bidir file 183 | reference                       |            |
|                                             | renaming                        | 40         |
| F                                           | saving                          | 335        |
| failed items, viewing                       | sorting                         |            |
| FasTesT                                     | summary information             |            |
| results                                     | supported format 120, 191,      |            |
| selecting thresholds                        | Telcordia                       |            |
| FastReporter 2                              | test settings, OTDR             | 178        |
| exiting 36                                  | filters                         |            |
|                                             | details                         | 362        |
| installing on a computer                    | EXFO Connect                    | 101        |
| installing on an EXFO platform              | failed items                    | . 172, 302 |
| starting                                    | FIP                             |            |
| uninstalling11                              | application related report      | 351        |
| features for your product                   | available features              | 6          |
| fiber                                       | cable connector view            | 241        |
| changing length 219, 225                    | configuration file, importing   | 239        |
| core size 177, 276                          | custom identifiers              | 242        |
| type 216                                    | file formats                    |            |
| view 249                                    | geolocation                     |            |
|                                             | image                           |            |
|                                             | legacy file format              |            |
|                                             | multi-fiber view                |            |
|                                             |                                 |            |

| avadav 240                          | avous alamanta                        | 26         |
|-------------------------------------|---------------------------------------|------------|
| overlay                             |                                       |            |
| plus iOLM report (Excel)            | ·                                     | 19         |
| report                              |                                       |            |
| results 238                         |                                       |            |
| serial number237                    |                                       | 75         |
| thresholds238                       | hiding                                | , ,        |
| unit model236                       | FIP results23                         |            |
| fits                                |                                       |            |
| 3-Term Sellmeier 426                | markers 15                            | טכ         |
| 5-Term Sellmeier                    | horizontal                            |            |
| cubic                               | plus vertical zoom15                  |            |
| equations424                        | zoom15                                |            |
| lambda log lambda 426               |                                       | 14         |
| linear                              |                                       |            |
| fixed                               | ı                                     |            |
| FasTesT thresholds                  | • • • • • • • • • • • • • • • • • • • |            |
| iOLM thresholds                     | 10.0.1.0.1                            | 47         |
| license                             |                                       |            |
|                                     |                                       |            |
| flags                               | 3                                     |            |
| floating license                    |                                       |            |
| folder auto refresh                 |                                       | 75         |
| formats, OTDR files                 |                                       |            |
| four points event loss              | ,                                     |            |
| FTTx mode, iOLM                     |                                       |            |
| full graph zoom151                  |                                       |            |
|                                     | report template35                     | 54         |
| G                                   | information, splitter ratio27         | 74         |
| generating                          | installing FastReporter 2             |            |
| measurement reports                 | computer 1                            | 10         |
| •                                   | EXE() platform                        | l 1        |
| reports                             | minimum requirements                  |            |
| summary reports                     |                                       | 50         |
| text files, OTDR measurements 189   | iol M                                 |            |
| geolocation for FIP files           |                                       | 4C         |
| global pass/fail status, OLTS 209   | analyzing measurements                |            |
| graph                               | application-related report 35         |            |
| space between traces190             | auto tomplato                         |            |
| view, OTDR 117                      | auto-increment values                 |            |
| zoom 151                            | available features                    |            |
| graphic                             |                                       |            |
| display options, OTDR 150           | bidirectional files                   |            |
| overlay, fiber inspection probe 240 | bidirectional report (Excel)43        |            |
| · · · ·                             | cable view24                          | <b>+</b> 9 |
|                                     |                                       |            |

| changing number of connections       | 278 | length, OTDR settings        | 122      |
|--------------------------------------|-----|------------------------------|----------|
| changing number of splices           |     | license agreement            |          |
| configuration files                  |     | license, activating          |          |
| configuration settings               |     | linear view                  |          |
| customizing elements                 |     | OTDR                         | 117      |
| diagnostics                          |     | viewing section length       |          |
| editing element properties           |     | link                         |          |
| element alignment                    |     | grouped                      | 118, 249 |
| element or section details           |     | matching elements            |          |
| enabling bidirectional file creation |     | view                         |          |
| extended element matching tolerand   |     | link view results, OLTS      |          |
| fiber core size                      |     | locating FIP file on a map   |          |
| fiber type                           |     | locking markers              |          |
| fiber view                           | 249 | log in, EXFO Connect         |          |
| file formats                         |     | log out, EXFO Connect        |          |
| FTTx mode                            | 322 | loopback                     |          |
| group elements                       |     | bidirectional                | 77       |
| identifier labels                    |     | unidirectional               |          |
| link view                            |     | loss                         |          |
| matching elements, no reference      |     | OTDR settings                | 122      |
| matching link elements, reference    |     | statistics                   | 173, 321 |
| measurement statistics 17            |     |                              | •        |
| multiple measurements                |     | R/I                          |          |
| pass/fail thresholds                 |     | M                            |          |
| plus FIP report (Excel)              |     | macrobends                   | 200      |
| report                               |     | description                  |          |
| section length                       |     | identification               |          |
| selecting thresholds                 |     | tolerances                   |          |
| settings                             |     | viewing                      |          |
| SOR file                             |     | main measurement, OTDR       |          |
| splitter ratio                       |     | main window, customizing     | 22       |
| thresholds                           |     | managing                     | 2.46     |
| virtual bidirectional files          |     | multiple measurements        |          |
| IOR value by distance                |     | projects                     | 37       |
| •                                    |     | manual                       | c        |
|                                      |     | loopback                     |          |
| <b>L</b>                             |     | matching of OTDR files       |          |
| labels, identifier                   |     | measurement on OTDR markers. |          |
| language selection                   |     | sorting of measurements      |          |
| launch fiber existing element        |     | zoom                         | 153      |
| launching FastReporter 2             |     |                              |          |
| legacy file format, FIP              | 243 |                              |          |

| markers                                   | modifying                             |
|-------------------------------------------|---------------------------------------|
| adding OTDR event 158, 159                | additional information on file        |
| hiding156                                 | application display22                 |
| locking                                   | element type290                       |
| manual measurements, OTDR                 | marker position154                    |
| modifying position                        | measurement identification            |
| OTDR 150, 154                             | OTDR calibration date                 |
| retrieving position                       | reports                               |
| showing156                                | summary information                   |
| unidirectional from bidirectional 184     | monitors                              |
| zoom                                      | moving                                |
| matched measurements, statistics 173, 321 | items between monitors26              |
| matching                                  | pane25                                |
| identifiers for files53                   | toolbars24                            |
| link elements                             | multiple items, selecting27           |
| OTDR files 51, 55, 57                     | multiple measurements                 |
| tolerance, elements                       | customizing elements                  |
| measurement files, auto documenting 378   | managing249                           |
| measurements                              | viewing section length318             |
| adding event                              |                                       |
| analyzing 171, 302                        | A.I                                   |
| changing direction50                      | N                                     |
| copying graph 353                         | navigating the graph window, OTDR 151 |
| duplicated 383                            | new element                           |
| editing identification                    | number, FIP236                        |
| files 120, 191, 221, 229, 245             |                                       |
| generating text files, OTDR 189           | 0                                     |
| OTDR bidirectional                        | OLTS                                  |
| printing reports 350                      | adding/removing wavelengths192        |
| reference 376                             | available features4                   |
| reports, generating345                    | average loss201                       |
| reports, overview 343                     | changing number of connections 199    |
| saving files335                           | changing number of splices 200        |
| sorting332                                | configuration file, importing196      |
| statistics226                             | custom identifiers197                 |
| types30                                   | diagnostics210                        |
| measuring chromatic dispersion 423        | display unit for reference value 195  |
| menus, accessing27                        | FasTesT results206                    |
| minimum requirements9                     | FasTesT thresholds202                 |
| mismatch 283                              | fiber type198                         |
| model number, FIP236                      | file formats191                       |
|                                           | link view results207                  |
|                                           |                                       |

Post-Processing Software 447

| loss calculation method201              | event matching tolerances 121, 136 |
|-----------------------------------------|------------------------------------|
| pass/fail status information 209        | event table view options145        |
| results244                              | event with one marker158           |
| settings192                             | fiber core size177                 |
| worse loss201                           | file formats120                    |
| online help 403                         | file test settings178              |
| opening                                 | generating text files189           |
| handheld data transfer applications 375 | graph 117                          |
| project 39                              | graphic display options150         |
| related analysis tools                  | inverting B-A dB axis150           |
| OPM                                     | IOR value by distance176           |
| available features 6                    | linear117                          |
| correction factor234                    | macrobend tolerances               |
| settings231                             | marker position165                 |
| optical tests possible 1                | markers                            |
| options                                 | markers, manual measurements 156   |
| activating18                            | matching files51                   |
| CD                                      | matching files automatically55     |
| event table view, OTDR145               | matching files manually57          |
| PMD222                                  | modifying marker position162       |
| ORL thresholds                          | outside spans                      |
| OTDR                                    | pass/fail thresholds               |
| absolute span positions 174             | pulse baseline                     |
| adding event to other measurements 164  | pulse tolerance value              |
| adding event with all markers 159       | report                             |
| advanced cable report (Excel)           | section length                     |
| analyzing measurements                  | settings                           |
| application-related report              | SOR file                           |
| apply reference as template             | trace direction                    |
| auto template139                        | viewing method119                  |
| available features                      | virtual bidirectional files186     |
| batch documentation                     | zoom functions                     |
| bidirectional measurements              | out of range element               |
| bidirectional project example 391       | outside spans, OTDR                |
| bidirectional, report                   | overview, link                     |
| cable view                              | Overview, mix243                   |
| calibration date                        | _                                  |
| changing file format                    | Р                                  |
| changing main measurement148            | panes                              |
| creating bidirectional files 180        | auto-hiding24                      |
| current measurement thresholds 130      | closing 23                         |
| editing event properties 146            | display 23                         |
|                                         |                                    |

| moving                                 | opening                         | 39   |
|----------------------------------------|---------------------------------|------|
| resizing 23                            | properties                      |      |
| pass/fail status information, OLTS 209 | removing files                  |      |
| pass/fail thresholds                   | saving                          |      |
| CD212                                  | template example                |      |
| changing 127, 231, 254                 | template name                   |      |
| OLTS 192                               | template unavailable            |      |
| PMD222                                 | templates                       |      |
| status246                              | templates, set as default       |      |
| PDF report                             | properties, general             |      |
| PMD                                    | pulse baseline, OTDR            |      |
| available features5                    | pulse, selecting                |      |
| changing fiber length 225              | . ,                             |      |
| file formats 221                       | R                               |      |
| options 222                            |                                 | 240  |
| statistics                             | range, analysis                 |      |
| theory427                              | raw data                        |      |
| position                               | receive fiber existing element  | 300  |
| of markers in OTDR file165             | reference                       | 1.00 |
| statistics 173, 321                    | as a template, OTDR             |      |
| possible optical tests 1               | for matching link elements      |      |
| power meter                            | setting file                    |      |
| changing unit 230                      | setting measurement             |      |
| correction factor234                   | unit, OLTS                      | 195  |
| results244, 310                        | reflectance                     | 122  |
| power unit, changing 230               | OTDR settings                   |      |
| PPM                                    | zoom                            |      |
| available features6                    | reflection statistics           |      |
| correction factor234                   | refreshing folders              |      |
| file formats 229                       | related analysis toolsremoving  | 3/3  |
| settings231                            | element                         | 202  |
| predefined FasTesT thresholds 202      | files from project              |      |
| predefined thresholds260               | template                        |      |
| previewing reports                     | removing elements automatically |      |
| printing reports350                    | removing events automatically   |      |
| priority, file matching51              | renaming template               |      |
| projects                               | reports                         | 40   |
| adding files43                         | application-related             | 351  |
| creating 37                            | bidirectional OTDR              |      |
| default template                       | creating                        |      |
| exporting fiber characterization 42    | Crystal                         |      |
| fiber characterization, importing 40   | Ci y3tui                        |      |

| exporting templates                          | section length                |     |
|----------------------------------------------|-------------------------------|-----|
| fiber characterization                       | linear view                   | 150 |
| FIP435                                       | multiple measurements         | 318 |
| formats344                                   | sections                      |     |
| importing template 354                       | editing element properties    | 291 |
| iOLM436                                      | editing event properties      |     |
| iOLM advanced cable report (Excel) 440       | statistics                    |     |
| iOLM bidirectional (Excel)                   | selected event, zoom          |     |
| iOLM plus FIP (Excel)438                     | selecting                     |     |
| measurement343                               | FasTesT thresholds            | 202 |
| modifying 358                                | field of application          | 29  |
| OTDR 433                                     | language                      | 28  |
| OTDR advanced cable (Excel) 437              | multiple items                |     |
| previewing349                                | thresholds                    |     |
| printing 350                                 | serial number, FIP            |     |
| summary 343                                  | server for EXFO connect       |     |
| requirements for installing FastReporter 2 9 | settings                      |     |
| resizing panes23                             | application                   | 12  |
| results                                      | CD                            |     |
| FasTesT 206                                  | configuration                 |     |
| iOLM271                                      | display                       |     |
| link view 207                                | OLTS                          |     |
| OLTS 244                                     | OPM/PPM                       |     |
| power meter 244, 310                         | OTDR                          | 121 |
| reverting to file test settings              | OTDR file tests               |     |
| right-clicking in menus27                    | PMD                           | 222 |
|                                              | sheet                         |     |
| S                                            | details                       | 362 |
| _                                            | universal                     | 374 |
| safety                                       | Shift key                     | 27  |
| caution 8                                    | showing                       |     |
| conventions 8                                | FIP results                   | 238 |
| warning 8                                    | markers                       | 156 |
| saving                                       | software customization wizard |     |
| measurement files                            | SOR file                      | 303 |
| OTDR file in a different format              | sorting                       |     |
| searching files, EXFO Connect                | files                         | 334 |
| section details                              | measurements                  |     |
| customizing                                  | space between traces          |     |
| viewing281, 284                              | span end                      |     |
|                                              | description                   | 406 |
|                                              | excluded                      |     |
|                                              |                               |     |

| span positions, absolute lengths1       | 74  |
|-----------------------------------------|-----|
| span start                              |     |
| description4                            |     |
| excluded 1                              | 29  |
| splice                                  |     |
| description2                            |     |
| in link 200, 2                          | 79  |
| zoom 1                                  | 53  |
| splitters                               |     |
| 2:N2                                    | 98  |
| description2                            | 83  |
| in iOLM files3                          |     |
| ratio information 2                     |     |
| starting                                | -   |
| FastReporter 2                          | 15  |
| handheld data transfer applications 3   |     |
| related analysis tools3                 | 75  |
| statistic measurements, PMD             |     |
| statistics, matched measurements 173, 3 |     |
| summary information for files 3         |     |
| summary reports                         | ٥.  |
| description3                            | 13  |
| generating3                             |     |
| overview                                |     |
|                                         | 43  |
| supported                               | 45  |
| file formats 120, 191, 211, 229, 235, 2 |     |
| measurement types                       |     |
| symbols, safety                         | . 8 |
| <b>T</b>                                |     |
| <b>T</b>                                |     |
| table, wavelength2                      | 15  |
| tabs                                    |     |
| auto-hiding                             |     |
| moving                                  |     |
| technical support4                      |     |
| Telcordia files 1                       | 20  |
| templates                               |     |
| Excel 3                                 | 61  |
| exporting3                              |     |
| name in title bar                       |     |
| OTDR file as reference                  |     |

| project                          | 46  |
|----------------------------------|-----|
| project, set as default          |     |
| removing                         |     |
| renaming                         |     |
| report                           |     |
| unavailable                      |     |
| tests you can perform            |     |
| text files, OTDR                 |     |
| theory                           |     |
| chromatic dispersion             | 423 |
| polarization mode dispersion     |     |
| three points reflectance         |     |
| thresholds                       |     |
| CD                               | 212 |
| FasTesT                          | 202 |
| iOLM                             | 260 |
| not applied                      | 129 |
| OLTS                             | 192 |
| OTDR                             | 121 |
| pass/fail, iOLM                  | 254 |
| pass/fail, OTDR                  |     |
| PMD                              | 222 |
| value for current measurement    | 130 |
| time setting                     | 31  |
| title bar, project name          |     |
| tolerances                       |     |
| OTDR event matching              | 121 |
| OTDR event matching pulse        | 138 |
| tool for duplicated measurements | 383 |
| toolbars                         |     |
| display                          | 23  |
| moving                           | 24  |
| traces, spacing                  | 190 |
| tree view                        | 339 |
| trial version                    | 16  |
| two points section attenuation   | 157 |
| type of element, changing        |     |
| types of measurements supported  | 30  |
|                                  |     |

| U                                                       |
|---------------------------------------------------------|
| undoing check out, EXFO Connect 106                     |
| unidirectional                                          |
| files from bidirectional file 183                       |
| loopback61                                              |
| marker from bidirectional file 184                      |
| uninstalling FastReporter 211                           |
| universal sheet                                         |
| unsaved changes                                         |
| Update Manager 9 uploading files, EXFO Connect 103, 110 |
| user guide                                              |
| user interface language                                 |
| user interface language20                               |
| V                                                       |
| vertical zoom                                           |
| viewing                                                 |
| EXFO Connect files 103, 112                             |
| failed items 172, 302                                   |
| macrobends135                                           |
| method, OTDR119                                         |
| OLTS results                                            |
| online help                                             |
| power meter results                                     |
| section length                                          |
| views cable 118, 249                                    |
| fiber                                                   |
| identifiers                                             |
| link                                                    |
| section length 150, 318                                 |
| virtual bidirectional files                             |
| iOLM317                                                 |
| OTDR 186                                                |
|                                                         |
| W                                                       |
| warrantyiii                                             |
| wavelength                                              |
| adding and removing                                     |
| adding to OLTS project                                  |

| OTDR main measurement                  | 215<br>334<br>26 |
|----------------------------------------|------------------|
| Υ                                      |                  |
| Y spacing                              | 190              |
| Z                                      |                  |
| zero-dispersion wavelength, definition | 426              |
| event reflectance                      | 153              |
|                                        |                  |
| event splice                           |                  |
| four markers                           |                  |
| full graph                             |                  |
| horizontal                             |                  |
| horizontal plus vertical               |                  |
| manual                                 |                  |
| OTDR functions                         |                  |
| selected event                         |                  |
| undo                                   |                  |
| vertical                               | 152              |
|                                        |                  |

P/N: 1071150

www.EXFO.com · info@exfo.com

|                        |                                                                                                    | www.EXT C.COM IMO@CXIC.COM                                                                   |
|------------------------|----------------------------------------------------------------------------------------------------|----------------------------------------------------------------------------------------------|
| CORPORATE HEADQUARTERS | 400 Godin Avenue                                                                                         | Quebec (Quebec) G1M 2K2 CANADA<br>Tel.: 1 418 683-0211 · Fax: 1 418 683-2170                 |
| EXFO AMERICA           | 3400 Waterview Parkway Suite 100                                                                         | Richardson, TX 75080 USA<br>Tel.: 1 972-761-9271 · Fax: 1 972-761-9067                       |
| EXFO EUROPE            | Winchester House,<br>School Lane                                                                         | Chandlers Ford, Hampshire S053 4DG ENGLAND<br>Tel.: +44 2380 246 800 · Fax: +44 2380 246 801 |
| EXFO ASIA-PACIFIC      | 62 Ubi Road 1,<br>#09-01/02 Oxley Bizhub 2                                                               | SINGAPORE 408734<br>Tel.: +65 6333 8241 · Fax: +65 6333 8242                                 |
| EXFO CHINA             | Beijing Global Trade Center, Tower C,<br>Room 1207, 36 North Third Ring Road<br>East, Dongcheng District | Beijing 100013 P. R. CHINA<br>Tel.: +86 (10) 5825 7755 · Fax: +86 (10) 5825 7722             |
| EXFO SERVICE ASSURANCE | 270 Billerica Road                                                                                       | Chelmsford MA, 01824 USA<br>Tel.: 1 978 367-5600 · Fax: 1 978 367-5700                       |
| EXFO FINLAND           | Elektroniikkatie 2                                                                                       | FI-90590 Oulu, FINLAND<br>Tel.: +358 (0) 403 010 300 · Fax: +358 (0) 8 564 5203              |
| TOLL-FREE              | (USA and Canada)                                                                                         | 1 800 663-3936                                                                               |

© 2017 EXFO Inc. All rights reserved. Printed in Canada (2017-03)

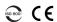

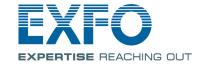